Juin 2012 05-0844-200

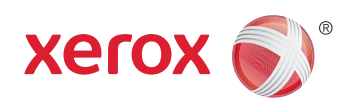

# Xerox® Mobile Scanner Guide de l'utilisateur

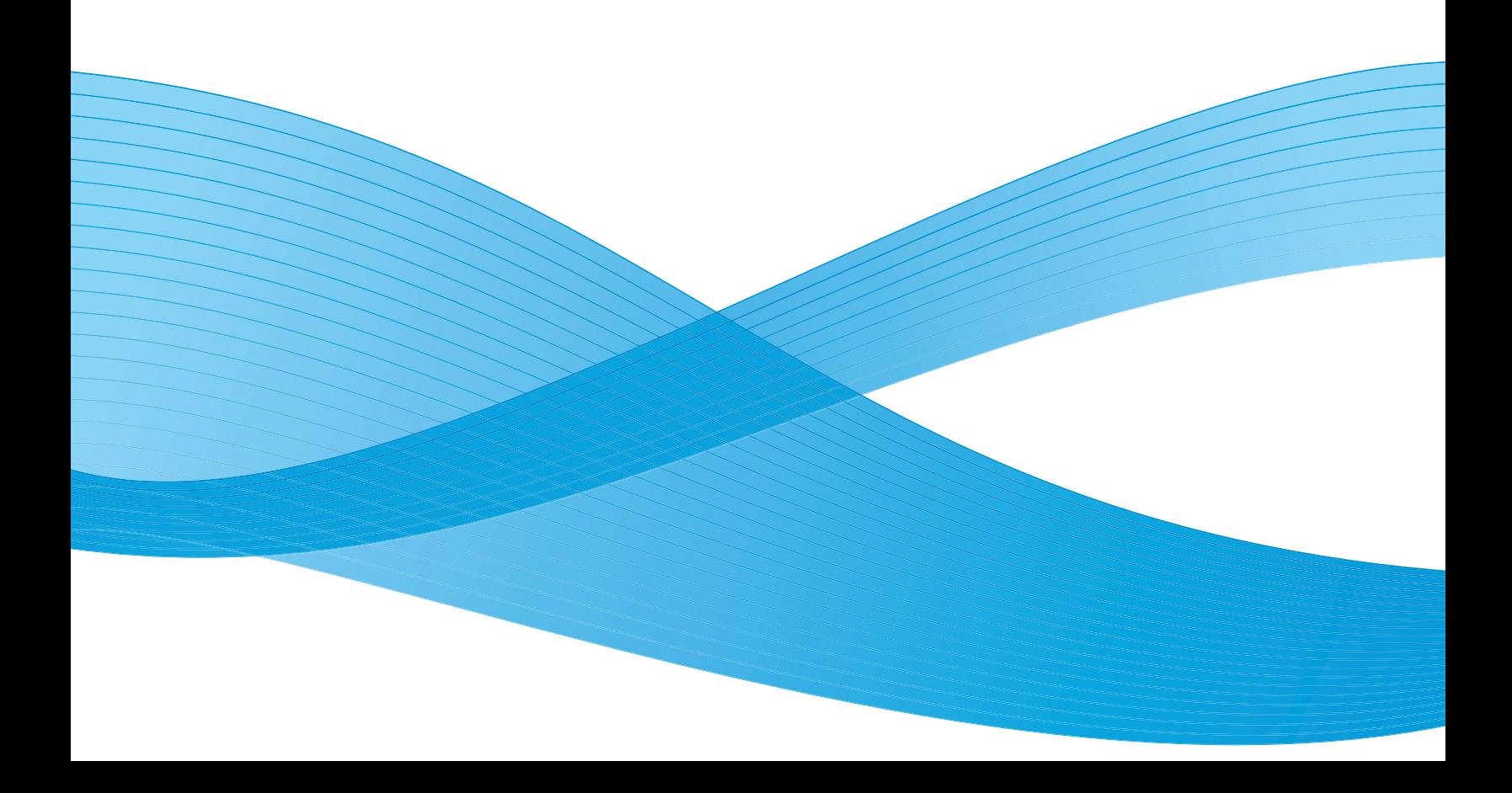

Design © 2012 Xerox Corporation. Tous droits réservés. XEROX®, XEROX et Design® et DocuMate® sont des marques de Xerox Corporation aux Etats-Unis et/ou dans d'autres pays.

Contenu © 2012 Visioneer, Inc. Tous droits réservés. Le nom de marque et le logo Visioneer sont des marques déposées de Visioneer, Inc.

La reproduction, l'adaptation ou la traduction sans permission écrite préalable est interdite, sauf autorisation émanant des lois de droits d'auteur.

Les noms et logos PaperPort® et OmniPage® sont des marques déposées de Nuance Communications, Inc.

Adobe®, Adobe® Acrobat®, Adobe® Reader® et le logo Adobe® PDF sont des marques déposées d'Adobe Systems Incorporated aux Etats-Unis et/ou dans d'autres pays. Le logo Adobe PDF apparaîtra dans le logiciel de ce produit et un accès total aux fonctionnalités du logiciel Adobe n'est possible que si un produit Adobe est installé sur votre ordinateur.

Microsoft est une marque déposée de Microsoft Corporation aux Etats-Unis. Windows est une marque commerciale et SharePoint® est une marque déposée de Microsoft Corporation.

Mac et Mac OS sont des marques déposées d'Apple Incorporated aux Etats-Unis et/ou dans d'autres pays.

ZyINDEX est une marque déposée de ZyLAB International, Inc. Portions de la boîte à outils ZyINDEX, Copyright © 1990-1998, ZyLAB International, Inc.

Tous droits réservés. Tous les autres produits mentionnés peuvent être des marques commerciales de leur entreprise respective.

Des modifications sont périodiquement apportées à ce document. Les changements, inexactitudes techniques et erreurs typographiques seront corrigés dans les éditions ultérieures.

Version du document : 05-0844-200 (juin 2012)

avrilLes informations sont sujettes à modification sans préavis et ne représentent pas un engagement de la part de Visioneer. Le logiciel décrit est fourni sous contrat de licence. Le logiciel ne peut être utilisé ou copié qu'en accord avec les termes d'un tel contrat. Il est contraire à la loi de copier le logiciel sur tout support sauf sur autorisation spécifique dans le contrat de licence. Aucune partie de ce document ne peut être reproduite ou transmise sous quelque forme ni par quelque moyen que ce soit, électronique ou mécanique, y compris la photocopie, l'enregistrement ou les systèmes de stockage et de récupération des informations, ou traduite dans une autre langue, pour tout autre but que l'utilisation personnelle du détenteur de licence, et sur autorisation spécifique dans le contrat de licence, sans la permission écrite expresse de Visioneer.

### Légende des droits restreints

L'utilisation, la duplication ou la divulgation est sujette à des restrictions comme stipulées dans le sous-alinéa (c)(1)(ii) de la clause 52.227-FAR14 de « The Rights in Technical Data and Computer Software » (Droits régissant les données techniques et logiciels). Les documents numérisés par ce produit peuvent être protégés par des lois gouvernementales et d'autres régulations, telles que les lois relatives aux droits d'auteur. Le client est seul responsable du respect de ces lois et régulations.

# Table des matières

### [1 Sécurité](#page-4-0)

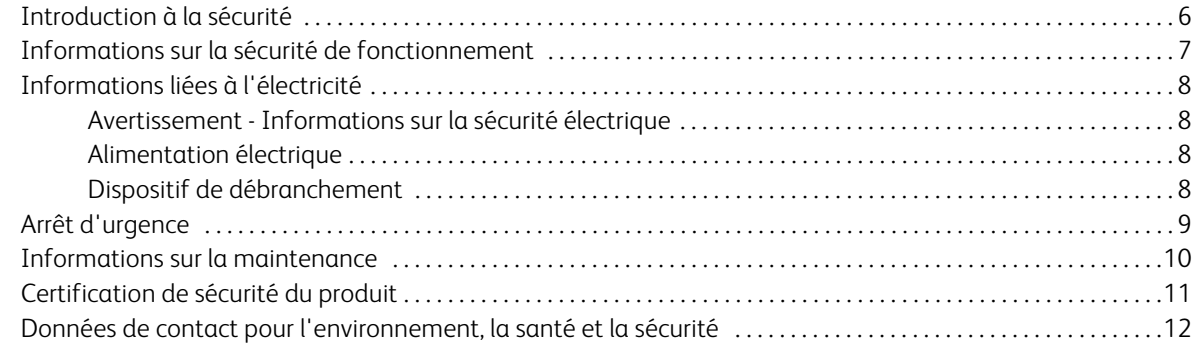

### [2 Bienvenue](#page-12-0)

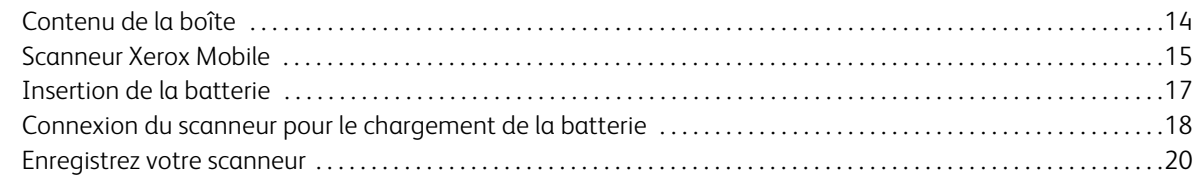

### [3 Numérisation vers un support amovible](#page-20-0)

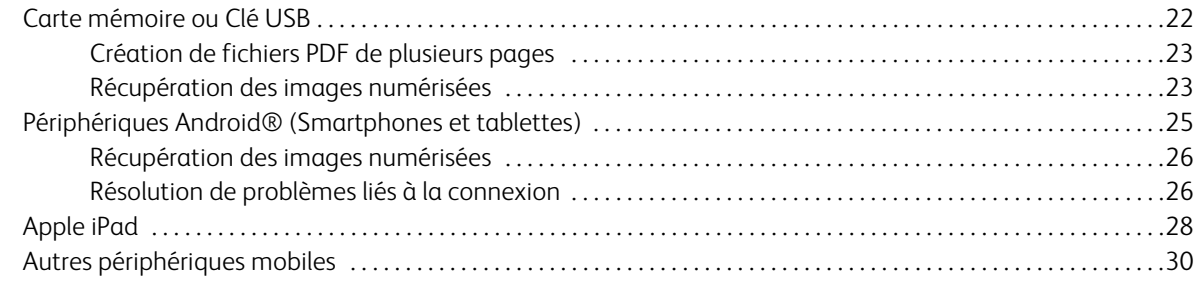

### [4 Numériser et transférer des images sans fil avec Eye-Fi](#page-30-0)

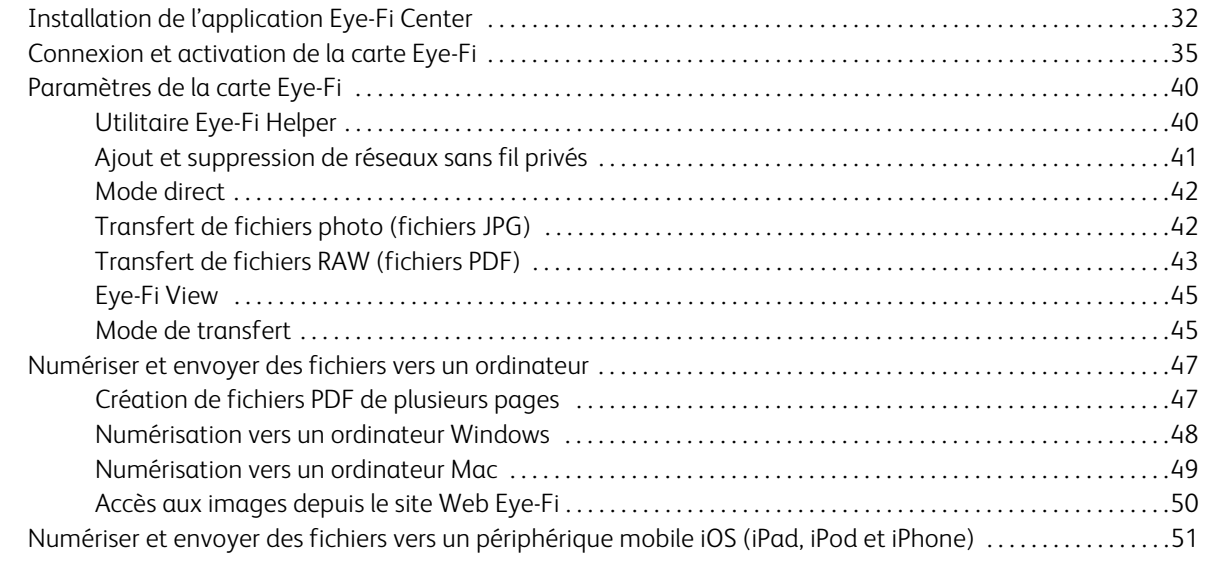

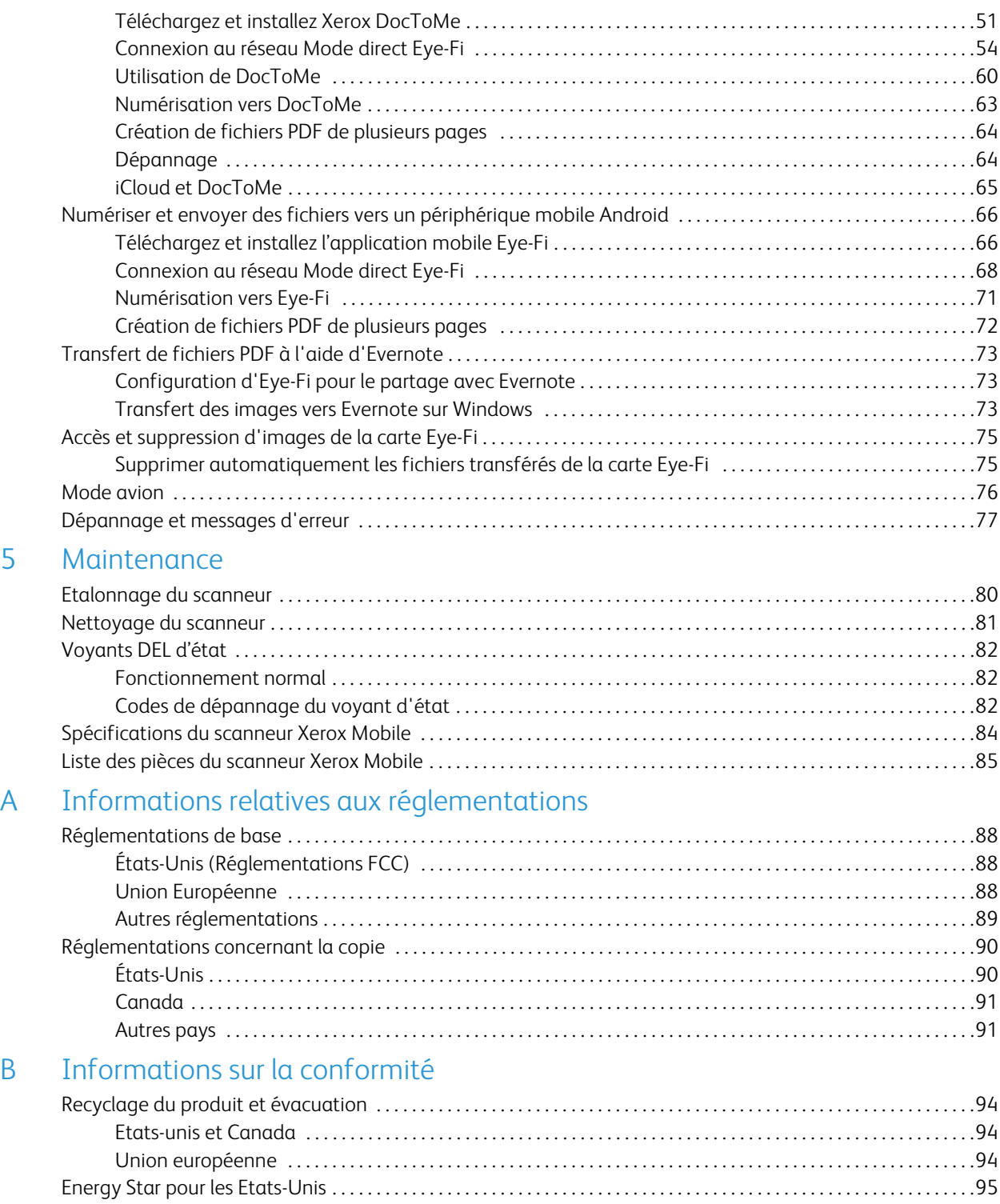

# <span id="page-4-0"></span>Sécurité

### Ce chapitre inclut :

- [Introduction à la sécurité à la page 6](#page-5-0)
- [Informations sur la sécurité de fonctionnement à la page 7](#page-6-0)
- [Informations liées à l'électricité à la page 8](#page-7-0)
- [Arrêt d'urgence à la page 9](#page-8-0)
- [Informations sur la maintenance à la page 10](#page-9-0)
- [Certification de sécurité du produit à la page 11](#page-10-0)
- [Données de contact pour l'environnement, la santé et la sécurité à la page 12](#page-11-0)

# <span id="page-5-0"></span>Introduction à la sécurité

### **Avis et sécurité**

Veuillez lire attentivement les instructions suivantes avant d'utiliser la machine et vous y reporter si nécessaire pour assurer le fonctionnement continu et sécurisé de votre machine.

Vos produit et fournitures Xerox ont été conçus et testés afin de répondre à des exigences de sécurité strictes. Ceci inclut l'évaluation et la certification d'agences de sécurité, ainsi que la conformité aux réglementations électromagnétiques et aux normes environnementales établies.

Le test et les performances relatifs à la sécurité et l'environnement de ce produit ont été vérifiés à l'aide de matériaux Xerox uniquement

**Avertissement :** Les altérations non autorisées, qui peuvent inclure l'ajout de nouvelles fonctions ou la connexion de périphériques externes, peuvent avoir une incidence sur la certification du produit. Pour plus d'informations, veuillez contacter votre représentant Xerox.

# <span id="page-6-0"></span>Informations sur la sécurité de fonctionnement

Vos équipement et fournitures Xerox ont été conçus et testés afin de répondre à des exigences de sécurité strictes. Ceci inclut l'examen et l'approbation d'agence, et la conformité aux normes environnementales établies.

Pour assurer un fonctionnement continu et sécurisé de votre équipement Xerox, suivez ces directives de sécurité à tout moment :

### **Respectez les consignes suivantes :**

- Suivez toujours tous les avertissements et instructions figurant sur, ou accompagnant, l'équipement.
- Avant de nettoyer ce produit, débranchez-le de la prise électrique. Utilisez toujours des matériaux spécifiquement conçus pour ce produit. L'utilisation d'autres matériaux peut altérer les performances et créer une situation dangereuse. N'utilisez pas de nettoyants pressurisés, ils peuvent être explosifs et inflammables sous certaines conditions.
- Agissez toujours avec précaution lors du déplacement ou de repositionnement de l'équipement. Veuillez contacter votre département de service Xerox local pour organiser le déplacement du copieur vers un emplacement situé en-dehors de votre bâtiment.
- Placez toujours la machine sur une surface solide pouvant supporter son poids.
- Positionnez toujours la machine dans un endroit disposant d'une bonne ventilation et d'espace pour l'entretien.
- Débranchez toujours cet équipement de la prise électrique avant de nettoyer.

**Remarque :** Votre machine Xerox est équipée d'un dispositif d'économie d'énergie pour conserver l'alimentation lorsque la machine n'est pas utilisée. La machine peut rester allumée en permanence.

### **A ne pas faire :**

- N'utilisez jamais de fiche d'adaptation de mise à la terre pour connecter l'équipement à une prise d'alimentation ne disposant pas d'une borne de connexion de mise à la terre.
- Ne tentez aucune procédure de maintenance ne figurant pas spécifiquement dans cette documentation.
- Ne démontez jamais les couvercles ou protections fixés à l'aide de vis. L'opérateur n'est pas autorisé à intervenir à l'intérieur de ces zones.
- N'installez jamais la machine près d'un radiateur ou de toute autre source de chaleur.
- N'annulez jamais les dispositifs de verrouillage électriques ou mécaniques
- Ne placez jamais cet équipement à un endroit où les gens peuvent marcher ou trébucher sur le cordon d'alimentation.

# <span id="page-7-0"></span>Informations liées à l'électricité

### <span id="page-7-1"></span>Avertissement - Informations sur la sécurité électrique

- La prise d'alimentation de la machine doit répondre aux exigences indiquées sur la plaque d'identification au dos de la machine. Si vous n'êtes pas certain que votre alimentation électrique satisfait aux exigences, veuillez consulter votre compagnie d'électricité locale ou un électricien pour demander des conseils.
- La prise de courant doit être installée à côté de l'équipement et doit être facilement accessible.
- Utilisez le câble d'alimentation fourni avec votre machine. N'utilisez pas de rallonge et ne retirez pas ni modifiez la fiche du cordon d'alimentation.
- Branchez le câble d'alimentation directement dans une prise électrique mise à la terre correctement. Si vous n'êtes pas certain qu'une prise est correctement mise à la terre, consultez un électricien.
- N'utilisez jamais d'adaptateur pour connecter un équipement Xerox à une prise électrique ne disposant pas d'une borne de connexion de mise à la terre.
- Ne placez jamais cet équipement à un endroit où des gens peuvent marcher ou trébucher sur le câble d'alimentation.
- Ne placez pas d'objets sur le câble d'alimentation.
- Ne contournez et ne désactivez pas les dispositifs de verrouillage électriques ou mécaniques.
- Ne poussez pas d'objets dans les fentes ou ouvertures sur la machine. Ceci peut provoquer une décharge électrique ou un incendie.

### <span id="page-7-2"></span>Alimentation électrique

• Ce produit doit être utilisé avec le type d'alimentation électrique indiqué sur l'étiquette de la plaque d'identification. Si vous n'êtes pas certain que votre alimentation électrique satisfait aux exigences, veuillez consulter votre compagnie d'électricité locale pour obtenir des conseils.

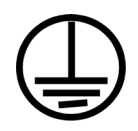

### <span id="page-7-3"></span>Dispositif de débranchement

Le câble d'alimentation est le dispositif de débranchement pour cet équipement. Il est attaché à l'arrière de la machine comme dispositif enfichable. Pour supprimer toute l'alimentation électrique de l'équipement, débranchez le câble d'alimentation de la prise électrique.

# <span id="page-8-0"></span>Arrêt d'urgence

Si l'une des conditions suivantes est remplie, mettez immédiatement la machine hors tension et débranchez le câble d'alimentation de la prise électrique. Contactez un représentant de service Xerox autorisé pour corriger le problème.

- L'équipement émet des odeurs ou des bruits inhabituels.
- Le câble d'alimentation est endommagé ou usé.
- Un disjoncteur, un fusible ou un autre système de sécurité du panneau mural a été déclenché.
- Du liquide s'est répandu dans la machine.
- La machine a été aspergée d'eau.
- Une pièce de la machine est endommagée.

### <span id="page-9-0"></span>Informations sur la maintenance

- 1. Toute procédure de maintenance du produit sera décrite dans la documentation utilisateur fournie avec le produit.
- 2. N'effectuez aucune procédure de maintenance sur ce produit qui ne figure pas dans la documentation du client.
- 3. N'utilisez pas de nettoyants pressurisés. L'utilisation de nettoyants non approuvés peut altérer les performances de l'équipement et engendrer des situations dangereuses.
- 4. Utilisez uniquement les fournitures et matériaux de nettoyage indiqués dans ce manuel.
- 5. Ne retirez pas les couvercles ou protections fixés à l'aide de vis. Il n'existe aucune pièce derrière ces couvercles qui puisse être entretenue ou réparée.
- 6. N'effectuez aucune procédure de maintenance sauf si vous avez été formé à cet effet par un revendeur local agréé ou si elle est spécifiquement décrite dans les manuels de l'utilisateur.

# <span id="page-10-0"></span>Certification de sécurité du produit

Ce produit est certifié par l'agence suivante à l'aide des normes de sécurité répertoriées :

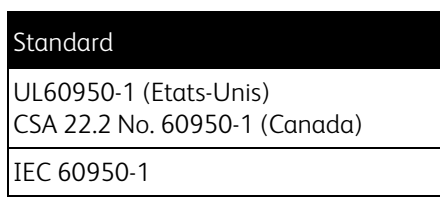

# <span id="page-11-0"></span>Données de contact pour l'environnement, la santé et la sécurité

### **Données de contact**

Pour plus d'informations sur l'environnement, la santé et la sécurité en relation avec ces produit et fournitures Xerox, veuillez contacter les services d'assistance suivants :

**Etats-unis et Canada :** 1-800-828-6571 **Europe :**  $+44$  1707 353 434

# <span id="page-12-0"></span>Bienvenue

Ce chapitre inclut :

- [Contenu de la boîte à la page 14](#page-13-0)
- [Scanneur Xerox Mobile à la page 15](#page-14-0)
- [Insertion de la batterie à la page 17](#page-16-0)
- [Connexion du scanneur pour le chargement de la batterie à la page 18](#page-17-0)
- [Enregistrez votre scanneur à la page 20](#page-19-0)

Nous vous remercions pour l'achat du scanneur Xerox Mobile. Ce scanneur permet de numériser directement vers une carte mémoire ou une clé USB, sans connecter le scanneur à un ordinateur.

### <span id="page-13-0"></span>Contenu de la boîte

Avant de poursuivre, vérifiez le contenu de la boîte. Si des éléments sont manquants ou endommagés, contactez le revendeur auquel vous avez acheté le scanneur.

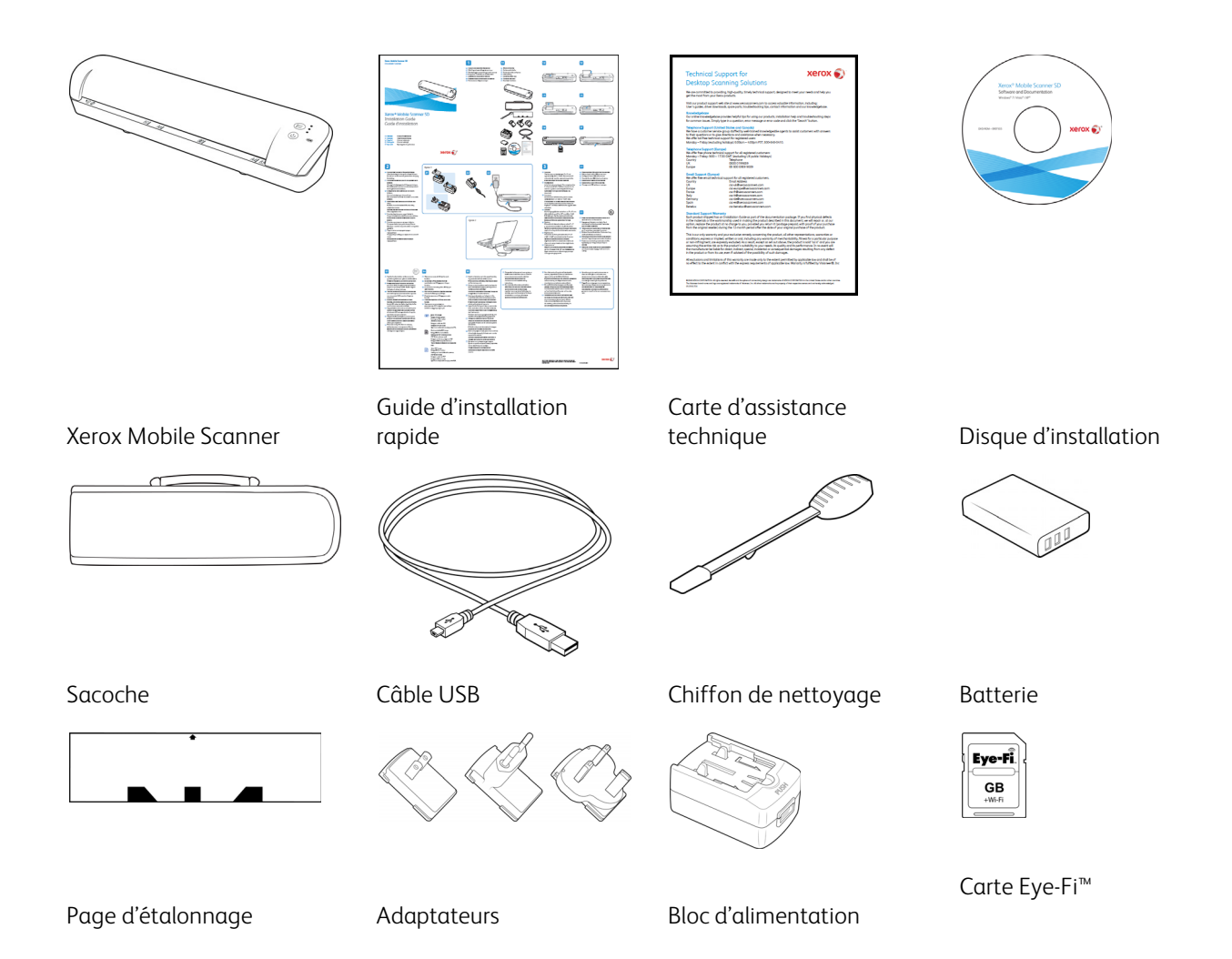

### <span id="page-14-0"></span>Scanneur Xerox Mobile

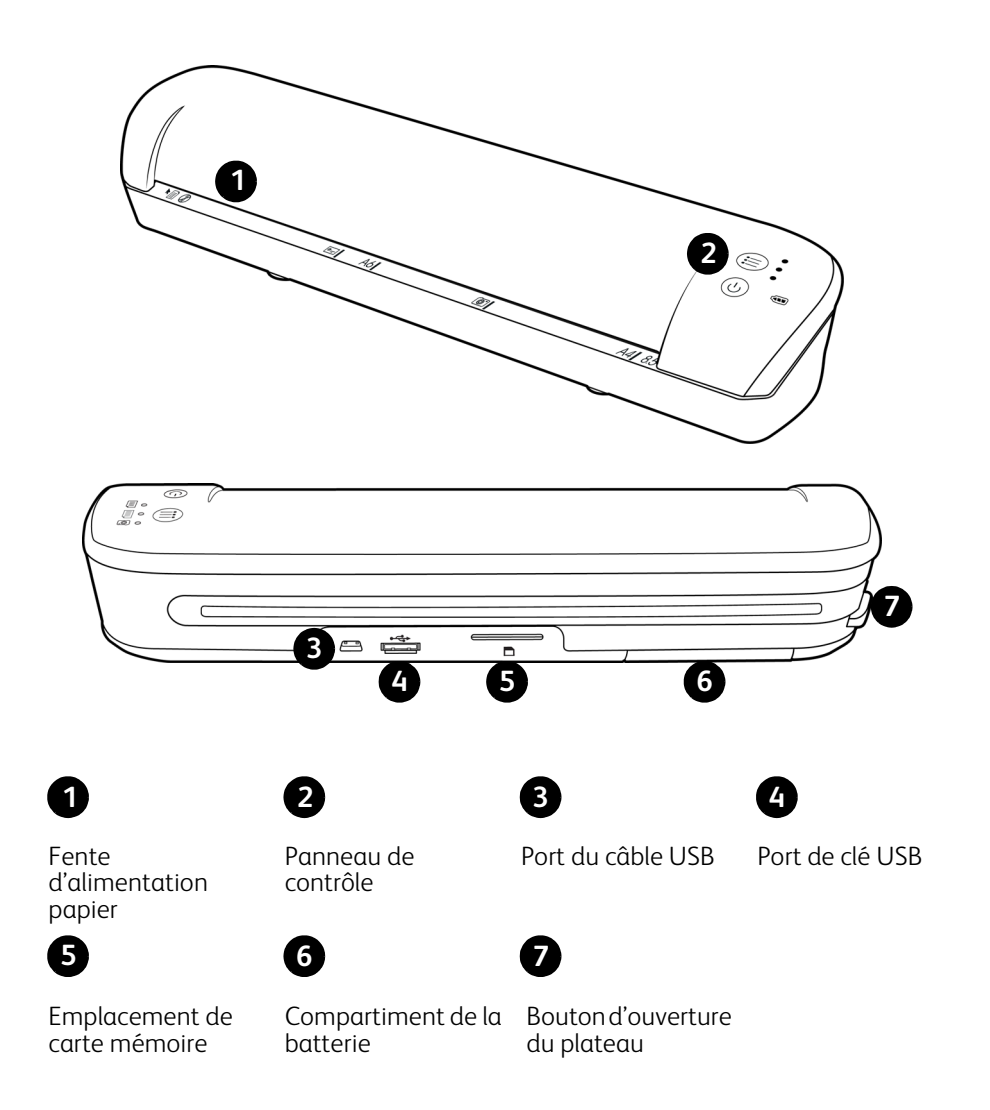

**Fente d'alimentation papier** : insérez un document *face vers le haut* dans le scanneur, en l'alignant sur la flèche située à la fin de la fente d'alimentation papier.

**Panneau de contrôle** : commandes du scanneur.

- **Bouton marche/arrêt** : appuyez sur ce bouton et maintenez-le enfoncé pendant 3 secondes, puis relâchez-le pour allumer ou éteindre le scanneur. Notez que le scanneur se mettra automatiquement hors tension s'il n'est pas utilisé pendant 2 minutes.
- **Bouton de fonction** : pressez ce bouton pour faire défiler les fonctions de numérisation.
- **Témoins d'état** : ces témoins indiquent l'état actuel du scanneur. Lorsqu'un seul témoin est allumé en regard de l'une des icônes, il indique la fonction de numérisation actuellement sélectionnée. Ce témoin clignote en continu lors de la numérisation pour indiquer que le scanneur est occupé. Pour plus de détails sur les voyants d'état, consultez la section [Voyants DEL d'état à la page 82](#page-81-3).

• **Fonctions de numérisation** : cette icône représente le mode couleur et le format de fichier de l'image numérisée.

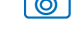

**[©]** Numérise en couleur à 300 ppp et crée un fichier JPG (\*.jpg).

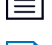

Numérise en noir et blanc à 300 ppp et crée un fichier Adobe PDF (\*.pdf).

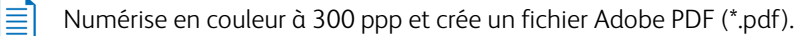

• **Voyant DEL de la batterie** : ce voyant indique l'état de la batterie du scanneur. Pour plus de détails sur les voyants d'état, consultez la section [Voyants DEL d'état à la page 82](#page-81-3).

**Port du câble USB** : connexion destinée au câble USB fourni pour le chargement du scanneur. Lorsque ce port est connecté à un ordinateur, vous pouvez transférer des images à partir d'une clé USB ou d'une carte mémoire.

**Port de clé USB** : insérez une clé USB dans ce port pour numériser directement vers cette clé.

**Emplacement de carte mémoire** : insérez une carte mémoire SD dans cet emplacement pour numériser directement vers une carte mémoire.

**Compartiment de la batterie** : contient la batterie rechargeable qui alimente le scanneur.

**Bouton d'ouverture du plateau** : sert à séparer le plateau des rouleaux à l'intérieur du scanneur pour vous permettre de nettoyer le scanneur à l'aide d'un chiffon.

### <span id="page-16-0"></span>Insertion de la batterie

La batterie est préinstallée dans le compartiment prévu à cet effet sur le scanneur. Ouvrez le compartiment de la batterie situé sous le scanneur et retirez la bande plastique. Fermez le compartiment de la batterie et procédez à la charge du scanneur.

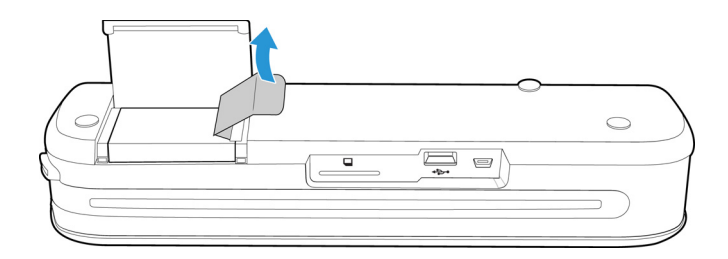

Si la batterie n'est pas préinstallée dans votre appareil, ou si la batterie doit être remplacée (quelle qu'en soit la raison), veuillez suivre les instructions ci-après pour installer la batterie.

**Avertissement :** Utilisez uniquement le type de batterie fourni avec le scanneur (NP120 pour 3,7 V 1 700 mAh).

1. Ouvrez le couvercle du compartiment de la batterie, situé sous le scanneur.

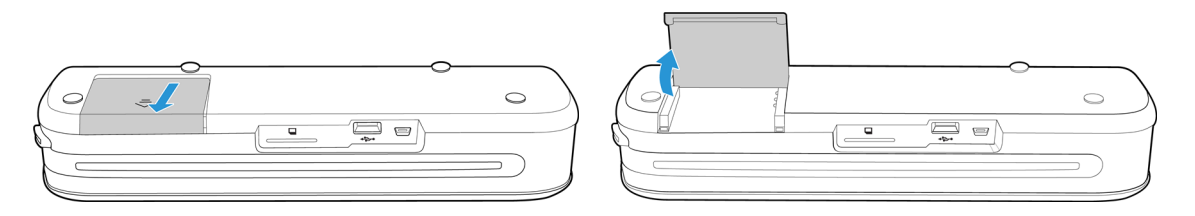

2. Insérez la batterie dans le compartiment. Veillez à insérer la batterie dans la position appropriée.

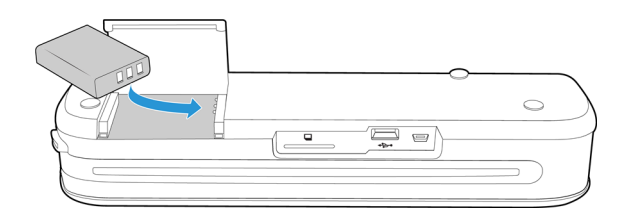

3. Abaissez le couvercle du compartiment et faites-le glisser jusqu'à ce qu'il soit verrouillé.

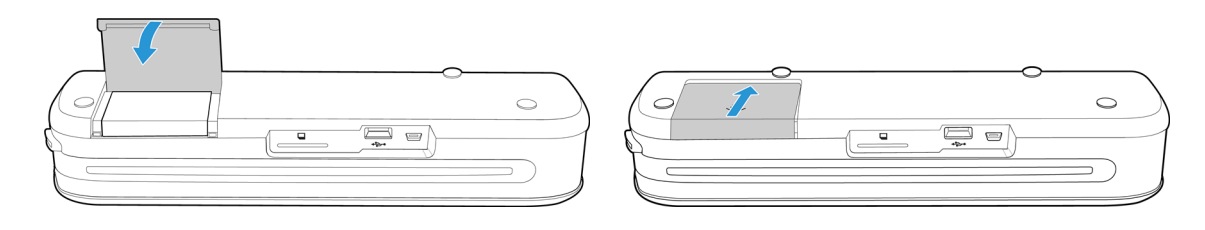

## <span id="page-17-0"></span>Connexion du scanneur pour le chargement de la batterie

Important

- Chargez la batterie pendant 8 heures minimum avant la première utilisation du scanneur. Notez que les futures recharges de la batterie ne prendront que 4 heures, dans le cas d'une batterie entièrement épuisée.
- Notez que vous ne pouvez pas effectuer une numérisation et charger la batterie en même temps. Assurez-vous que le scanneur est éteint pour pouvoir charger la batterie du scanneur.

**Remarque :** Utilisez uniquement le bloc d'alimentation fourni avec le scanneur (ADS-5N-06 05005G fabriqué par HONOR *ou* DSA-10CU-05 050200 fabriqué par DVE).

Connectez l'adaptateur :

1. Choisissez l'adaptateur électrique correspondant à la prise murale de votre pays.

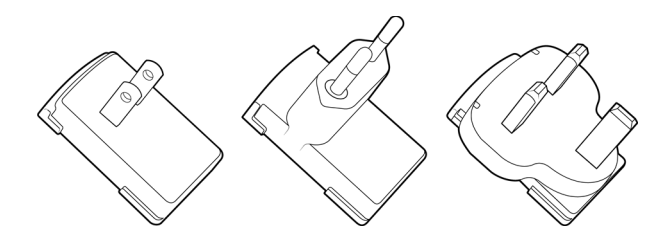

Amérique du Nord, R.U., Europe

2. Raccordez l'adaptateur d'alimentation à la base d'alimentation.

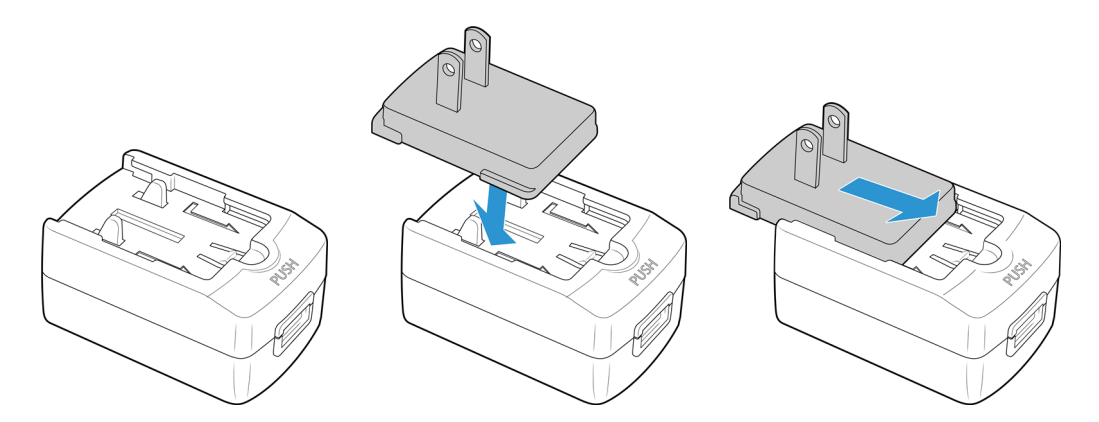

Chargement de la batterie :

1. Reliez le scanneur à l'adaptateur d'alimentation à l'aide du câble USB.

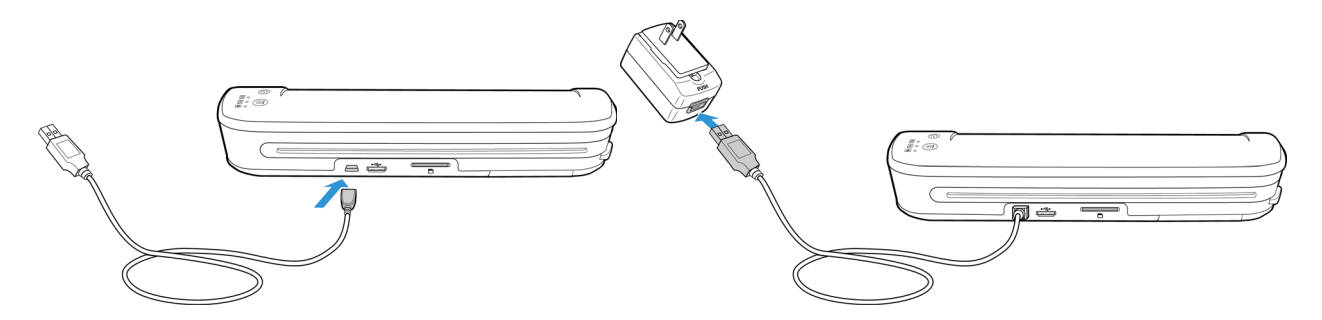

2. Branchez le bloc d'alimentation à la prise murale.

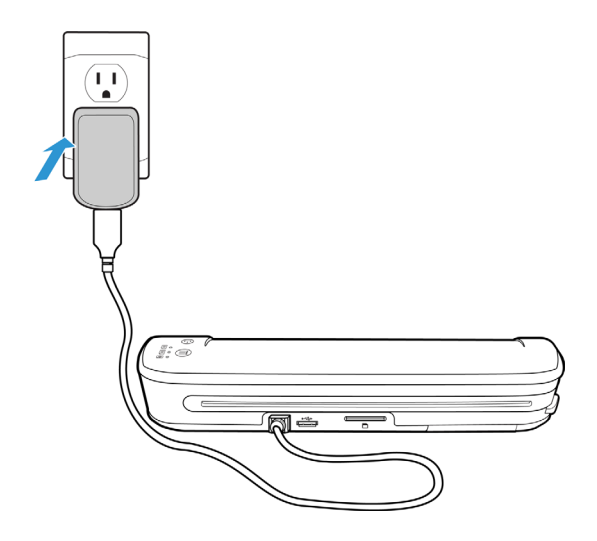

**Remarque :** Vous pouvez également charger la batterie du scanneur lorsque ce dernier est connecté à un port USB de l'ordinateur.

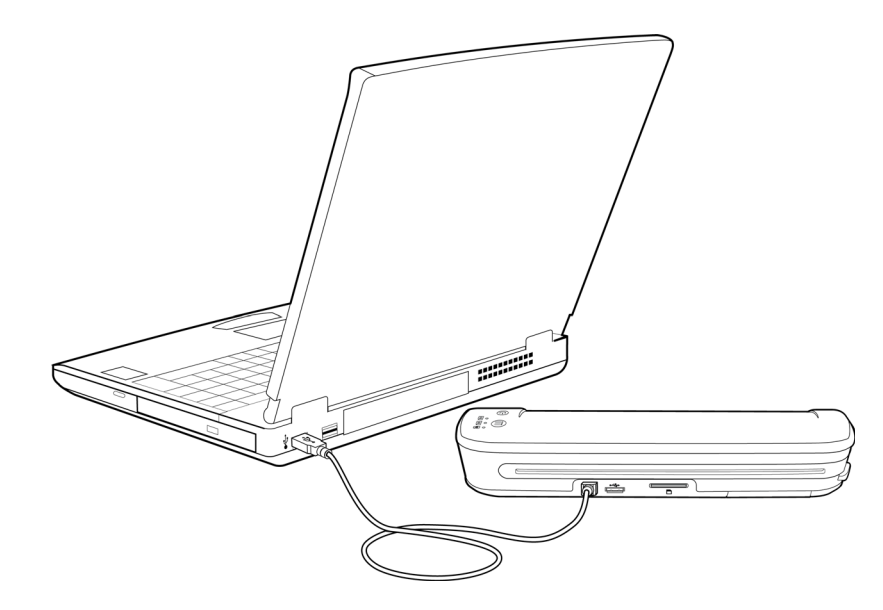

### <span id="page-19-0"></span>Enregistrez votre scanneur

Il est important d'enregistrer votre scanneur car cela vous donne accès à une assistance technique par téléphone gratuite. L'enregistrement vous donne également accès aux mises à jour gratuites pour votre scanneur.

Pour enregistrer votre scanneur, vous avez besoin d'une connexion active à Internet. Si vous n'avez pas d'accès à Internet, vous pouvez contacter notre service clientèle pour enregistrer votre scanner. Pour connaître les numéros à contacter, consultez la carte d'assistance technique fournie avec le scanneur.

- 1. Ouvrez une fenêtre dans Internet Explorer ou toute autre navigateur Internet installé sur votre ordinateur.
- 2. Dans le champ d'adresse Web, entrez : www.xeroxscanners.com
- 3. Appuyez sur la touche Entrée du clavier de votre ordinateur ou cliquez sur l'option à l'écran permettant d'accéder à l'adresse Web introduite.
- 4. Lorsque la page des scanneurs Xerox se charge, cliquez sur le lien Assistance & Pilotes situé en haut de la page.
- 5. Cliquez sur Enregistrer votre numériseur situé au bas de la page Assistance & Pilotes.
- 6. Complétez le formulaire d'enregistrement ; tous les champs obligatoires sont marqués d'un astérisque (\*).

**Remarque :** L'enregistrement exige une adresse e-mail valable.

- 7. Vous devrez fournir le numéro de série du scanneur. Celui-ci se trouve sur l'arrière ou au-dessous de l'appareil.
- 8. Après avoir renseigné le formulaire, cliquez sur Submit Your Registration pour achever l'enregistrement.

# <span id="page-20-0"></span>Numérisation vers un 3 support amovible

Ce chapitre inclut :

- [Carte mémoire ou Clé USB à la page 22](#page-21-0)
- [Périphériques Android® \(Smartphones et tablettes\) à la page 25](#page-24-0)
- [Apple iPad à la page 28](#page-27-0)
- [Autres périphériques mobiles à la page 30](#page-29-0)

Pour chaque chargement de batterie, vous pouvez numériser 300 pages environ. Vous pouvez numériser des documents d'une taille comprise entre 2 x 2 pouces et 8,5 x 14 pouces. Le scanneur ajustera automatiquement l'image numérisée à la largeur et à la hauteur du document à numériser.

Suivez les instructions de cette section pour numériser et transférer les images à l'aide d'une carte mémoire SDHC ou clé USB standard. Pour transférer les images sans fil, reportez-vous à la section [Numériser et transférer des images](#page-30-1)  [sans fil avec Eye-Fi à la page 31,](#page-30-1) pour configurer la carte Eye-Fi en vue du transfert d'images sans fil.

# <span id="page-21-0"></span>Carte mémoire ou Clé USB

Vous pouvez uniquement numériser vers une carte mémoire ou une clé USB. Si vous avez insérer l'une et l'autre dans le scanneur, celui-ci détectera et utilisera la carte mémoire pour la numérisation.

- 1. Retirez la carte mémoire de son étui.
- 2. Insérez la carte mémoire, lames de cuivre vers le bas, dans l'emplacement de carte SD à l'arrière du scanneur. Appuyez sur la carte jusqu'à entendre un « clic ».

Pour retirer la carte, appuyez dessus, puis relâchez-la. Elle s'éjecte alors du scanneur.

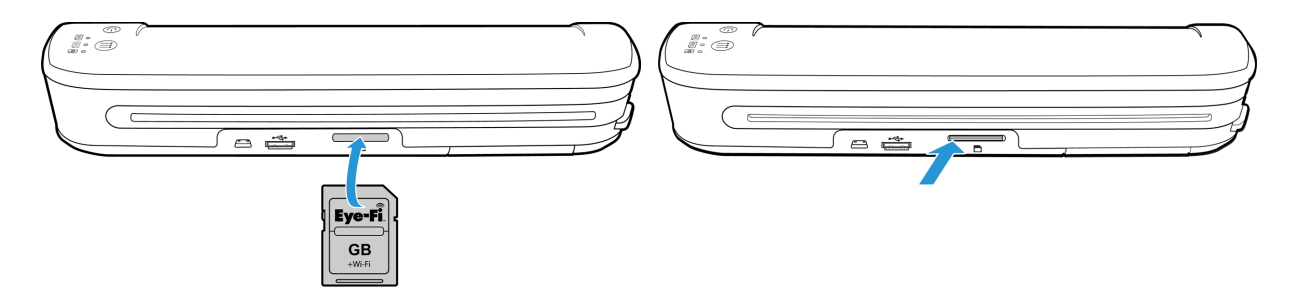

Si vous disposez d'une clé USB, vous pouvez la connecter au port USB situé à l'arrière du scanneur, plutôt que d'utiliser une carte mémoire.

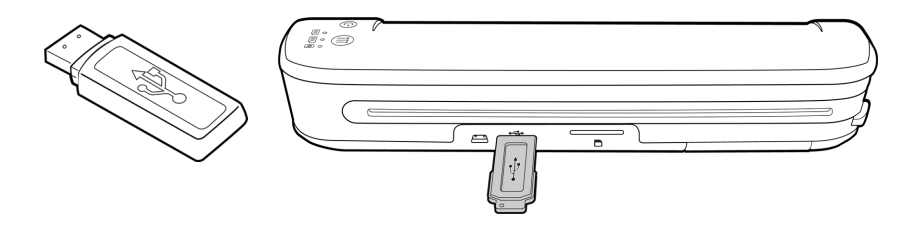

- 3. Mettez le scanneur sous tension.
- 4. Tous les voyants DEL clignotent lors de l'initialisation du scanneur. Lorsque le scanneur est prêt pour la numérisation, le voyant DEL situé en regard de la première fonction (dont l'icône représente un appareil photo), s'allume.
- 5. Pressez simplement le bouton de fonction pour faire défiler les options de numérisation jusqu'à ce que le voyant DEL situé en regard de l'option à utiliser, s'allume.

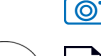

Ë

**To Branch Studeur and Studeur à 300 ppp et crée un fichier JPG (\*.jpg).** 

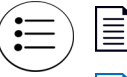

Numérise en noir et blanc à 300 ppp et crée un fichier Adobe PDF (\*.pdf).

Numérise en couleur à 300 ppp et crée un fichier Adobe PDF (\*.pdf).

6. Placez un document *face vers le haut* dans la fente d'alimentation papier, en l'alignant sur le côté gauche du scanneur.

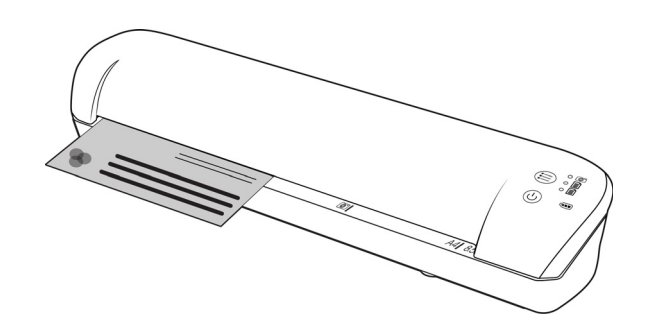

- 7. Le scanneur détecte la page et tente de l'insérer. L'insertion de la page sera suivie d'une courte pause, puis le scanneur chargera la page. Cette pause vous permettra de redresser le document dans la fente d'alimentation papier du scanneur, au besoin.
- 8. Une fois la numérisation terminée, l'image est enregistrée sur la carte mémoire ou la clé USB.

### <span id="page-22-0"></span>Création de fichiers PDF de plusieurs pages

- 1. Mettez le scanneur sous tension.
- 2. Appuyez sur le bouton de fonction jusqu'à ce que le témoin s'allume en regard de l'une des icônes de fonction PDF. Les fonctions PDF sont représentées par des icônes de page sur le scanneur.

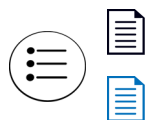

Numérise en noir et blanc à 300 ppp et crée un fichier Adobe PDF (\*.pdf).

Numérise en couleur à 300 ppp et crée un fichier Adobe PDF (\*.pdf).

- 3. Placez un document sur le scanneur.
- 4. Le scanneur lance la numérisation et le témoin de la fonction PDF clignote rapidement. Cela signifie que le scanneur attend le document suivant.
- 5. Vous avez 10 secondes après la numérisation de la dernière page pour placer un autre document. Continuez la numérisation jusqu'à la dernière page.
- 6. Une fois terminé, vous pouvez laisser le délai de fin de numérisation s'achever ou appuyer simplement sur le bouton de fonction.
- 7. Lorsque le témoin s'arrête de clignoter, le fichier PDF est enregistré avec tous les documents numérisés dans un seul fichier.

### <span id="page-22-1"></span>Récupération des images numérisées

- 1. Retirez la carte mémoire du scanneur et insérez-la dans le lecteur de cartes mémoire de votre ordinateur. Si vous utilisez une clé USB, retirez-la du scanneur et insérez-la dans un des ports USB de votre ordinateur.
- 2. La carte mémoire ou la clé USB sera détectée par l'ordinateur comme un lecteur de disque à partir duquel vous pouvez copier ou déplacer des images.

Vous pouvez également copier les images directement à partir du scanneur lorsque celui-ci est connecté à un ordinateur via son câble USB.

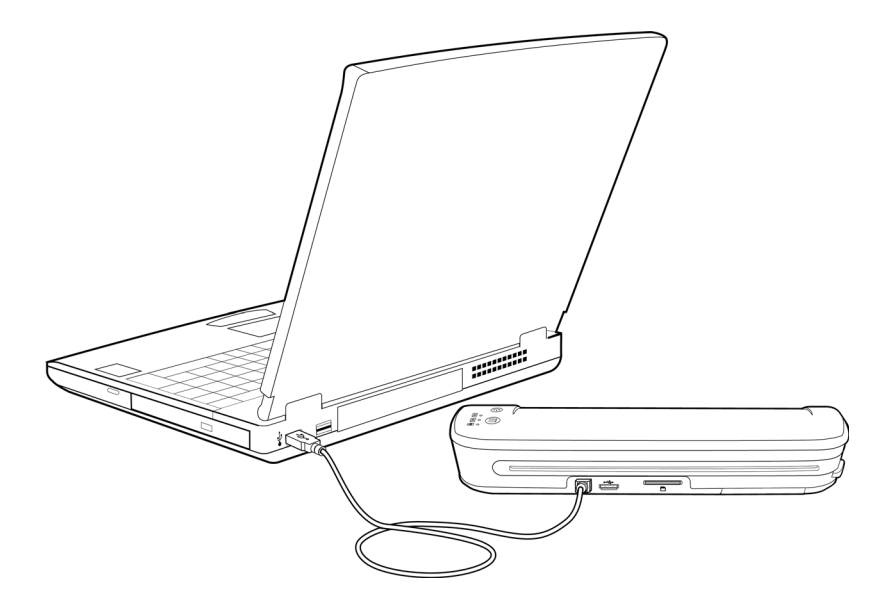

Mettez le scanneur sous tension. Le scanneur sera détecté comme un lecteur de disque, vous permettant de copier les images à partir du scanneur.

# <span id="page-24-0"></span>Périphériques Android<sup>®</sup> (Smartphones et tablettes)

Vous pouvez connecter le scanneur à un smartphone ou une tablette basée sur la technologie Android et numériser directement vers la carte mémoire du périphérique.

Avant de continuer, notez les conditions suivantes nécessaires pour la numérisation :

• La numérisation vers un périphérique mobile via un câble USB est possible uniquement avec les téléphones et tablettes pouvant être utilisés comme lecteur de disque.

Pour savoir si cette fonction est disponible sur votre périphérique, connectez ce dernier à votre ordinateur à l'aide du câble USB. Si le périphérique est détecté comme un lecteur de disque, vous devez pouvoir numériser directement vers celui-ci lorsqu'il est connecté au scanneur. S'il n'est pas détecté comme un lecteur de disque, vous ne pourrez pas le raccorder au scanner pour numérisation. Toutefois, tel qu'indiqué à la rubrique dépannage de cette section du guide de l'utilisateur, le périphérique peut avoir plusieurs options de connexion USB (y compris, synchro. auto, lecteur de disque et charge). Reportez-vous à la documentation de votre périphérique pour plus d'informations sur les types de connexion USB.

• Une carte mémoire externe doit être insérée dans le périphérique mobile pour permettre au scanneur de détecter ce dernier comme un périphérique de stockage.

**Astuce** : le scanneur s'éteint automatiquement après deux minutes à des fins d'économie d'énergie. Appuyez de temps en temps sur le bouton de fonction pour maintenir le scanneur sous tension lors de l'initialisation de la connexion entre le périphérique mobile et le scanneur.

- 1. S'il y a une carte mémoire dans le scanneur, retirez-la avant de poursuivre.
- 2. Connectez la câble USB du téléphone au téléphone.
- 3. Connectez l'autre extrémité du câble au port USB situé à l'arrière du scanneur.

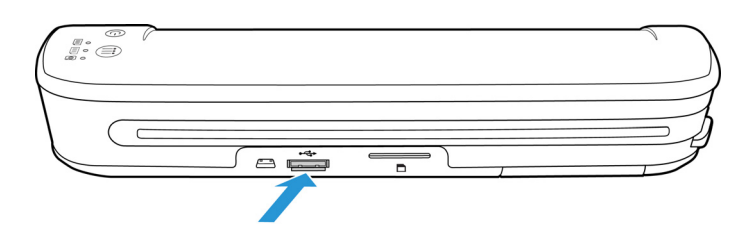

4. Mettez le scanneur sous tension.

Les voyants DEL du scanneur clignotent jusqu'à ce que le téléphone soit détecté comme une clé USB.

- 5. A ce stade, votre téléphone doit vous inviter à choisir le type de connexion USB. Choisissez le type de connexion USB qui permette d'utiliser le téléphone comme un lecteur de disque. La même invite s'affiche lorsque vous branchez votre téléphone à un ordinateur via un câble USB. Si celle-ci ne s'affiche pas, reportez-vous aux étapes de dépannage décrites ci-dessous.
- 6. Les voyants DEL du scanneur cessent de clignoter lorsque le téléphone est correctement installé et détecté comme un périphérique de stockage USB. Lorsque le scanneur est prêt pour la numérisation, le voyant DEL situé en regard de la fonction de numérisation sélectionnée, s'allume.

7. Pressez simplement le bouton de fonction pour faire défiler les options de numérisation jusqu'à ce que le voyant DEL situé en regard de l'option à utiliser, s'allume.

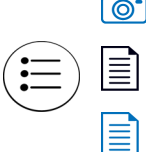

 $\boxed{\odot}$  Numérise en couleur à 300 ppp et crée un fichier JPG (\*.jpg).

Numérise en noir et blanc à 300 ppp et crée un fichier Adobe PDF (\*.pdf).

Numérise en couleur à 300 ppp et crée un fichier Adobe PDF (\*.pdf).

8. Placez un document *face vers le haut* dans la fente d'alimentation papier, en l'alignant sur le côté gauche du scanneur.

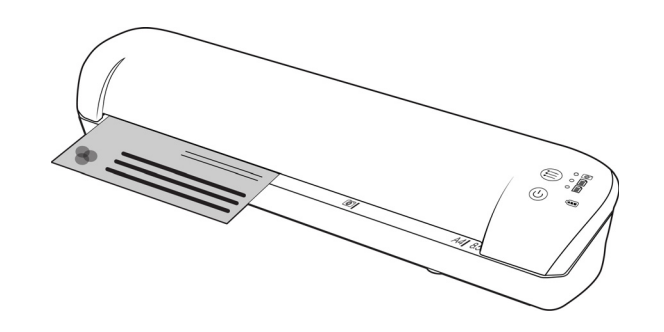

9. Le scanneur détecte la page et tente de l'insérer.

L'insertion de la page sera suivie d'une courte pause, puis le scanneur chargera la page. Cette pause vous permettra de redresser le document dans la fente d'alimentation papier du scanneur, au besoin.

10. Une fois la numérisation terminée, l'image est enregistrée sur le téléphone.

### <span id="page-25-0"></span>Récupération des images numérisées

Veuillez suivre les procédures propres à votre téléphone pour afficher, enregistrer ou transférer des fichiers. Dans la plupart des cas, vous devez débrancher le téléphone du scanneur afin d'accéder aux fichiers numérisés.

### <span id="page-25-1"></span>Résolution de problèmes liés à la connexion

Tandis que plusieurs modèles de périphériques mobiles sous Google Android ont été testés comme compatibles avec le scanneur, nous ne pouvons pas garantir que tel est le cas pour tous les périphériques sous Android ni que chacun fonctionne comme décrit ci-dessus.

Vous trouverez ci-dessous des étapes de dépannage simples que vous pourrez tenter d'effectuer si votre scanneur ne reconnaît pas le téléphone comme un lecteur de destination.

Le téléphone n'affiche pas d'invite permettant de choisir le type de connexion USB.

Reportez-vous au manuel de l'utilisateur de votre téléphone pour connaître les options de connexion USB disponibles lorsque vous branchez votre téléphone à un ordinateur.

La plupart des téléphones disposent de 3 options USB minimum. Ces options permettent généralement de « charger » le téléphone via le câble USB, « synchroniser » le téléphone avec le logiciel sur l'ordinateur, ou utiliser le téléphone comme un « lecteur de disque » pour le transfert de fichiers vers/depuis le téléphone.

Les mêmes options doivent vous être proposées lorsque vous branchez le câble USB au scanneur, plutôt qu'à l'ordinateur. Si l'invite ne s'affiche pas, vérifiez les paramètres de connexion USB de votre téléphone et modifiez-les afin que le téléphone soit utilisé comme lecteur de disque, si cette option n'est pas sélectionnée. Il se peut que votre téléphone dispose d'une option qui sélectionne toujours la connexion USB précédemment activée et ne vous invite jamais à effectuer un nouveau choix. Cela expliquerait pourquoi il ne vous invite pas à choisir un type de connexion.

• Le téléphone est connecté en tant que lecteur de disque mais les voyants DEL ne cessent de clignoter. Solution 1 :

Vérifiez qu'une carte mémoire est bien insérée dans le téléphone (comme une carte mini-SD ou micro-SD). Une carte mémoire externe doit être insérée dans le téléphone pour que le scanneur puisse détecter le téléphone comme périphérique de stockage.

Solution 2 :

Certains des téléphones testés n'ont pas fonctionné immédiatement lorsque nous avons sélectionné l'option permettant d'utiliser le téléphone comme un lecteur de disque. Si vous rencontrez ce problème avec votre téléphone, tentez la solution de contournement décrite ci-après. Si cette procédure fonctionne, vous devrez l'effectuer chaque fois que vous connectez le scanneur au téléphone :

- 1. Connectez la câble USB du téléphone au téléphone.
- 2. Connectez l'autre extrémité du câble au port USB situé à l'arrière du scanneur.
- 3. Mettez le scanneur sous tension.
- 4. Sélectionnez l'option « lecteur de disque » de votre téléphone lorsque vous y êtes invité.
- 5. A ce stade, les voyants DEL du scanneur clignotent en continu.
- 6. Faites passer le type de connexion USB du téléphone de l'option « lecteur de disque » à l'option « synchronisation ».
- 7. Puis refaites immédiatement passer le type de connexion USB du téléphone sur l'option « lecteur de disque ».
- 8. Le téléphone devrait initialiser son système de stockage correctement et les voyants DEL devraient cesser de clignoter.

## <span id="page-27-0"></span>Apple iPad

Important : Vous devez disposer du kit de connexion d'appareil photo pour iPad d'Apple pour utiliser le scanneur avec un iPad. Ce kit contient un connecteur USB qui se branche dans le connecteur dock de l'iPad. Branchez le connecteur USB à l'iPad avant de poursuivre.

Lorsque vous effectuer une numérisation à l'aide d'un iPad, seule la fonction JPG (représentée par une icône symbolisant un appareil photo) est disponible.

1. Insérez une carte mémoire dans l'emplacement prévu à cet effet, sur le scanneur.

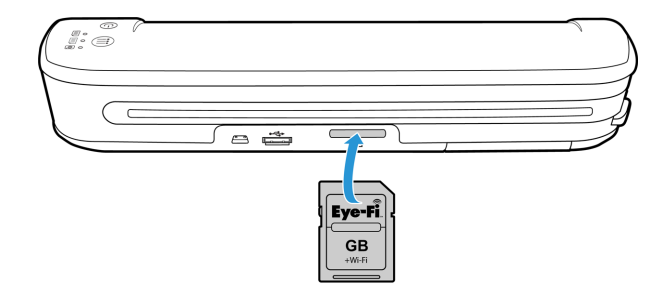

2. Insérez la petite extrémité du câble USB du scanneur au port mini-USB situé à l'arrière du scanneur.

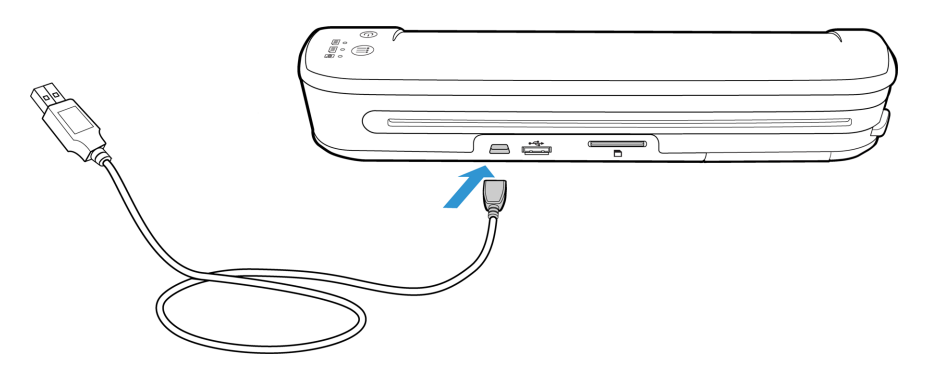

- 3. Connectez l'autre extrémité du câble USB à l'iPad.
- 4. Mettez le scanneur sous tension.
- 5. Tous les voyants DEL clignotent lors de l'initialisation du scanneur. Lorsque le scanneur est prêt pour la numérisation, le voyant DEL situé en regard de la première fonction (dont l'icône représente un appareil photo), s'allume.
- 6. Assurez-vous que la fonction d'appareil photo a été sélectionnée sur le scanneur.

**[o]** Numérise en couleur à 300 ppp et crée un fichier JPG (\*.jpg).

7. Placez un document *face vers le haut* dans la fente d'alimentation papier, en l'alignant sur le côté gauche du scanneur.

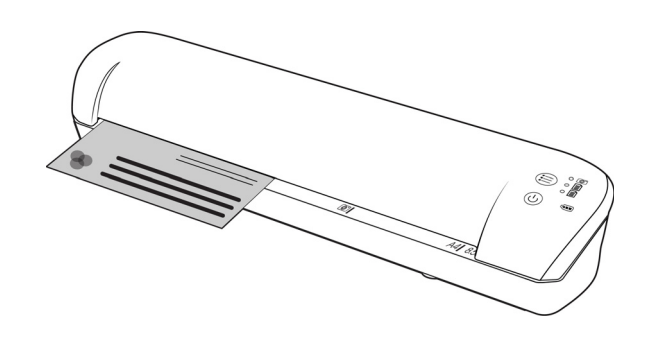

8. Le scanneur détecte la page et tente de l'insérer.

L'insertion de la page sera suivie d'une courte pause, puis le scanneur chargera la page. Cette pause vous permettra de redresser le document dans la fente d'alimentation papier du scanneur, au besoin.

9. Une fois la numérisation terminée, les images s'affichent dans la galerie de l'iPad, prêtes pour l'importation. Veuillez suivre la procédure propre à l'iPad pour importer et afficher des fichiers.

Déconnectez le câble USB entre le scanneur et l'iPad une fois les images numérisées et transférées à l'aide du kit CCK. Lorsque le scanneur est connecté, mais éteint, il tente de recharger la batterie. Il s'agit d'un comportement normal. Un message s'affiche alors sur l'iPad indiquant que le périphérique nécessite trop de puissance.

# <span id="page-29-0"></span>Autres périphériques mobiles

### **iPod et iPhone, Blackberry et périphériques mobiles Windows**

Le périphérique vers lequel effectuer la numérisation doit intégrer un support externe (ex. carte mini-SD ou micro-SD) et pouvoir être détecté comme un lecteur de disque lorsque connecté l'aide d'un câble USB (à savoir, être affecté à une lettre de lecteur dans Windows Explorer ou détecté comme un lecteur amovible dans Mac Finder).

Du fait de ces exigences, le scanneur n'est pas compatible avec l'iPhone et l'iPod connectés via un câble USB et ne peut pas numériser vers ces périphériques à l'heure actuelle. Certains BlackBerry et périphériques sous Windows peuvent présenter des restrictions similaires. Par exemple, nous avons connecté un BlackBerry Curve 8530 et sommes parvenus à effectuer une numérisation vers ce périphérique mais n'avons pas pu faire la même chose avec le BlackBerry Curve 9300. Si vous possédez un BlackBerry ou un périphérique mobile Wndows, vous pouvez suivre la procédure décrite dans [Périphériques Android® \(Smartphones et tablettes\) à la page 25](#page-24-0) pour savoir s'il est compatible avec le scanneur.

# <span id="page-30-1"></span><span id="page-30-0"></span>Numériser et transférer 4 des images sans fil avec Eye-Fi

Ce chapitre inclut :

- [Installation de l'application Eye-Fi Center à la page 32](#page-31-0)
- [Connexion et activation de la carte Eye-Fi à la page 35](#page-34-0)
- [Paramètres de la carte Eye-Fi à la page 40](#page-39-0)
- [Numériser et envoyer des fichiers vers un ordinateur à la page 47](#page-46-0)
- [Numériser et envoyer des fichiers vers un périphérique mobile iOS \(iPad, iPod et iPhone\) à la page 51](#page-50-0)
- [Numériser et envoyer des fichiers vers un périphérique mobile Android à la page 66](#page-65-0)
- [Transfert de fichiers PDF à l'aide d'Evernote à la page 73](#page-72-0)
- [Accès et suppression d'images de la carte Eye-Fi à la page 75](#page-74-0)
- [Mode avion à la page 76](#page-75-0)
- [Dépannage et messages d'erreur à la page 77](#page-76-0)

Une carte Eye-Fi est une carte mémoire SDHC (secure digital high-capacity) avec une fonction sans fil. Elle vous permet de numériser et de transférer des images sans fil du scanneur Xerox Mobile vers votre ordinateur, un site de partage de fichiers en ligne ou un périphérique mobile.

La carte Eye-Fi fournie avec votre scanneur permet de transférer des fichiers JPG et PDF, y compris des fichiers PDF de plusieurs pages. Les instructions de cette section vont vous permettre de configurer les paramètres de la carte pour transférer ces deux types de fichier.

Vous devrez installer le logiciel Eye-Fi Center sur votre ordinateur pour activer la carte et l'enregistrer dans un compte Eye-Fi. Le programme d'installation de l'application Eye-Fi Center est disponible sur la carte Eye-Fi. Après avoir activé la carte Eye-Fi avec votre compte, vous pouvez configurer les options de transfert des fichiers image vers votre ordinateur, compte en ligne ou périphérique mobile.

Actuellement, vous pouvez transférer des images vers vos périphériques mobiles iOS et Android. Pour l'instant, les périphériques mobiles BlackBerry et Windows ne sont pas compatibles.

# <span id="page-31-0"></span>Installation de l'application Eye-Fi Center

Avant de commencer l'installation du logiciel, vérifiez que vous disposez d'une connexion Internet active. Au moment de l'installation, le logiciel Eye-Fi recherchera des mises à jour que vous serez invité à installer, le cas échéant.

Vous pouvez utiliser un lecteur de carte mémoire standard ou installer le logiciel avec la carte Eye-Fi dans le scanneur, ce dernier connecté et allumé.

**Remarque :** ne supprimez aucun des fichiers ou dossiers figurant déjà sur la carte Eye-Fi lors de la première utilisation. Un dossier intitulé **DCIM** est créé lors de l'enregistrement des images sur la carte. Il s'agit du seul dossier que vous pouvez modifier ou supprimer de la carte.

**Astuce** : le scanneur s'éteint automatiquement après deux minutes à des fins d'économie d'énergie. Si vous décidez d'installer le logiciel avec le scanneur comme lecteur de carte mémoire, appuyez régulièrement sur le bouton de fonction pour maintenir le scanneur sous tension lors de l'installation du logiciel.

- 1. Avec le scanner éteint et la carte Eye-Fi insérée dans l'appareil, connectez le câble au scanneur.
- 2. Appuyez sur le bouton de mise en marche du scanneur sans le relâcher jusqu'à ce qu'un témoin s'allume. L'ordinateur détecte le scanneur comme un lecteur de disque.
- 3. *Utilisateurs Windows* : la fonction d'exécution automatique affiche une liste d'options permettant d'ouvrir le dossier. Sélectionnez l'option « Ouvrir le dossier et afficher les fichiers ». *Utilisateurs Mac* : une icône Eye-Fi s'affiche sur le Bureau.

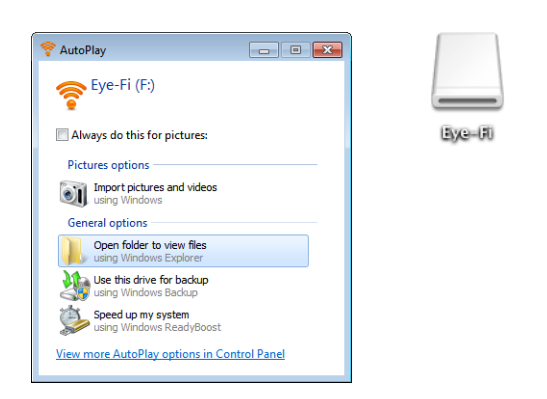

**Remarque :** si Eye-Fi n'apparaît pas sur le Bureau (utilisateurs Mac) ou si la fonction Exécution automatique n'affiche aucune invite (utilisateurs Windows), ouvrez une fenêtre sur l'ordinateur pour rechercher le lecteur de disque. Vous pouvez également essayer de connecter le scanneur sur un autre port USB si l'appareil n'est pas détecté.

4. Cliquez ou cliquez deux fois sur le lecteur **EYE-FI** pour l'ouvrir.

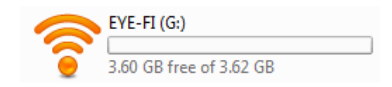

- 5. Ouvrez le dossier **START HERE**.
- 6. Ouvrez le dossier **Mac OS X** ou **Windows**.

7. *Windows :* cliquez deux fois sur **Setup** pour lancer le programme d'installation Eye-Fi. *Mac :* cliquez deux fois sur **Eye-Fi**, puis sur **Eye-Fi Installer** pour lancer le programme d'installation Eye-Fi.

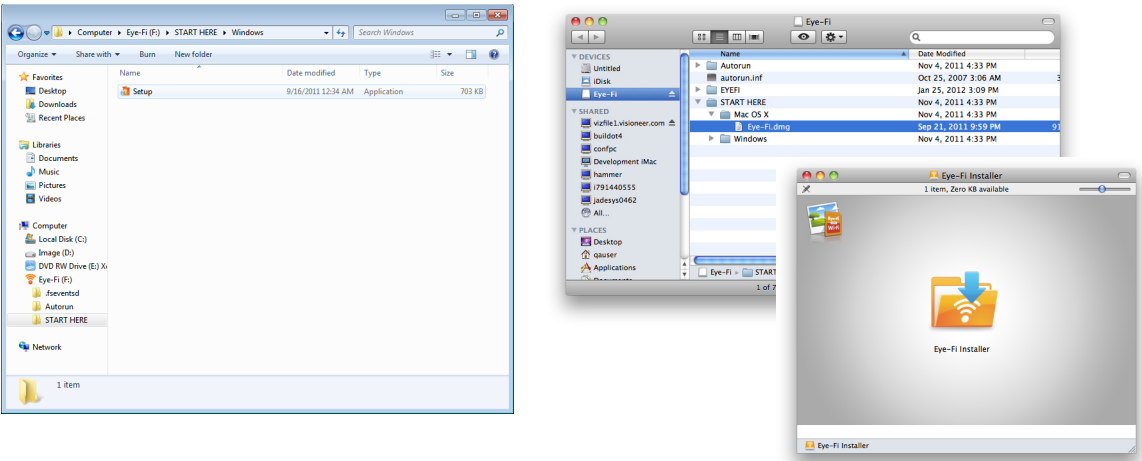

Si votre ordinateur dispose d'une connexion Internet active, le programme d'installation Eye-Fi vérifie automatiquement si une version plus récente du logiciel est disponible. Si tel est le cas, elle est téléchargée sur l'ordinateur, puis le programme d'installation commence.

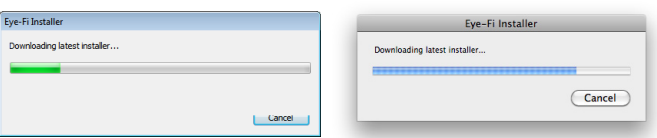

8. Suivez les instructions à l'écran pour installer l'application Eye-Fi Center.

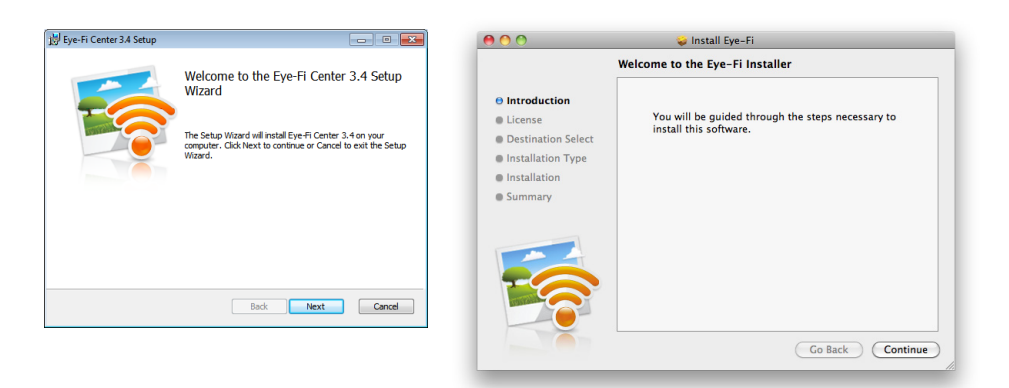

• *Windows :* une fois l'installation terminée, l'utilitaire Eye-Fi Helper Firewall Tuning s'ouvre. Lisez les instructions à l'écran et suivez la procédure pour configurer le pare-feu Windows en vue d'autoriser l'accès à Eye-Fi Helper.

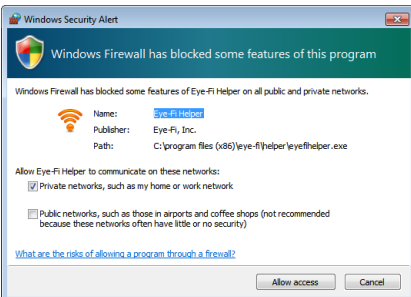

9. L'application Eye-Fi Center s'ouvre automatiquement lorsque vous cliquez sur **Close** (Fermer) ou **Finish** (Terminer) à la fin de l'installation.

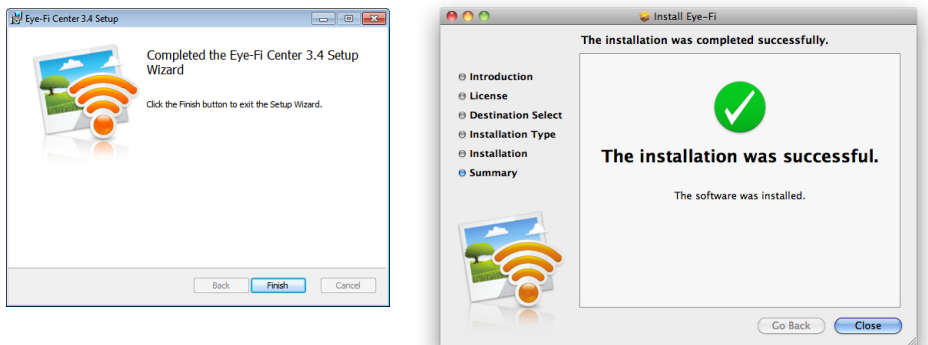

Si elle ne s'ouvre pas automatiquement, lancez-la à partir de la liste des programmes de votre ordinateur.

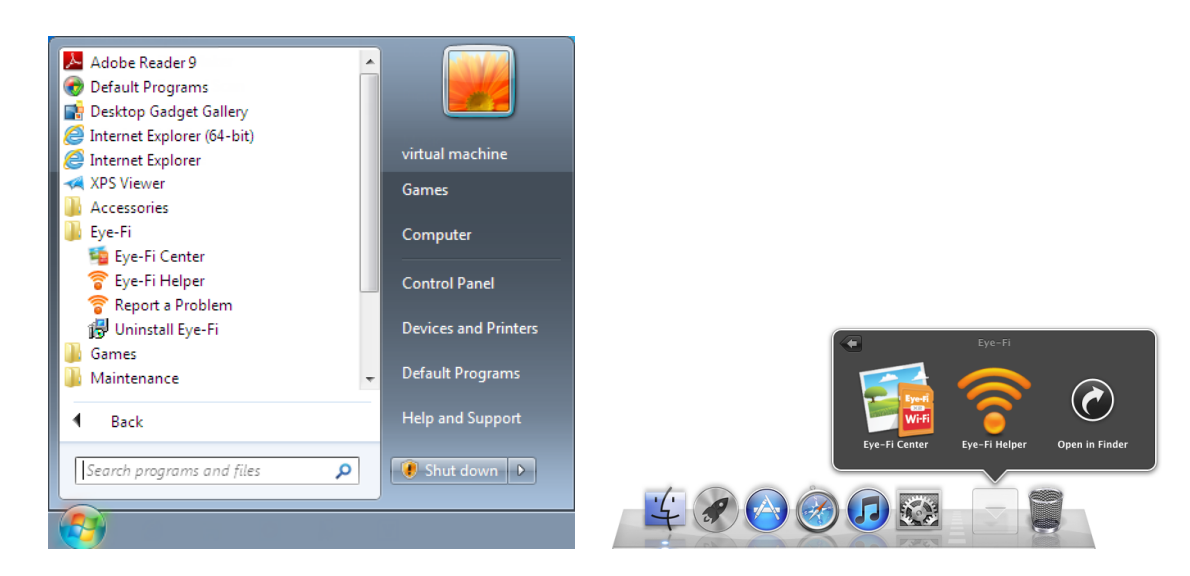

# <span id="page-34-0"></span>Connexion et activation de la carte Eye-Fi

Vérifiez que la carte Eye-Fi est insérée dans un lecteur de carte ou dans le scanneur sous tension avant de continuer.

Lorsque Eye-Fi Center s'ouvre pour la première fois après l'installation, une fenêtre de connexion s'affiche. Si vous possédez déjà un compte Eye-Fi, connectez-vous maintenant. Votre nouvelle carte Eye-Fi sera activée pour votre compte existant. Si vous utilisez Eye-Fi pour la première fois, vous devez créer un compte. Une adresse e-mail valide est requise pour enregistrer, activer et utiliser la carte Eye-Fi.

Au cours de la procédure d'activation de la carte Eye-Fi ci-après, vous allez également configurer les paramètres réseau de cette dernière, ainsi que les options de transfert d'image. Nous vous recommandons de conserver les options sélectionnées par défaut lors de l'installation. Vous pourrez les modifier ultérieurement.

**Remarque :** si le scanneur s'éteint lors de la procédure d'enregistrement, remettez-le sous tension en appuyant sur le bouton de mise en marche jusqu'à ce qu'un témoin s'allume.

- 1. Lancez l'application **Eye-Fi Center**, comme suit. *Utilisateurs Windows* : cliquez sur **Démarrer > Eye-Fi > Eye-Fi Center**. *Utilisateurs Mac* : ouvrez le dossier **Applications**, accédez au dossier **Eye-Fi**, puis à **Eye-Fi Center**.
- 2. Saisissez votre adresse e-mail et votre mot de passe dans les champs correspondants. Si vous vous connectez à un compte existant, cliquez sur le bouton de connexion. Si vous créez un compte, saisissez à nouveau le mot de passe et cliquez sur l'option de création du compte.

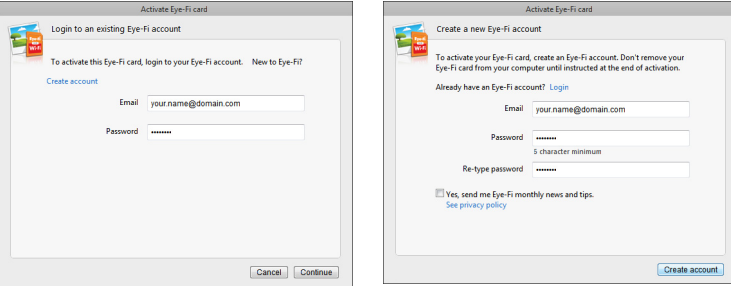

3. Si vous êtes invité à mettre à jour le micrologiciel de la carte, cliquez sur le bouton **Update** (Mettre à jour).

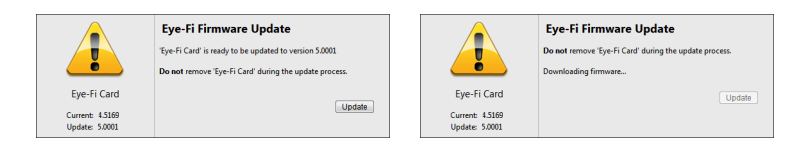

Lors de la mise à jour du micrologiciel, il est important de ne pas déconnecter la carte de l'ordinateur. Si vous utilisez un lecteur de carte mémoire, laissez la carte dans l'ordinateur jusqu'à ce que l'application Eye-Fi indique que la mise à jour du micrologiciel est terminée. Si la carte Eye-Fi est insérée dans le scanneur, les témoins de ce dernier clignotent en continu lors de la mise à jour. Ils s'arrêtent de clignoter une fois la mise à jour terminée. Vous pouvez ensuite poursuivre la procédure avec l'activation de la carte et la configuration de ses paramètres. 4. Sur la fenêtre **Choose where to send photos & videos** (Sélectionner la destination des photos et vidéos), sélectionnez les options souhaitées et cliquez sur **Continue** (Continuer).

**My computer (Mon ordinateur) :** les images sont transférées vers votre ordinateur lorsque vous êtes à portée de votre réseau sans fil configuré. Il s'agit de l'option par défaut. La procédure de cette section se poursuit avec cette option sélectionnée.

Toutefois, si vous n'avez pas de réseau sans fil, ou ne souhaitez pas ajouter de réseau sans fil à la carte Eye-Fi, sélectionnez la deuxième option.

**My mobile device (Mon périphérique mobile) (iOS / Android) :** les images sont transférées vers votre périphérique mobile. Vous devrez télécharger et installer une application mobile sur votre périphérique pour pouvoir vous connecter à la carte Eye-Fi et recevoir des images de cette dernière. Les instructions Autre option d'activation ci-dessous décrivent la procédure d'activation suite à la sélection de cette option.

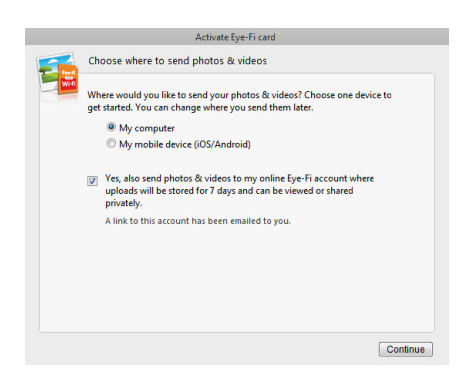

**Yes, also send photos... (Oui, envoyer aussi les photos) :** lorsque cette option est sélectionnée, toutes les images sont également sauvegardées en ligne sur Eye-Fi View et accessibles après connexion à votre compte sur www.eye.fi.

5. La fenêtre suivante vous permet de sélectionner le réseau Wi-Fi à ajouter à la carte Eye-Fi. Sélectionnez votre réseau dans la liste et saisissez le mot de passe associé. Cliquez sur **Continue** (Continuer).

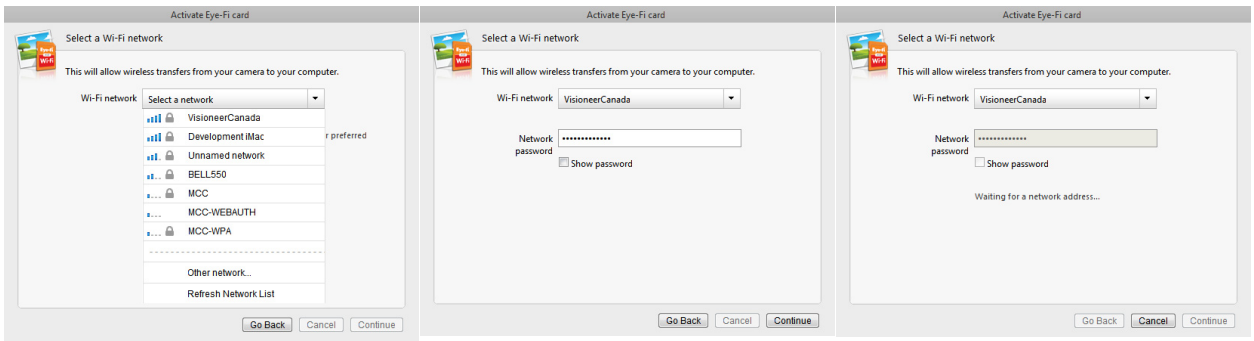
6. Sur la fenêtre **Send photos to an online sharing site** (Envoyer les photos vers un site de partage en ligne), conservez l'option **Select later** (Sélectionner plus tard) sélectionnée et cliquez sur **Continue** (Continuer). Vous pourrez configurer le partage des fichiers ultérieurement.

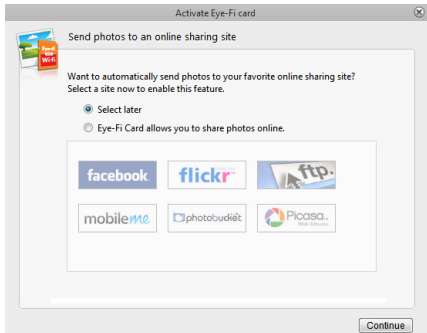

7. Cliquez sur **Close Window** (Fermer la fenêtre) sur la dernière page de la procédure d'activation de la carte Eye-Fi. Pour effectuer une numérisation test avec la carte Eye-Fi, vous devez déconnecter le scanneur de l'ordinateur, puis l'éteindre et le rallumer avant de procéder à la numérisation et au transfert.

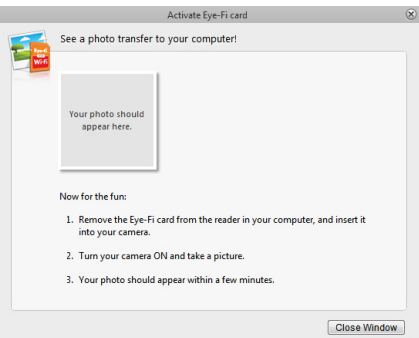

- 8. Si vous avez créé un compte, vous recevez un e-mail. Cliquez sur le lien contenu dans l'e-mail pour valider le compte. Vous recevez ensuite un e-mail de bienvenue.
- 9. Cliquez sur **Close** (Fermer) sur l'écran d'accueil Eye-Fi Center.

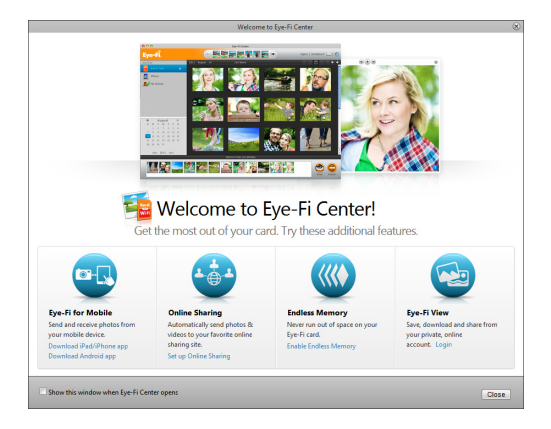

Et voilà ! Si vous avez sélectionné l'option d'envoi des images numérisées vers votre ordinateur et configuré un réseau sans fil pour la carte Eye-Fi, déconnectez simplement le scanneur de l'ordinateur, puis éteignez et rallumez-le. Lorsque le scanneur est à nouveau sous tension, insérez une page dans l'appareil. Une fois la numérisation terminée, l'image est enregistrée sur la carte Eye-Fi et transmise via votre réseau sans fil à votre ordinateur. Elle s'affiche sur l'application Eye-Fi Center une fois le transfert terminé.

#### **Autre option d'activation**

1. Sur la fenêtre **Choose where to send photos & videos** (Choisir la destination des photos et vidéos), sélectionnez **My mobile device (iOS/Android)** (Mon périphérique mobile (iOS/Android) comme destination, et cliquez sur **Close Window** (Fermer la fenêtre).

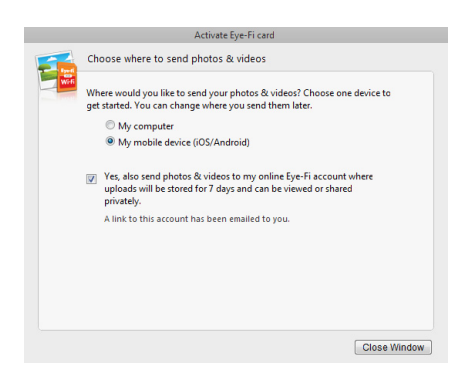

2. Sélectionnez le type du périphérique mobile sur la fenêtre **Choose your mobile device** (Choisir votre périphérique mobile) et cliquez sur **Close Window** (Fermer la fenêtre).

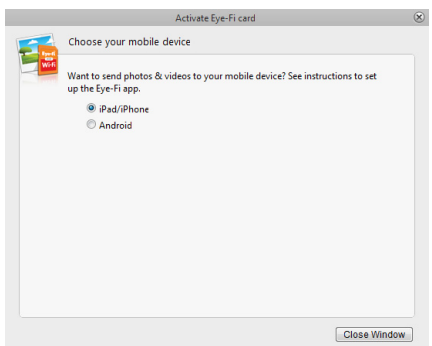

3. Cliquez sur **Continue** (Continuer) sur chacune des fenêtres qui s'affichent ensuite, puis sur **Close Window** (Fermer la fenêtre) sur la dernière.

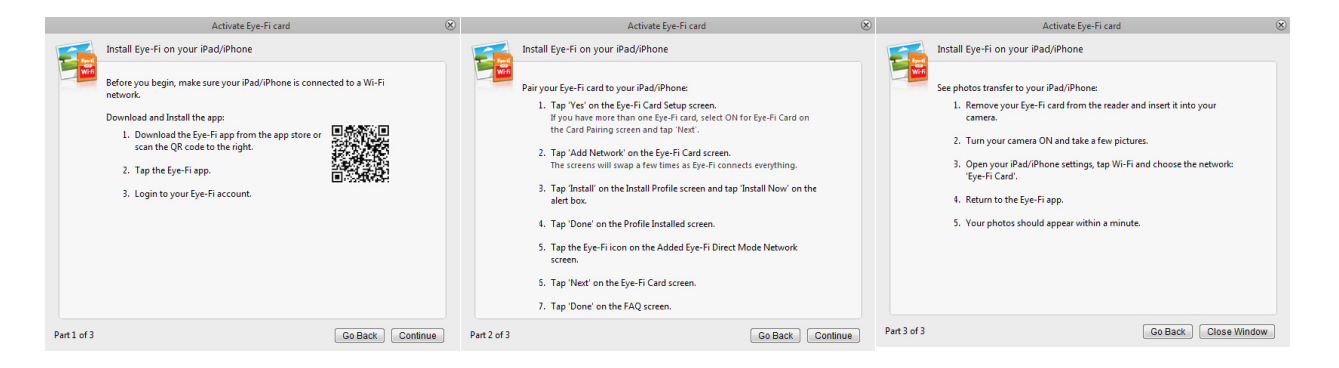

Les instructions présentées sur ces fenêtres décrivent la procédure à suivre pour télécharger et installer l'application mobile sur votre périphérique mobile. Nous vous recommandons plutôt de vous reporter à la section du guide de l'utilisateur indiquée ci-dessous pour des instructions détaillées spécifiques au type de votre périphérique mobile.

- [Numériser et envoyer des fichiers vers un périphérique mobile iOS \(iPad, iPod et iPhone\) à la page 51](#page-50-0)
- [Numériser et envoyer des fichiers vers un périphérique mobile Android à la page 66](#page-65-0)

# Paramètres de la carte Eye-Fi

Cette section décrit la configuration des paramètres de la carte Eye-Fi pour la numérisation et le transfert sans fil des images. Pour toutes les options non décrites ici, cliquez sur le bouton d'aide sur la fenêtre Eye-Fi Center pour ouvrir l'aide en ligne de l'application Eye-Fi Center.

De nombreuses options présentées dans cette section auront déjà été configurées en fonction des sélections effectuées lors de l'enregistrement et de l'activation de la carte. L'objectif de cette section est de décrire les options les plus couramment configurées pour la carte Eye-Fi.

Certaines des options de l'application Eye-Fi Center ne peuvent être configurées que lorsque la carte Eye-Fi est connectée à l'ordinateur car ces paramètres sont enregistrés sur la carte. Pour d'autres options, il n'est pas nécessaire de connecter la carte Eye-Fi car les paramètres sont enregistrés dans l'application Eye-Fi Center et votre compte Eye-Fi, le cas échéant.

### Utilitaire Eye-Fi Helper

L'utilitaire Eye-Fi Helper fait le lien entre votre ordinateur et votre compte en ligne et permet de transférer les fichiers vers votre ordinateur depuis les serveurs Eye-Fi. Il transfert également les paramètres sélectionnés dans l'application Eye-Fi Center vers votre compte en ligne, le cas échéant. Par exemple, lorsque vous activez Eye-Fi View dans Eye-Fi Center, Eye-Fi Helper communique ce paramètre aux serveurs Eye-Fi et lorsque vous vous connectez à votre compte sur www.eye.fi, vous pouvez consulter vos fichiers en ligne après leur numérisation. En outre, si vous n'activez pas Eye-Fi View dans Eye-Fi Center, vous pouvez le faire lorsque vous vous connectez à votre compte sur www.eye.fi. Lorsque vous activez l'option Eye-Fi View en ligne, l'utilitaire transmet cette information à Eye-Fi Center sur votre ordinateur. Ainsi, lorsque vous ouvrez les paramètres de votre compte la fois suivante, vous pouvez constater que Eye-Fi View est activ sur Eye-Fi Center. Eye-Fi Helper maintient un lien permanent entre votre ordinateur et les serveurs Eye-Fi.

L'utilitaire Eye-Fi Helper, qui est installé avec l'application Eye-Fi Center, se lance automatiquement à la fin de l'installation et à chaque démarrage de l'ordinateur. Lorsqu'il est en cours d'exécution, une icône s'affiche en regard de l'horloge système.

Pour fermer l'utilitaire Eye-Fi Helper, cliquez sur l'icône et sélectionnez **Exit** (Quitter) dans le menu. Vous pouvez lancer Eye-Fi Helper en cliquant sur son icône dans le répertoire Eye-Fi situé dans la liste des applications de votre ordinateur.

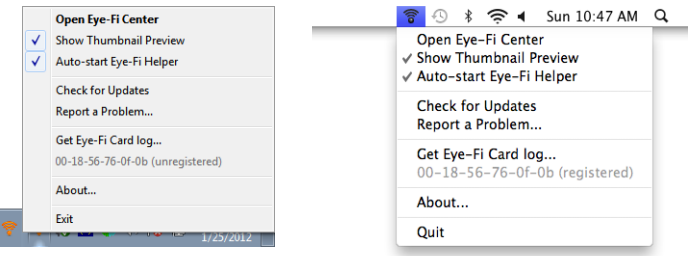

Pour empêcher l'utilitaire Eye-Fi Helper de se lancer automatiquement au démarrage de l'ordinateur, cliquez sur l'icône, puis sur **Auto-start Eye-Fi Helper** (Démarrer auto. Eye-Fi Helper) pour désactiver cette option.

## <span id="page-40-0"></span>Ajout et suppression de réseaux sans fil privés

**Remarque :** Pour configurer les options réseau de la carte Eye-Fi, cette dernière doit être connectée à l'ordinateur. Vous pouvez insérer la carte dans le scanneur, connectez ce dernier à l'ordinateur et le mettre sous tension. Ou bien vous pouvez utiliser un lecteur de carte mémoire SDHC standard.

- 1. Ouvrez le logiciel **Eye-Fi Center** et connectez-vous.
- 2. Cliquez sur l'icône de l'engrenage en regard de la carte Eye-Fi pour ouvrir la fenêtre des paramètres.

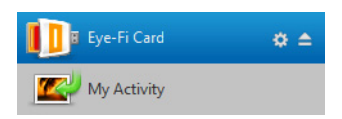

L'onglet **Private Networks** (Réseaux privés) permet d'ajouter ou de modifier un réseau sans fil pour votre carte Eye-Fi. Plusieurs réseaux peuvent être configurés pour la carte Eye-Fi. Ainsi, si vous êtes à portée de l'un de ces réseaux, la carte Eye-Fi pourra transférer les images numérisées.

3. Cliquez sur l'onglet **Networks** (Réseaux), puis sur l'onglet **Private Networks** (Réseaux privés). Les réseaux sans fil déjà configurés pour la carte Eye-Fi s'affichent dans la partie inférieure de l'écran.

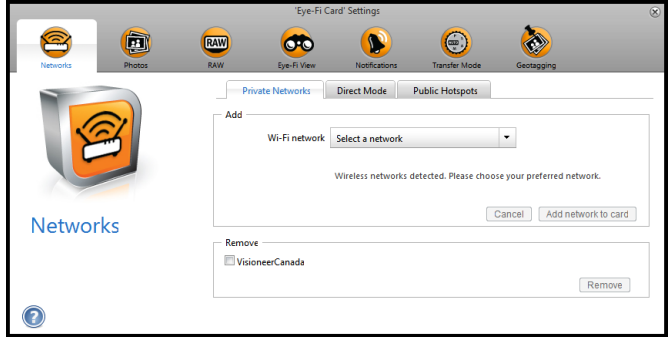

- 4. Cliquez sur la flèche du menu déroulant et sélectionnez un réseau sans fil dans la liste. Cette liste inclut tous les réseaux sans fil à portée de la carte Eye-Fi.
- 5. Pour actualiser la liste, sélectionnez **Refresh Network List** (Actualiser la liste des réseaux).
- 6. Saisissez le mot de passe du réseau et renseignez tous les autres champs obligatoires pour accéder au réseau.
- 7. Cliquez sur le bouton **Add network to card** (Ajouter le réseau à la carte) pour utiliser le réseau sans fil.

#### **Autres réseaux**

Pour vous connecter à un réseau actuellement hors de votre portée, sélectionnez **Other network** (Autre réseau) dans la liste et configurez les paramètres de ce réseau.

- 1. Saisissez le nom de ce réseau.
- 2. Sélectionnez le type de sécurité dans le menu déroulant.
- 3. Saisissez le mot de passe.
- 4. Sélectionnez **Network is out of range** (Réseau hors de portée).
- 5. Cliquez sur **Add Network to Card** (Ajouter réseau à carte).

### Mode direct

**Remarque :** Pour configurer les options réseau de la carte Eye-Fi, cette dernière doit être connectée à l'ordinateur. Vous pouvez insérer la carte dans le scanneur, connectez ce dernier à l'ordinateur et le mettre sous tension. Ou bien vous pouvez utiliser un lecteur de carte mémoire SDHC standard.

Le Mode direct permet à la carte Eye-Fi de transférer les images directement vers un périphérique mobile lorsque la carte est hors de portée d'un réseau sans fil configuré. Cliquez sur lun des liens ci-dessous pour accéder à la section de ce guide de l'utilisateur décrivant la configuration du périphérique mobile pour recevoir les images de la carte Eye-Fi.

- [Numériser et envoyer des fichiers vers un périphérique mobile iOS \(iPad, iPod et iPhone\) à la page 51](#page-50-0)
- [Numériser et envoyer des fichiers vers un périphérique mobile Android à la page 66](#page-65-0)

### Transfert de fichiers photo (fichiers JPG)

**Remarque :** Il n'est pas nécessaire de connecter la carte Eye-Fi à l'ordinateur pour modifier ces paramètres. L'utilitaire Eye-Fi Helper transfèrera les fichiers vers les destinations appropriées en fonction des paramètres sélectionnés sur cette fenêtre.

Cliquez sur l'onglet **Photos** pour sélectionner la destination des fichiers JPG. La fonction de numérisation JPG est signalée sur le scanneur par l'icône d'un appareil photo.

• **Ordinateur :** sélectionnez l'option **Upload photos to this computer** (Charger les photos sur cet ordinateur) pour transférer les images vers votre ordinateur lorsque le scanneur est à portée d'un réseau sans fil configuré pour la carte Eye-Fi. Votre ordinateur doit être allumé pour recevoir les images numérisées. Sélectionnez d'autres options de cette fenêtre, le cas échéant, pour définir la destination de sauvegarde des fichiers sur lordinateur. Si l'ordinateur n'est pas toujours allumé, il est recommandé d'activer également le type [Mode de](#page-44-0)  [transfert](#page-44-0) **Relayed Transfer** (Transfert reporté) pour sauvegarder les images sur les serveurs Eye-Fi, puis de les transférer vers l'ordinateur au prochain démarrage.

Si vous avez configuré un périphérique mobile pour recevoir les images numérisées, ce périphérique s'affiche sur cette fenêtre.

Cliquez sur le bouton **Save** (Enregistrer) après avoir modifié les options de cette fenêtre.

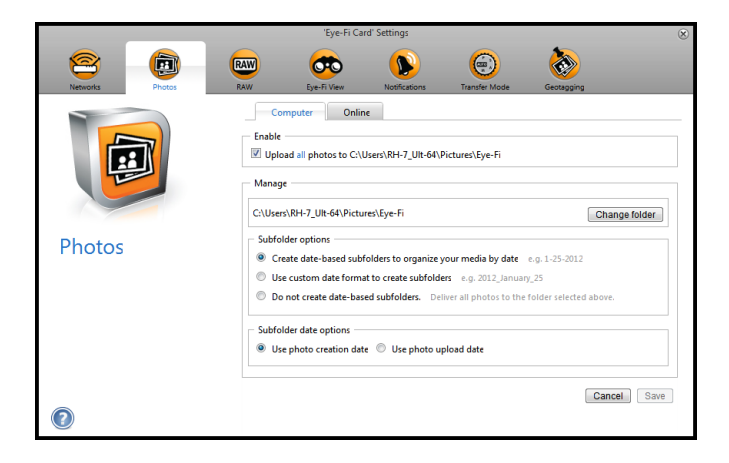

• **En ligne :** sélectionnez **Eye-Fi Card allows you to share photos online** (La carte Eye-Fi vous permet de partager des photos en ligne) et choisissez le site de partage de fichiers à utiliser pour charger et partager les fichiers. Suivez les instructions à l'écran pour configurer ces options.

Si votre site n'est pas répertorié dans la liste, cliquez sur **More Sites** (Plus de sites) et sélectionnez l'option permettant d'afficher tous les sites dans le menu.

Si vous activez cette option, le type [Mode de transfert](#page-44-0) **Relayed Transfer** (Transfert reporté) est activé automatiquement.

Notez que même si vous configurez un site de partage en ligne, les images sont toujours transférées vers votre ordinateur sauf si vous désactivez l'option correspondante sur l'onglet **Computer** (Ordinateur).

Cliquez sur le bouton **Save** (Enregistrer) après avoir modifié les options de cette fenêtre.

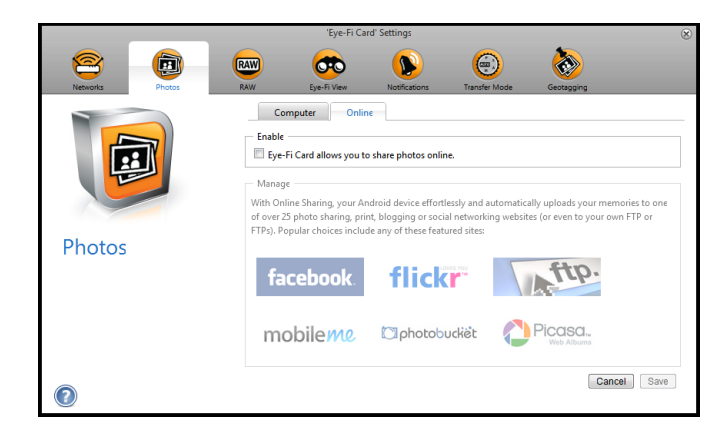

### Transfert de fichiers RAW (fichiers PDF)

**Remarque :** Il n'est pas nécessaire de connecter la carte Eye-Fi à l'ordinateur pour modifier ces paramètres. L'utilitaire Eye-Fi Helper transfèrera les fichiers vers les destinations appropriées en fonction des paramètres sélectionnés sur cette fenêtre.

Cliquez sur l'onglet **RAW** pour sélectionner la destination des fichiers PDF. Les fonctions de numérisation PDF sont signalées sur le scanneur par les icônes de page.

• **Ordinateur :** sélectionnez l'option **Upload RAW files to this computer** (Charger les fichiers RAW vers cet ordinateur) pour transférer les fichiers vers votre ordinateur lorsque le scanneur est à portée d'un réseau sans fil configuré pour la carte Eye-Fi. Sélectionnez d'autres options de cette fenêtre, le cas échéant, pour définir la destination de sauvegarde des fichiers sur l'ordinateur. Si l'ordinateur n'est pas toujours allumé, il est recommandé d'activer également le type [Mode de transfert](#page-44-0) **Relayed Transfer** (Transfert reporté) pour sauvegarder les images sur les serveurs Eye-Fi, puis de les transférer vers l'ordinateur au prochain démarrage. Si vous avez configuré un périphérique mobile pour recevoir les fichiers numérisés, ce périphérique s'affiche sur cette fenêtre.

Cliquez sur le bouton **Save** (Enregistrer) après avoir modifié les options de cette fenêtre.

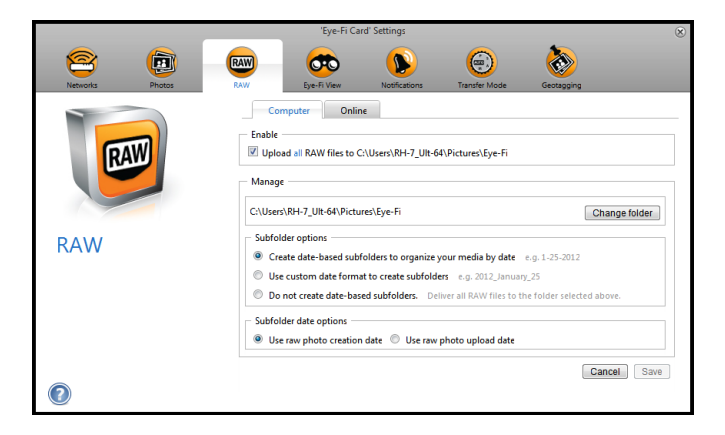

• **En ligne :** sélectionnez **Eye-Fi Card allows you to share RAW files online** (La carte Eye-Fi vous permet de partager des fichiers RAW en ligne) et choisissez le site de partage de fichiers à utiliser pour charger et partager les fichiers. Suivez les instructions à l'écran pour configurer ces options. Si votre site n'est pas répertorié dans la liste, cliquez sur **Add New Online Destination** (Ajouter nouvelle destination en ligne) et suivez les instructions à l'écran pour configurer une nouvelle destination en ligne.

Si vous activez cette option, le type [Mode de transfert](#page-44-0) **Relayed Transfer** (Transfert reporté) est activé automatiquement.

Notez que même si vous configurez un site de partage en ligne, les images sont toujours transférées vers votre ordinateur sauf si vous désactivez l'option correspondante sur l'onglet **Computer** (Ordinateur).

Cliquez sur le bouton **Save** (Enregistrer) après avoir modifié les options de cette fenêtre.

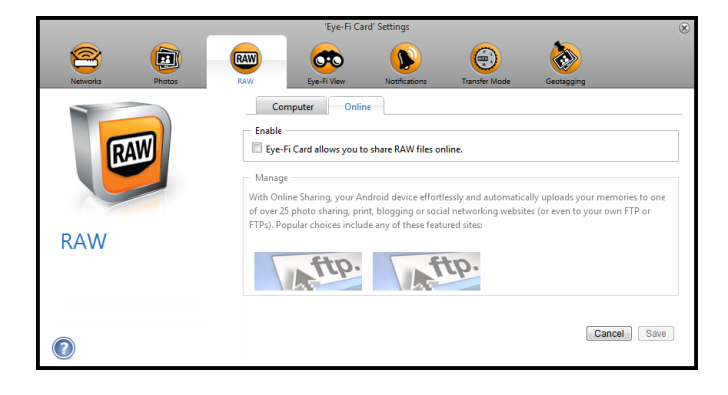

### Eye-Fi View

**Remarque :** Il n'est pas nécessaire de connecter la carte Eye-Fi à l'ordinateur pour modifier ces paramètres. L'utilitaire Eye-Fi Helper transfèrera les fichiers vers les destinations appropriées en fonction des paramètres sélectionnés sur cette fenêtre.

Sélectionnez **Send items to my Eye-Fi View** (Envoyer les documents vers mon Eye-Fi View) pour envoyer tous les fichiers numérisés également vers votre compte en ligne accessible depuis n'importe quel ordinateur. Les fichiers sont disponibles jusqu'à 7 jours sur votre compte Eye-Fi gratuit. Notez que si vous activez cette option, [Mode de](#page-44-0)  [transfert](#page-44-0) est automatiquement activé.

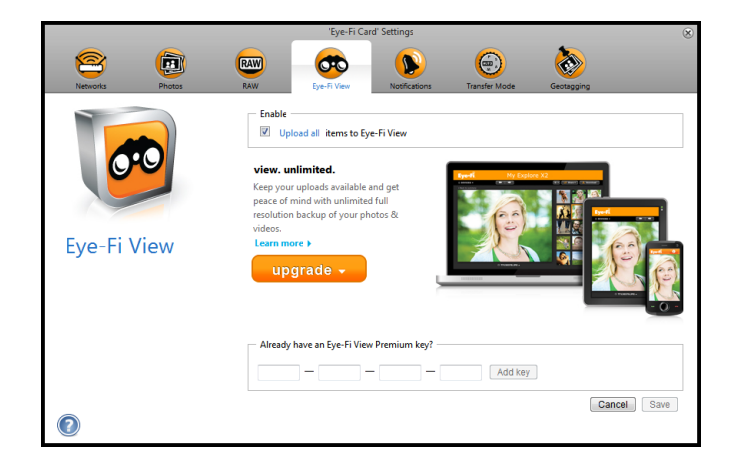

### <span id="page-44-0"></span>Mode de transfert

**Selective Transfer (Transfert sélectif) :** les options de cette fenêtre permettent de choisir le mode de transfert des fichiers protégés. À l'heure actuelle, vous ne pouvez pas protéger les fichiers de la carte insérée dans le scanneur. Avec un appareil photo, vous pouvez protéger un fichier. Les options sélectionnées sur cette fenêtre s'appliquent uniquement lorsque vous utilisez cette carte Eye-Fi avec l'appareil.

**Relayed Transfer (Transfert reporté) :** cette option est sélectionnée par défaut si vous chargez des photos sur un site de partage en ligne. Si vous chargez uniquement du contenu vers un ordinateur, l'option Relayed Transfer (Transfert à relayer) vous permet de le transférer automatiquement même si votre ordinateur est éteint. Votre contenu est automatiquement transféré via un réseau sans fil configuré sur la carte vers les serveurs Eye-Fi. Lorsque l'ordinateur est remis sous tension et que le logiciel Eye-Fi est ouvert, il se connecte aux serveurs Eye-Fi pour télécharger le contenu en attente. Il n'est pas nécessaire de connecter la carte Eye-Fi à l'ordinateur pour modifier cette option.

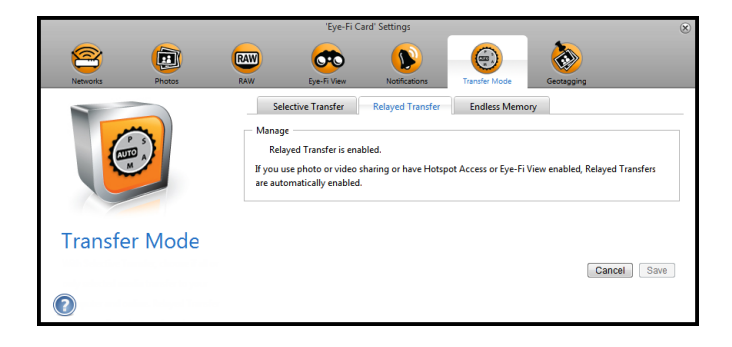

**Endless Memory (Mémoire infinie) :** lorsque les images sont transférées, elles sont copiées vers l'ordinateur/le périphérique. Les images originales sont conservées sur la carte Eye-Fi jusqu'à leur suppression. Ainsi, mme si le transfert échoue, les images sont toujours accessibles depuis la carte. Lorsque vous sélectionnez Enable Endless Memory (Activer la mémoire infinie) et déplacez le curseur sur un pourcentage spécifique, la carte Eye-Fi supprimera automatiquement les fichiers les plus anciens afin de toujours disposer de ce pourcentage d'espace libre sur la carte. Seuls les fichiers transfrés seront supprimés. La carte Eye-Fi doit être connectée à l'ordinateur pour pouvoir configurer les options de cette fenêtre.

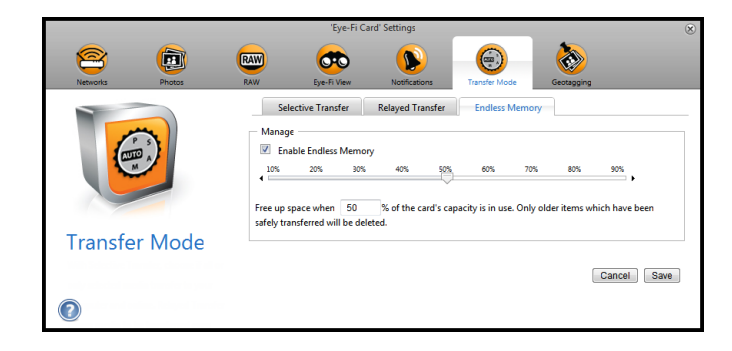

L'option Mémoire infinie du logiciel Eye-Fi Center peut ne pas fonctionner avec la carte Eye-Fi personnalisée fournie avec votre scanneur. Reportez-vous à la section [Accès et suppression d'images de la carte Eye-Fi à la page 75](#page-74-0) pour des instructions sur l'activation de la suppression automatique des fichiers transférés.

# Numériser et envoyer des fichiers vers un ordinateur

Lors de leur transfert, les images sont copiées vers l'ordinateur/le périphérique. Les images originales sont conservées sur la carte Eye-Fi jusqu'à leur suppression. Ainsi, même si le transfert échoue, les images restent accessibles depuis la carte. Avant la numérisation, vérifiez que vous avez configuré la carte Eye-Fi pour le transfert des images sans fil, tel que décrit dans la section précédente.

- 1. Mettez le scanneur sous tension.
- 2. Tous les voyants DEL clignotent lors de l'initialisation du scanneur. Lorsque le scanneur est prêt pour la numérisation, le voyant DEL situé en regard de la première fonction (dont l'icône représente un appareil photo), s'allume.
- 3. Pressez simplement le bouton de fonction pour faire défiler les options de numérisation jusqu'à ce que le voyant DEL situé en regard de l'option à utiliser, s'allume.

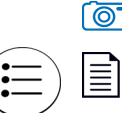

≣

**To Branch Studeur and Solopy et crée un fichier JPG (\*.jpg).** 

Numérise en noir et blanc à 300 ppp et crée un fichier Adobe PDF (\*.pdf).

Numérise en couleur à 300 ppp et crée un fichier Adobe PDF (\*.pdf).

4. Placez un document *face vers le haut* dans la fente d'alimentation papier, en l'alignant sur le côté gauche du scanneur.

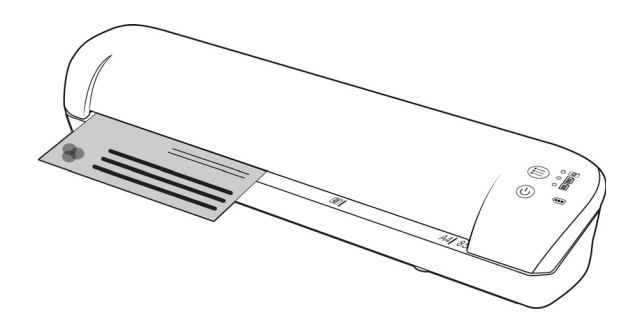

- 5. Le scanneur détecte la page et tente de l'insérer. L'insertion de la page sera suivie d'une courte pause, puis le scanneur chargera la page. Cette pause vous permettra de redresser le document dans la fente d'alimentation papier du scanneur, au besoin.
- 6. Une fois la numérisation terminée, l'image est enregistrée sur la carte mémoire ou la clé USB.

### Création de fichiers PDF de plusieurs pages

1. Mettez le scanneur sous tension.

2. Appuyez sur le bouton de fonction jusqu'à ce que le témoin s'allume en regard de l'une des icônes de fonction PDF. Les fonctions PDF sont représentées par des icônes de page sur le scanneur.

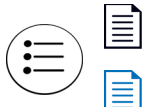

Numérise en noir et blanc à 300 ppp et crée un fichier Adobe PDF (\*.pdf).

Numérise en couleur à 300 ppp et crée un fichier Adobe PDF (\*.pdf).

- 3. Placez un document sur le scanneur.
- 4. Le scanneur lance la numérisation et le témoin de la fonction PDF clignote rapidement. Cela signifie que le scanneur attend le document suivant.
- 5. Vous avez 10 secondes après la numérisation de la dernière page pour placer un autre document. Continuez la numérisation jusqu'à la dernière page.
- 6. Une fois terminé, vous pouvez laisser le délai de fin de numérisation s'achever ou appuyer simplement sur le bouton de fonction.
- 7. Lorsque le témoin s'arrête de clignoter, le fichier PDF est enregistré avec tous les documents numérisés dans un seul fichier.

### Numérisation vers un ordinateur Windows

Sur un ordinateur Windows, lorsque le logiciel Eye-Fi s'exécute en arrière-plan et que la numérisation est effectuée au sein du réseau sans fil, un indicateur visuel s'affiche pour chaque image transférée automatiquement. La figure suivante illustre le logiciel Eye-Fi exécuté en arrière-plan (seconde icône).

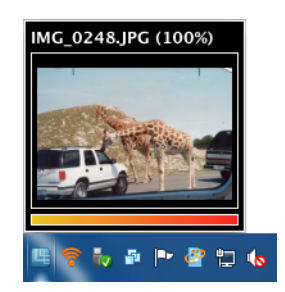

1. Pour afficher les images, ouvrez l'application **Eye-Fi Center**, en cliquant sur l'icône dans la barre des tâches ou en la lançant depuis le menu, par exemple **Démarrer > Eye-Fi > Eye-Fi Center**.

2. Cliquez deux fois sur l'icône pour afficher les images à cette date. Le dossier s'ouvre et affiche les images sous forme d'icônes.

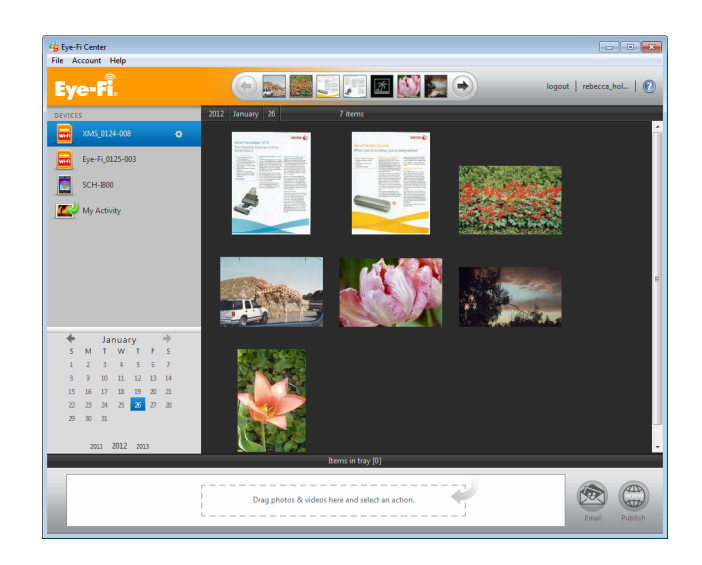

3. Cliquez deux fois sur l'icône d'une image pour afficher cette image.

### Numérisation vers un ordinateur Mac

Sur un ordinateur Mac, lorsque le logiciel Eye-Fi s'exécute en arrière-plan et que la numérisation est effectuée au sein du réseau sans fil, les images sont transférées automatiquement vers l'ordinateur. Aucune notification visuelle n'indique que le transfert est en cours.

1. Pour afficher les images, ouvrez l'application Eye-Fi Center, en cliquant sur l'icône sur le Dock ou en ouvrant le dossier Applications. La figure suivante illustre le logiciel Eye-Fi exécuté sur le Dock (seconde icône).

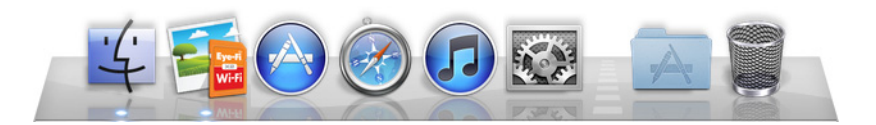

- 2. Cliquez deux fois sur l'icône pour afficher les images à cette date. Le dossier s'ouvre et affiche les images sous forme d'icônes.
- 3. Cliquez deux fois sur l'icône d'une image pour afficher cette image.

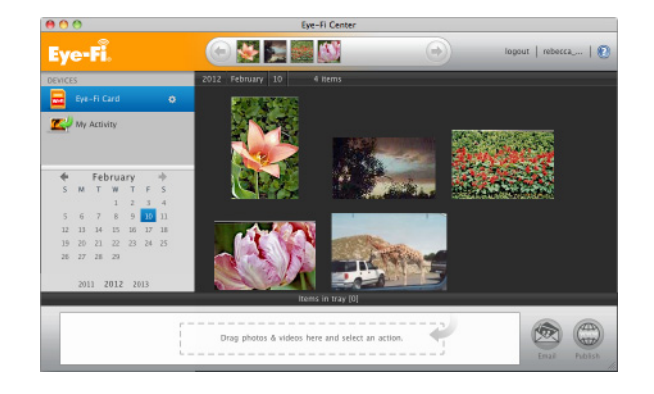

## Accès aux images depuis le site Web Eye-Fi

Lorsque l'option permettant d'envoyer des éléments vers Eye-Fi View est activée, vous pouvez accéder à vos images numérisées depuis n'importe quel ordinateur sur le site Web Eye-Fi.

Les images sont conservées pendant 7 jours sur un compte gratuit Eye-Fi.

Pour accéder aux images :

- 1. Dans un navigateur Web, ouvrez le site **http://www.eye.fi**
- 2. Cliquez sur le lien de **connexion**.
- 3. Connectez-vous.

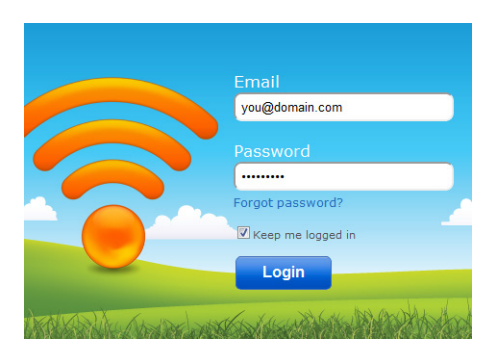

4. Sélectionnez la carte souhaitée dans la liste déroulante à gauche à la place du périphérique ou bien **My Activity** (Mon activité).

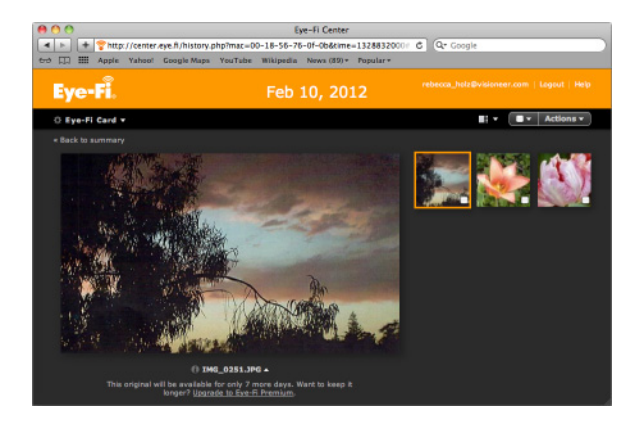

5. Cliquez sur l'icône d'une image pour accéder au dossier.

# <span id="page-50-0"></span>Numériser et envoyer des fichiers vers un périphérique mobile iOS (iPad, iPod et iPhone)

**Important** : vérifiez que l'accès WiFi est activé sur votre périphérique mobile.

### <span id="page-50-1"></span>Téléchargez et installez Xerox DocToMe

- 1. Ouvrez **App Store** depuis votre périphérique mobile.
- 2. Ouvrez le champ de recherche et saisissez : **Xerox DocToMe**
- 3. Appuyez sur **Search** (Rechercher).
- 4. Sélectionnez **Xerox DocToMe** et suivez les instructions à l'écran pour télécharger l'application mobile sur votre périphérique.

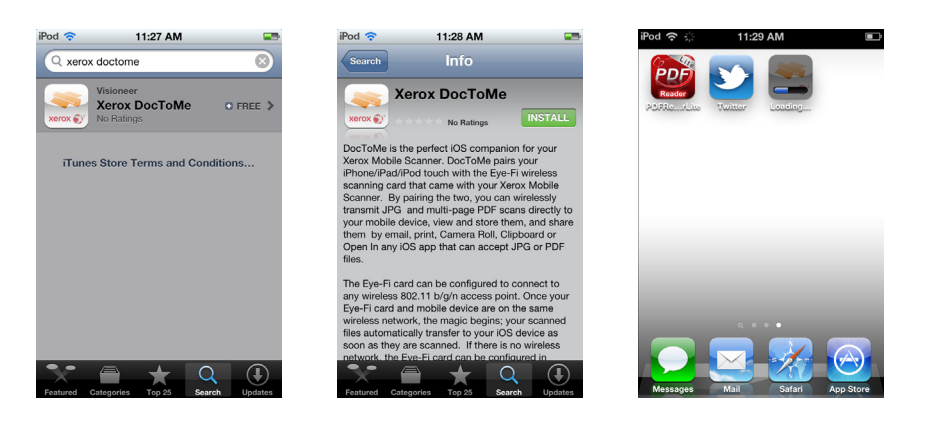

5. Appuyez sur **DocToMe** pour ouvrir l'application.

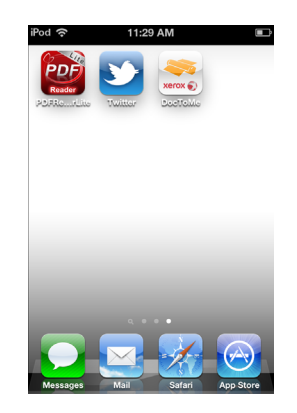

6. Appuyez sur **Next** (Suivant) sur l'écran d'accueil.

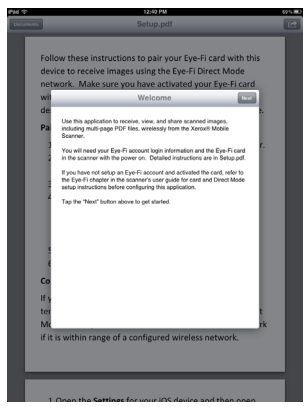

7. Saisissez l'adresse e-mail et le mot de passe de votre compte Eye-Fi, puis appuyez sur **Login** (Connexion). Si la carte Eye-Fi est insérée dans le scanneur, vérifiez que ce dernier est allumé.

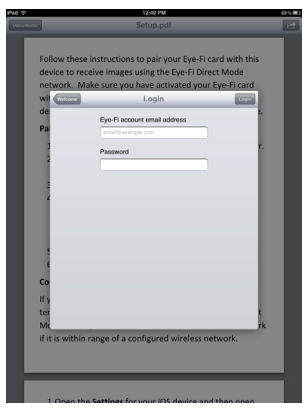

8. Appuyez sur **Ajouter...** sous Cartes Eye-Fi.

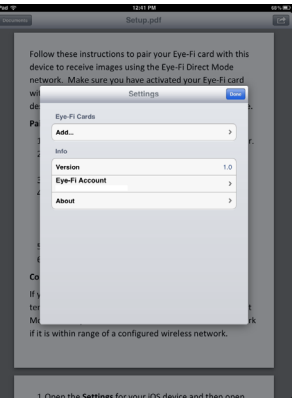

9. Sélectionnez votre carte Eye-Fi sous Sélectionner périphérique à associer.

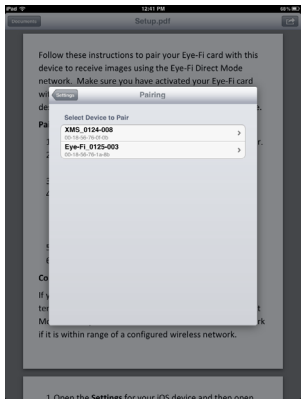

10. Appuyez sur **Associer à cette carte** pour associer votre périphérique mobile à la carte Eye-Fi.

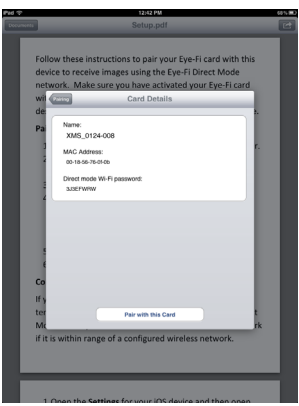

11. Appuyez sur **Terminé** sur la fenêtre des paramètres.

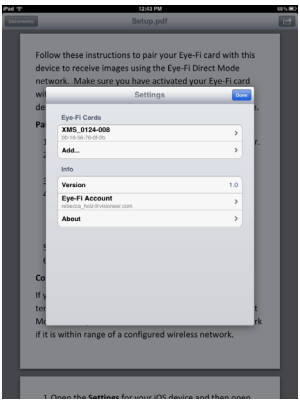

Vous êtes à présent dans l'application mobile **DocToMe**. Lorsque vous êtes à portée de votre réseau sans fil configuré, les images numérisées sont envoyées directement vers votre périphérique mobile depuis la carte Eye-Fi insérée dans votre scanneur Xerox Mobile. Reportez-vous à [Utilisation de DocToMe à la page 60](#page-59-0) pour savoir comment numériser et transférer des images vers votre périphérique mobile.

Pour numériser et envoyer des fichiers vers votre périphérique mobile lorsque vous êtes hors de portée d'un réseau sans fil, vous devez vous connecter au réseau Mode direct de la carte Eye-Fi. Suivez les instructions de la section suivante pour configurer votre périphérique mobile afin qu'il se connecte au réseau Mode direct de la carte Eye-Fi.

### Connexion au réseau Mode direct Eye-Fi

La carte Eye-Fi peut créer un point d'accès réseau auquel se connecte votre périphérique mobile pour recevoir des images lorsque vous êtes hors de portée de votre réseau sans fil. Lorsqu'aucun réseau Wi-Fi n'est disponible pour transférer les images, ces dernières peuvent être envoyées sans fil depuis votre carte Eye-Fi vers un périphérique mobile. Il s'agit du **Mode direct**.

Une fois connecté au réseau Mode direct Eye-Fi comme décrit ci-après, vous n'avez pas à répéter cette procédure sauf si vous avez intentionnellement supprimé le réseau Eye-Fi du périphérique mobile.

Au cours de cette procédure, vous allez configurer les paramètres de la carte Eye-Fi à l'aide de l'application Eye-Fi Center sur votre ordinateur et de l'application mobile sur votre périphérique mobile.

**Astuce** : le scanneur s'éteint automatiquement après deux minutes à des fins d'économie d'énergie. Appuyez de temps en temps sur le bouton de fonction pour maintenir le scanneur sous tension lors de l'initialisation de la connexion entre le périphérique mobile et le scanneur. Si vous avez un lecteur de carte mémoire, vous pouvez également y insérer la carte Eye-Fi pour configurer la connexion entre le périphérique mobile et le réseau Mode direct de la carte.

- 1. *Sur votre ordinateur :* ouvrez l'application Eye-Fi Center.
- 2. Avec la carte Eye-Fi insérée dans le scanneur, connectez ce dernier à l'ordinateur et allumez-le.
- 3. Lorsque la carte Eye-Fi s'affiche comme connectée sur l'application Eye-Fi Center, cliquez sur l'icône de l'engrenage pour accéder à ses paramètres.

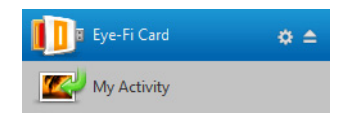

4. Cliquez sur l'onglet **Networks** (Réseaux), puis sur l'onglet **Direct Mode** (Mode direct).

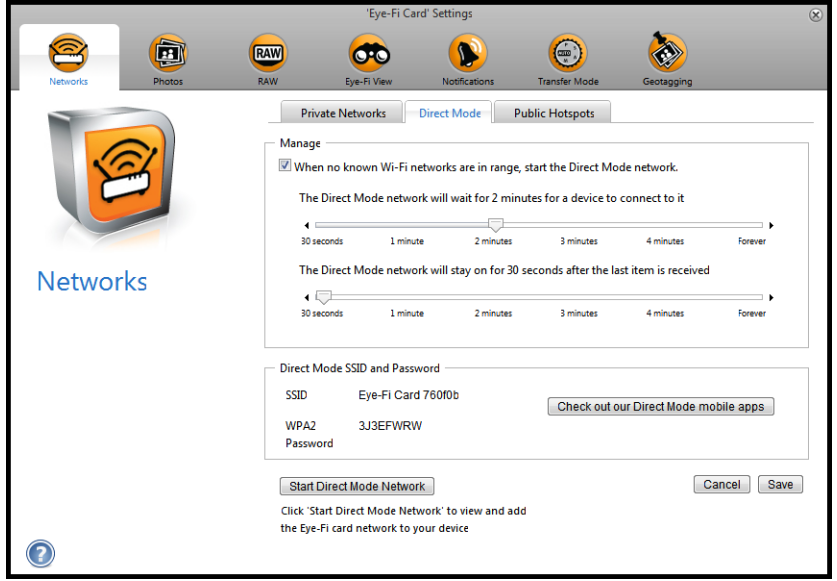

- 5. Assurez-vous de sélectionner l'option permettant d'activer le Mode direct lorsqu'aucun réseau Wi-Fi n'est disponible.
- 6. Déplacez les curseurs vers la gauche ou la droite pour modifier les délais d'attente de la carte Eye-Fi. Lorsque la carte Eye-Fi diffuse un réseau, elle utilise la batterie du scanneur pour alimenter ce réseau. Les paramètres recommandés sont les suivants :

Sélectionnez **2 minute** pour le délai pendant lequel le Mode direct attend la connexion d'un périphérique. Sélectionnez **30 seconds** (30 seconds) pour le délai pendant lequel le Mode direct reste actif après la réception du dernier élément.

- 7. Cliquez sur le bouton **Save** (Enregistrer). Ne fermez pas encore cette fenêtre. Elle devra être ouverte pour démarrer le réseau Mode direct.
- 8. Sur votre périphérique mobile : appuyez sur **DocToMe** pour ouvrir l'application. Cette procédure suppose que vous êtes déjà connecté à votre compte Eye-Fi, et avez associé la carte Eye-Fi, tel qu'indiqué dans les instructions [Téléchargez et installez Xerox DocToMe à la page 51.](#page-50-1)
- 9. Appuyez sur l'icône de l'engrenage pour afficher les paramètres de DocToMe.

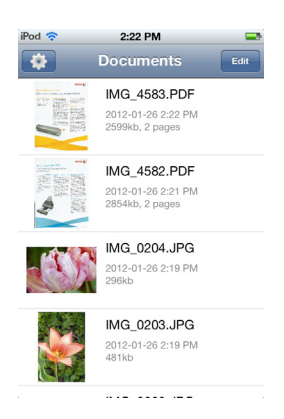

Si un document est affiché, appuyez sur **Documents** pour revenir à la liste des documents, puis sur l'icône de l'engrenage.

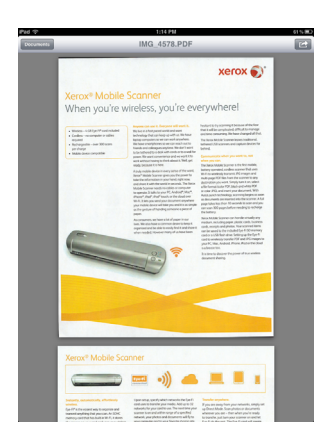

10. Appuyez sur votre carte Eye-Fi dans la liste des cartes Eye-Fi.

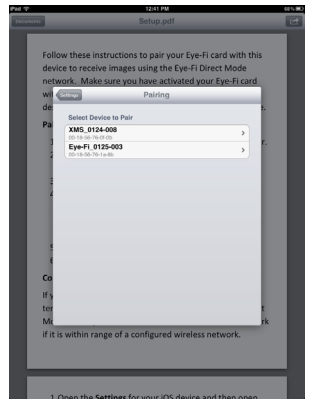

11. L'écran suivant affiche des informations sur le réseau de votre carte Eye-Fi, y compris le mot de passe pour le réseau Mode direct. Vous pouvez saisir le mot de passe Wi-Fi du mode direct ou appuyer quelques secondes sur le mot de passe pour le sélectionner, avant d'appuyer sur **Copy** (Copier) lorsque cette option s'affiche.

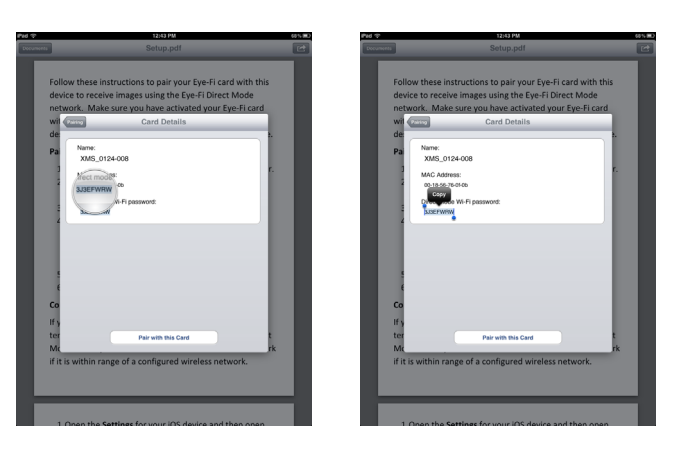

- 12. Appuyez sur **Pairing** (Association) pour revenir sur l'écran des paramètres.
- 13. Appuyez sur **Done** (Terminé) sur la fenêtre des paramètres.
- 14. Ouvrez les paramètres Wi-Fi de votre périphérique mobile.

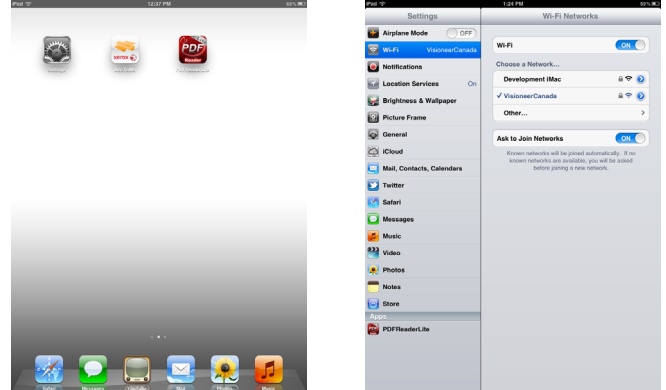

15. Si la carte Eye-Fi est insérée dans le scanneur, vérifiez que ce dernier est toujours connecté à l'ordinateur et allumé.

16. *Sur votre ordinateur :* dans l'application Eye-Fi Center, cliquez sur **Start Direct Mode Network** (Lancer le réseau Mode direct).

Si la carte est insérée dans le scanneur, les témoins de ce dernier commencent à clignoter pour indiquer que le réseau Mode direct a été initialisé.

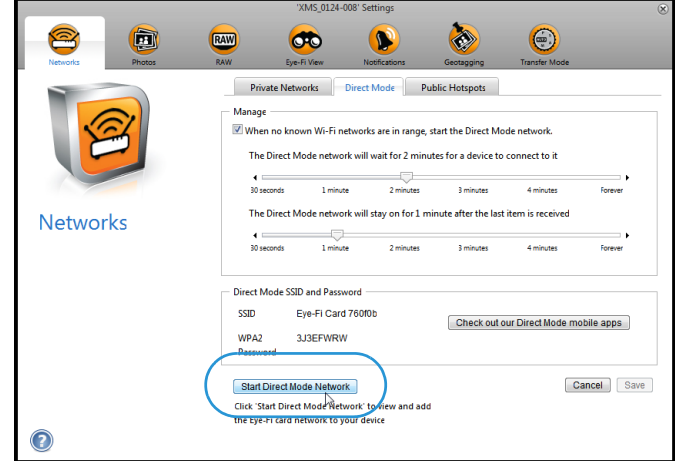

17. *Sur votre périphérique mobile :* appuyez sur la carte Eye-Fi lorsqu'elle s'affiche dans la liste des réseaux disponibles sous **Choose a Network** (Choisir un réseau).

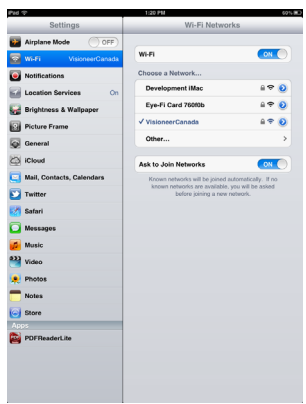

18. Appuyez sur le champ du mot de passe pour le réseau de la carte Eye-Fi.

19. Saisissez le mot de passe du réseau Mode direct, tel que décrit à l'étape 11 de cette procédure. Si vous avez copié le mot de passe, appuyez plusieurs secondes dans le champ du mot de passe, puis sur **Paste** (Coller) lorsque cette option s'affiche.

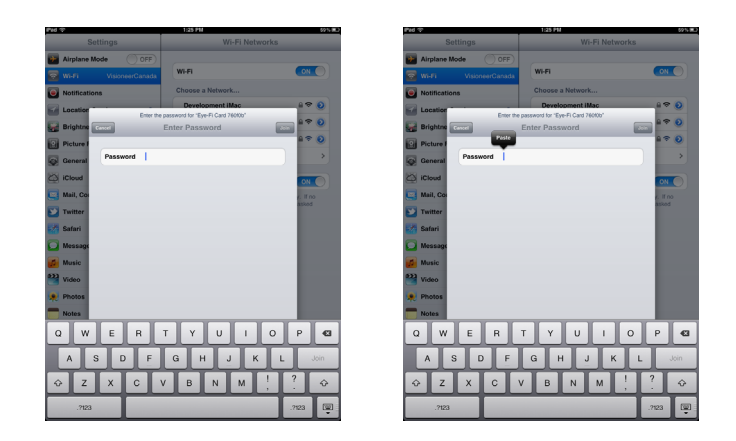

20. Appuyez sur **Join** (Connecter).

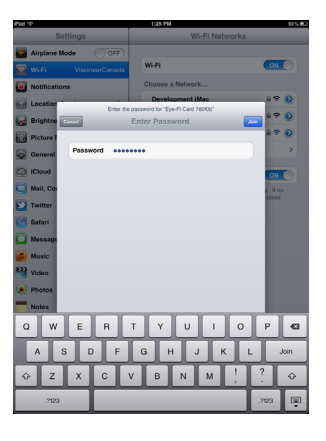

21. Les paramètres du périphérique mobile indiquent à présent que ce dernier est connecté au réseau de la carte Eye-Fi.

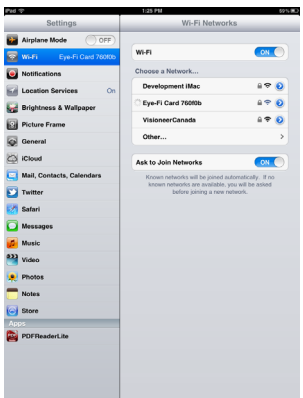

**Note technique** : si la carte Eye-Fi ne s'affiche pas dans la liste des réseaux disponibles pour votre périphérique mobile après une minute, cliquez une nouvelle fois sur **Start Direct Mode Network** (Lancer le réseau Mode direct) dans l'application Eye-Fi Center.

Notez que si vous avez précédemment activé le transfert des photos et fichiers RAW vers votre ordinateur lors de la configuration initiale, l'association du périphérique mobile à la carte Eye-Fi modifie automatiquement cette option : les photos et fichiers RAW seront transférés vers votre périphérique mobile.

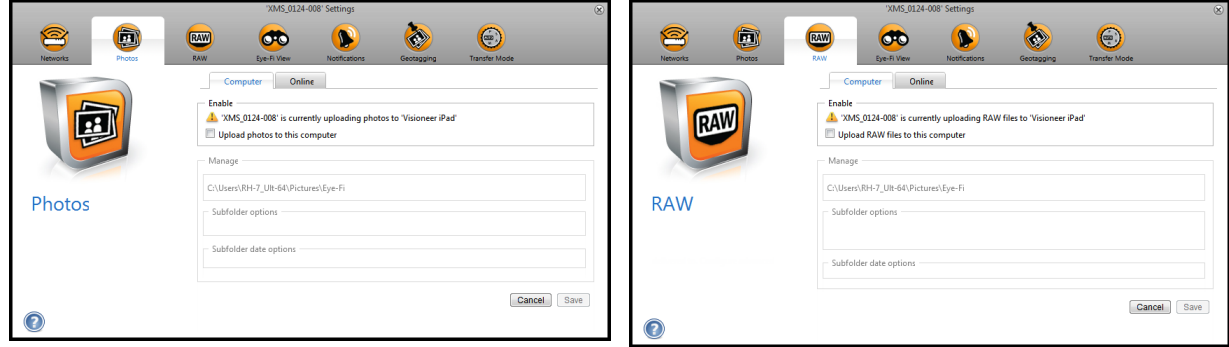

### **Test du réseau Mode direct**

Une fois connecté au réseau Mode direct, il est recommandé d'effectuer une numérisation test pour vérifier le bon fonctionnement du logiciel.

**Remarque :** Si vous avez configuré un réseau sans fil pour la carte Eye-Fi, vous devez le désactiver temporairement, si possible, ou le supprimer de la carte Eye-Fi, puis le rajouter une fois terminé. Si la carte Eye-Fi est à portée d'un réseau sans fil configuré, les images numérisées seront transférées via le réseau sans fil. Reportez-vous à [Ajout et](#page-40-0)  [suppression de réseaux sans fil privés à la page 41](#page-40-0).

#### **Numérisation test pour le réseau Mode direct**

- 1. Désactivez votre réseau sans fil ou supprimez-le de la carte Eye-Fi.
- 2. Déconnectez le scanneur de l'ordinateur, puis éteignez et rallumez-le.
- 3. Une fois le scanneur rallumé, insérez une photo dans l'appareil.
- 4. Ce dernier numérise et enregistre l'image sur la carte Eye-Fi qui à son tour transfère l'image.
- 5. Ouvrez l'application DocToMe.

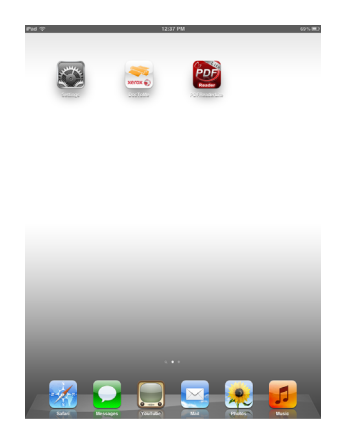

6. Le fichier image numérisé commence alors à être transféré vers l'application DocToMe.

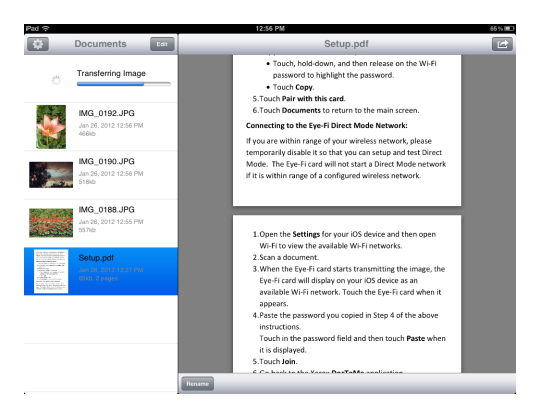

7. Lorsque l'image numérisée apparaît dans la liste des documents, vous savez que la connexion au Mode direct fonctionne correctement.

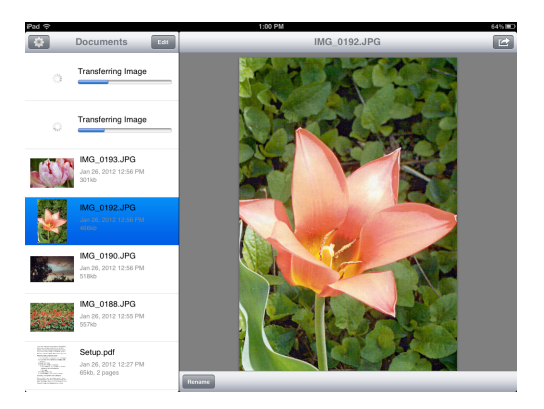

En fonction de la configuration du réseau sans fil pour ce test, vous pouvez réactiver le réseau ou connecter la carte Eye-Fi à l'ordinateur et y ajouter le réseau sans fil. Reportez-vous [Ajout et suppression de réseaux sans fil privés à la](#page-40-0)  [page 41.](#page-40-0)

Le périphérique mobile étant configuré pour la première utilisation, vous n'aurez plus à répéter cette procédure. Vous pouvez réactiver le point d'accès sans fil et, dès que vous tes hors de portée de votre réseau, numériser directement vers votre tablette ou téléphone.

### <span id="page-59-0"></span>Utilisation de DocToMe

Après avoir configuré le logiciel pour qu'il se connecte à la carte Eye-Fi, vous pouvez utiliser DocToMe pour consulter et partager des images numérisées, y compris des fichiers PDF de plusieurs pages. Les images numérisées transférées sur votre périphérique mobile s'affichent dans la liste Documents de l'application.

#### **Vue de la liste des documents et des images**

**iPod et iPhone :** lorsque l'image est ouverte en plein écran, appuyez sur l'icône des documents pour revenir à la liste complète des documents. Vous pouvez faire défiler la liste vers le haut et le bas. Appuyez sur un document dans la liste pour afficher l'image en plein écran.

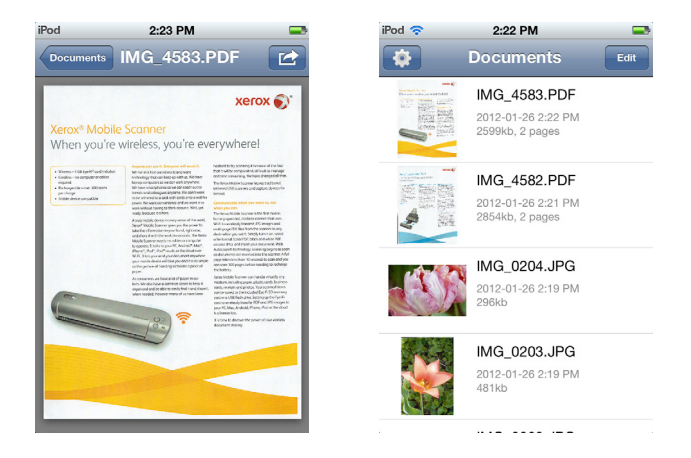

Portrait iPad : appuyez sur l'icône Documents pour afficher un menu déroulant de la liste complète des documents. Vous pouvez faire défiler la liste vers le haut et le bas. Appuyez sur un document pour lafficher en plein écran et fermer la liste des documents.

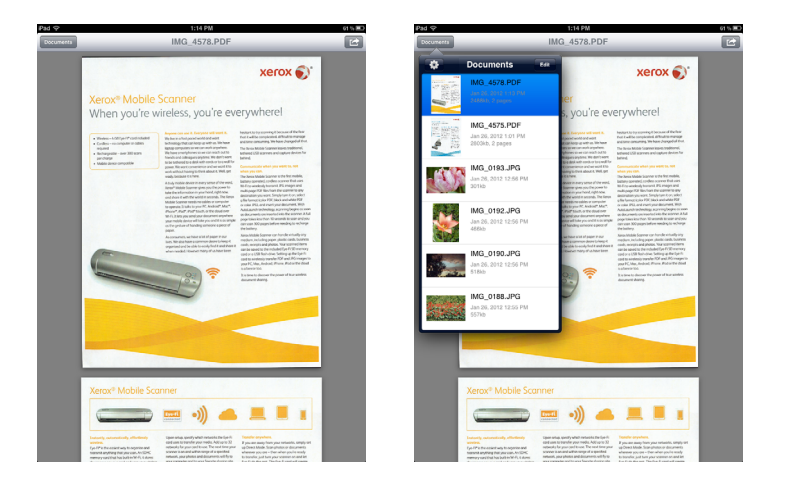

**Portrait iPad :** la liste des documents s'affiche toujours à gauche de l'image entière. Vous pouvez faire défiler la liste vers le haut et le bas. Appuyez sur un document pour l'afficher entièrement à droite.

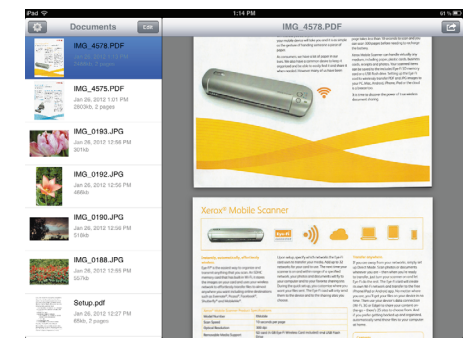

#### **Modification du nom des documents**

- 1. Dans la liste Documents, appuyez sur le fichier à renommer.
- 2. Appuyez sur le bouton **Rename** (Renommer).
- 3. Saisissez un nom pour le fichier et appuyez sur **Rename** (Renommer) pour enregistrer les modifications.

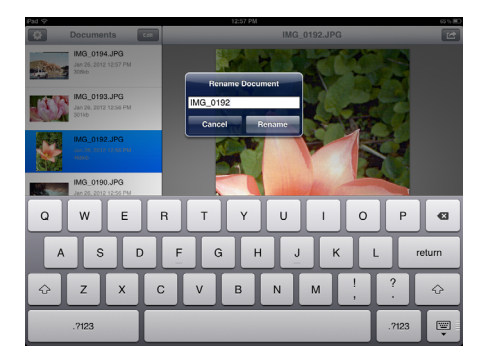

#### **Partage de documents**

- 1. Dans la liste Documents, appuyez sur le bouton **Edit** (Modifier). Un cercle de sélection s'affiche en regard de chaque heure dans la liste des documents.
- 2. Appuyez sur le nom de chaque fichier à envoyer.

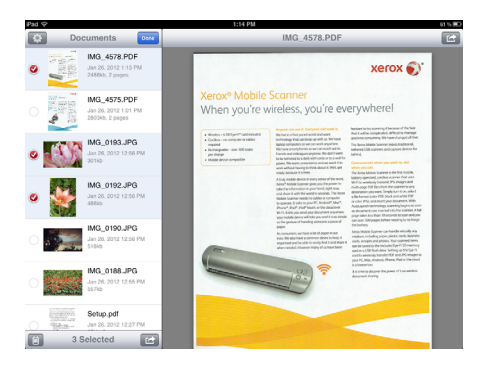

3. Appuyez sur l'icône de partage.

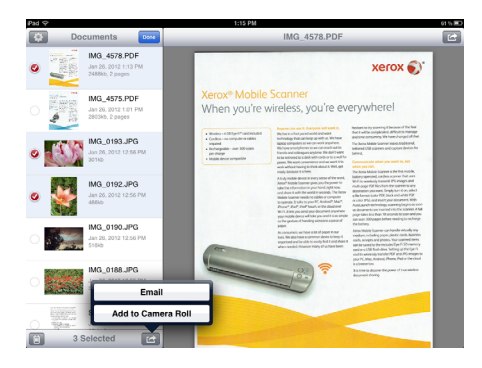

4. Sélectionnez l'option à utiliser pour partager les fichiers. Par exemple, appuyez sur Email pour joindre les images à un e-mail vierge.

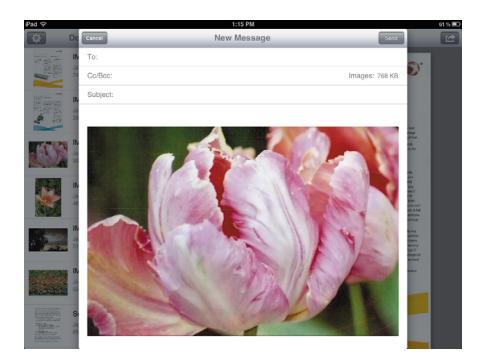

#### **Suppression des documents**

- 1. Dans la liste Documents, appuyez sur le bouton **Edit** (Modifier). Un cercle de sélection s'affiche en regard de chaque heure dans la liste des documents.
- 2. Appuyez sur le nom de chaque fichier à supprimer.
- 3. Appuyez sur l'icône de la poubelle.
- 4. Appuyez sur l'option pour confirmer la suppression des fichiers sélectionnés.

### Numérisation vers DocToMe

Après avoir configuré votre périphérique mobile, vous pouvez effectuer une numérisation à tout moment comme suit :

- 1. Ouvrez **DocToMe** sur votre périphérique mobile.
- 2. Mettez le scanneur sous tension.
- 3. Tous les voyants DEL clignotent lors de l'initialisation du scanneur. Lorsque le scanneur est prêt pour la numérisation, le voyant DEL situé en regard de la première fonction (dont l'icône représente un appareil photo), s'allume.
- 4. Pressez simplement le bouton de fonction pour faire défiler les options de numérisation jusqu'à ce que le voyant DEL situé en regard de l'option à utiliser, s'allume.

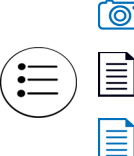

**To Branch Studeur and Solopy et crée un fichier JPG (\*.jpg).** 

Numérise en noir et blanc à 300 ppp et crée un fichier Adobe PDF (\*.pdf).

Numérise en couleur à 300 ppp et crée un fichier Adobe PDF (\*.pdf).

5. Placez un document *face vers le haut* dans la fente d'alimentation papier, en l'alignant sur le côté gauche du scanneur.

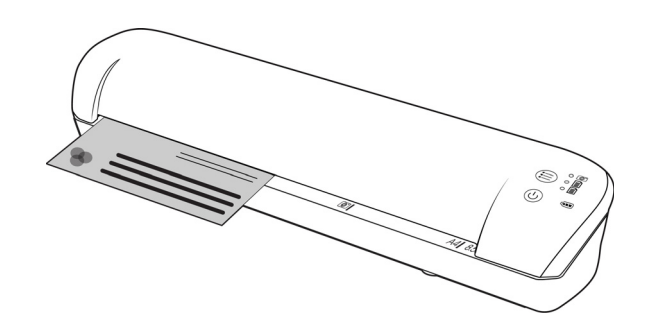

- 6. Le scanneur détecte la page et tente de l'insérer. L'insertion de la page sera suivie d'une courte pause, puis le scanneur chargera la page. Cette pause vous permettra de redresser le document dans la fente d'alimentation papier du scanneur, au besoin.
- 7. Une fois la numérisation terminée, l'image est enregistrée sur la carte mémoire ou la clé USB.

### Création de fichiers PDF de plusieurs pages

- 1. Mettez le scanneur sous tension.
- 2. Appuyez sur le bouton de fonction jusqu'à ce que le témoin s'allume en regard de l'une des icônes de fonction PDF. Les fonctions PDF sont représentées par des icônes de page sur le scanneur.

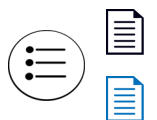

Numérise en noir et blanc à 300 ppp et crée un fichier Adobe PDF (\*.pdf).

Numérise en couleur à 300 ppp et crée un fichier Adobe PDF (\*.pdf).

- 3. Placez un document sur le scanneur.
- 4. Le scanneur lance la numérisation et le témoin de la fonction PDF clignote rapidement. Cela signifie que le scanneur attend le document suivant.
- 5. Vous avez 10 secondes après la numérisation de la dernière page pour placer un autre document. Continuez la numérisation jusqu'à la dernière page.
- 6. Une fois terminé, vous pouvez laisser le délai de fin de numérisation s'achever ou appuyer simplement sur le bouton de fonction.
- 7. Lorsque le témoin s'arrête de clignoter, le fichier PDF est enregistré avec tous les documents numérisés dans un seul fichier.

### Dépannage

**Problème** : tous mes fichiers numérisés n'apparaissent pas dans DocToMe.

Nous vous recommandons de désactiver Eye-Fi View si vous souhaitez utiliser Xerox DocToMe pour la numérisation et le transfert des images vers votre périphérique mobile. Les images ne sont pas transférées vers Eye-Fi View lorsque la destination est DocToMe sur votre périphérique mobile. Toutefois, lorsque vous êtes à portée d'un réseau sans fil configuré et que Eye-Fi View est activé, les images risquent à la place d'être transférées vers Eye-Fi View et votre ordinateur plutôt que vers DocToMe.

## iCloud et DocToMe

Vous pouvez connecter DocToMe à iCloud pour synchroniser les fichiers numérisés entre DocToMe et d'autres périphériques configurés pour se connecter à votre compte iCloud.

- Vous devez activer iCloud dans les paramètres du périphérique mobile et vous connecter à votre compte iCloud.
	- Activez l'option **Photo Stream** (Flux photo) pour synchroniser les fichiers JPG.
	- Activez l'option **Documents & Data** (Documents et données) pour synchroniser les fichiers PDF.
- Dans les paramètres de DocToMe, appuyez sur **Stockage des documents iCloud** pour activer ou désactiver la synchronisation entre DocToMe et iCloud.

Si vous n'avez pas activé **iCloud** et ne vous êtes pas connecté à votre compte via les options de **paramètres** principales pour votre périphérique iOS, l'option **Stockage des documents iCloud** est désactivée dans DocToMe.

# <span id="page-65-0"></span>Numériser et envoyer des fichiers vers un périphérique mobile Android

### Téléchargez et installez l'application mobile Eye-Fi

- 1. À partir de votre périphérique Android, accédez à l'application **Google Play**.
- 2. Recherchez l'application Eye-Fi. Il s'agit de la version gratuite proposée par Eye-Fi, Inc.

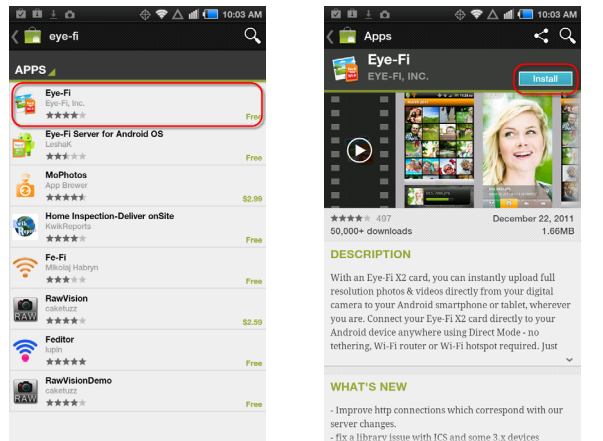

- 3. Téléchargez l'application pour l'installer.
- 4. Après l'installation, appuyez sur le bouton **Ouvrir** pour lancer l'application ou recherchez l'icône Eye-Fi sur la fenêtre des applications.
- 5. Saisissez l'adresse e-mail et le mot de passe de votre compte Eye-Fi, puis appuyez sur **Login** (Connexion).

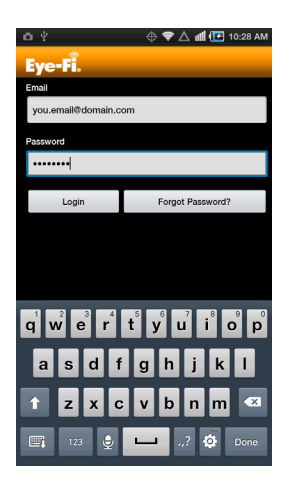

Si la carte Eye-Fi est insérée dans le scanneur, vérifiez que ce dernier est allumé.

6. Sélectionnez votre carte Eye-Fi sur l'écran Pairing (Association) et appuyez sur **Continue** (Continuer).

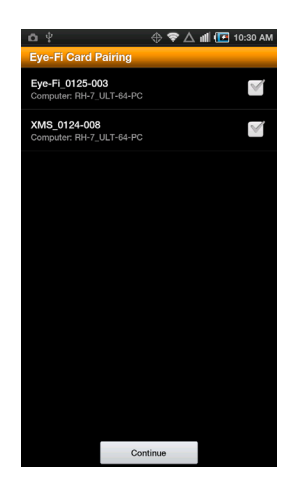

7. Une fenêtre de confirmation s'affiche sur votre périphérique. Vérifiez que les options **Photos** (fichiers JPG) et **RAW photos** (Photos RAW) (fichiers PDF) sont sélectionnées et appuyez sur l'option **Switch to (Basculer vers) [modèle de votre périphérique mobile]**.

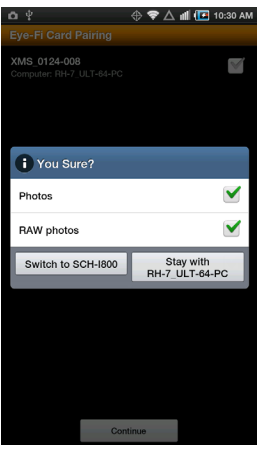

8. Appuyez sur **Continue** (Continuer) sur l'écran Eye-Fi Card Pairing (Association à la carte Eye-Fi).

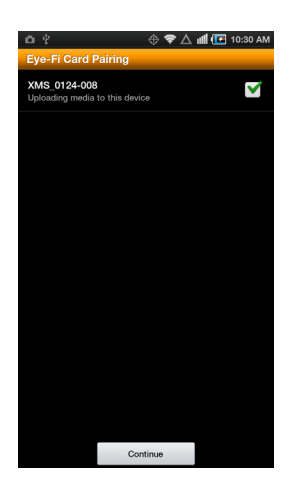

9. Appuyez sur **Continue** sur l'écran FAQ.

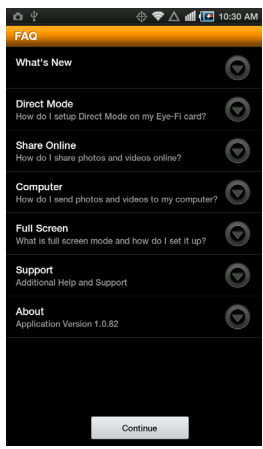

10. Appuyez sur **Ok** sur l'écran **What's New** (Nouveautés), le cas échéant.

Vous êtes à présent dans l'application mobile **Eye-Fi**. Lorsque vous êtes à portée de votre réseau sans fil configuré, les images numérisées sont envoyées directement vers votre périphérique mobile depuis la carte Eye-Fi insérée dans votre scanneur Xerox Mobile.

Notez que si vous avez précédemment activé le transfert des photos et fichiers RAW vers votre ordinateur lors de la configuration initiale, l'association du périphérique mobile à la carte Eye-Fi modifie automatiquement cette option : les photos et fichiers RAW seront transférés vers votre périphérique mobile.

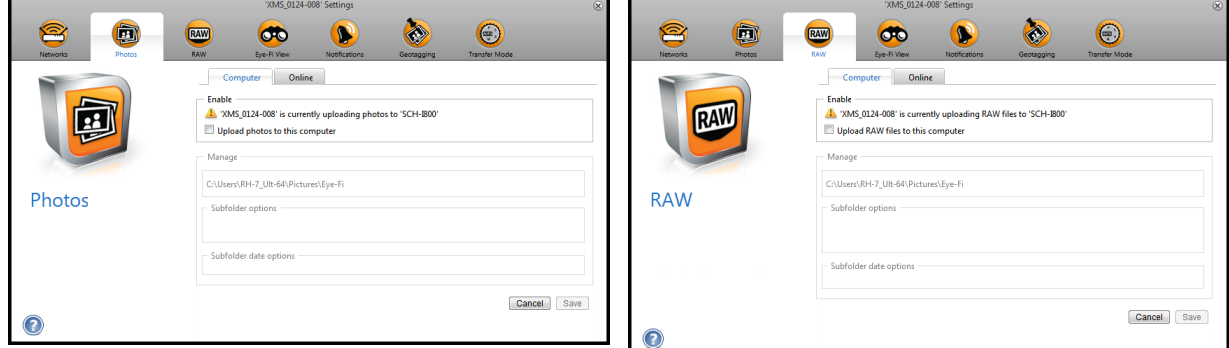

Pour numériser et envoyer des fichiers vers votre périphérique mobile lorsque vous êtes hors de portée d'un réseau sans fil, vous devez vous connecter au réseau Mode direct de la carte Eye-Fi. Suivez les instructions de la section suivante pour configurer votre périphérique mobile afin qu'il se connecte au réseau Mode direct de la carte Eye-Fi.

### Connexion au réseau Mode direct Eye-Fi

La carte Eye-Fi peut créer un point d'accès réseau auquel se connecte votre périphérique mobile pour recevoir des images lorsque vous êtes hors de portée de votre réseau sans fil. Lorsqu'aucun réseau Wi-Fi n'est disponible pour transférer les images, ces dernières peuvent être envoyées sans fil depuis votre carte Eye-Fi vers un périphérique mobile. Il s'agit du **Mode direct**.

Une fois connecté au réseau Mode direct Eye-Fi comme décrit ci-après, vous n'avez pas à répéter cette procédure sauf si vous avez intentionnellement supprimé le réseau Eye-Fi du périphérique mobile.

Au cours de cette procédure, vous allez configurer les paramètres de la carte Eye-Fi à l'aide de l'application Eye-Fi Center sur votre ordinateur et de l'application mobile sur votre périphérique mobile.

**Astuce** : le scanneur s'éteint automatiquement après deux minutes à des fins d'économie d'énergie. Appuyez de temps en temps sur le bouton de fonction pour maintenir le scanneur sous tension lors de l'initialisation de la connexion entre le périphérique mobile et le scanneur. Si vous avez un lecteur de carte mémoire, vous pouvez également y insérer la carte Eye-Fi pour configurer la connexion entre le périphérique mobile et le réseau Mode direct de la carte.

- 1. *Sur votre ordinateur :* ouvrez l'application Eye-Fi Center.
- 2. Avec la carte Eye-Fi insérée dans le scanneur, connectez ce dernier à l'ordinateur et allumez-le.
- 3. Lorsque la carte Eye-Fi s'affiche comme connectée sur l'application Eye-Fi Center, cliquez sur l'icône de l'engrenage pour accéder à ses paramètres.

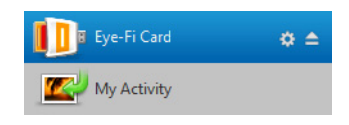

4. Cliquez sur l'onglet **Networks** (Réseaux), puis sur l'onglet **Direct Mode** (Mode direct).

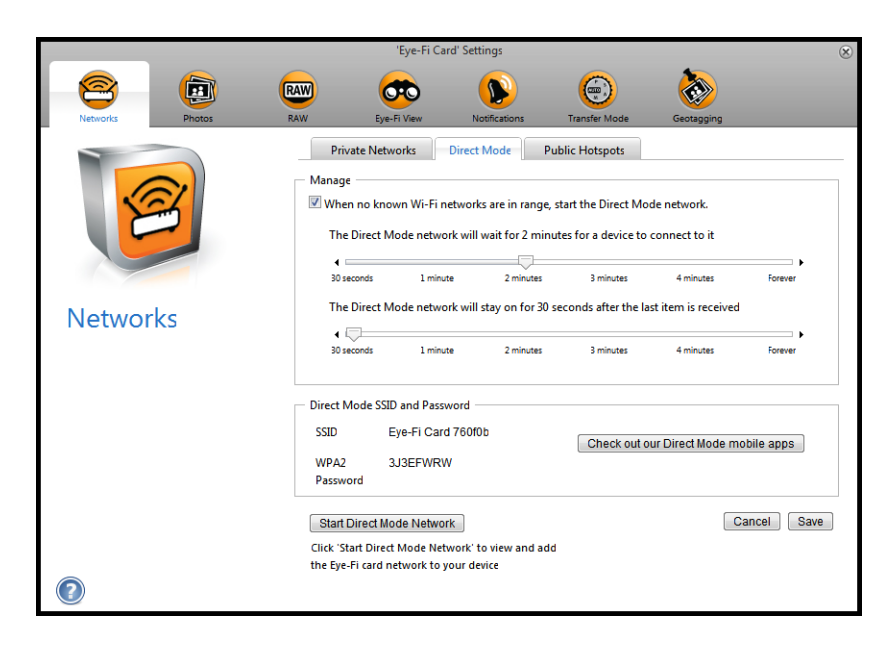

- 5. Assurez-vous de sélectionner l'option permettant d'activer le Mode direct lorsqu'aucun réseau Wi-Fi n'est disponible.
- 6. Déplacez les curseurs vers la gauche ou la droite pour modifier les délais d'attente de la carte Eye-Fi. Lorsque la carte Eye-Fi diffuse un réseau, elle utilise la batterie du scanneur pour alimenter ce réseau. Les paramètres recommandés sont les suivants :

Sélectionnez **2 minute** pour le délai pendant lequel le Mode direct attend la connexion d'un périphérique. Sélectionnez **30 seconds** (30 seconds) pour le délai pendant lequel le Mode direct reste actif après la réception du dernier élément.

- 7. Cliquez sur le bouton **Save** (Enregistrer).
- 8. Déconnectez le scanneur de l'ordinateur, puis éteignez et rallumez-le.

### **Test du réseau Mode direct**

Une fois connecté au réseau Mode direct, il est recommandé d'effectuer une numérisation test pour vérifier le bon fonctionnement du logiciel.

**Remarque :** Si vous avez configuré un réseau sans fil pour la carte Eye-Fi, vous devez le désactiver temporairement, si possible, ou le supprimer de la carte Eye-Fi, puis le rajouter une fois terminé. Si la carte Eye-Fi est à portée d'un réseau sans fil configuré, les images numérisées seront transférées via le réseau sans fil. Reportez-vous à [Ajout et](#page-40-0)  [suppression de réseaux sans fil privés à la page 41](#page-40-0).

#### **Numérisation test pour le réseau Mode direct**

- 1. Désactivez votre réseau sans fil ou supprimez-le de la carte Eye-Fi.
- 2. Déconnectez le scanneur de l'ordinateur, puis éteignez et rallumez-le.
- 3. Une fois le scanneur rallumé, insérez une photo dans l'appareil.
- 4. Ce dernier numérise et enregistre l'image sur la carte Eye-Fi qui à son tour transfère l'image.
- 5. Ouvrez l'application Eye-Fi.
- 6. Le fichier image numérisé commence alors à être transféré vers l'application Eye-Fi.

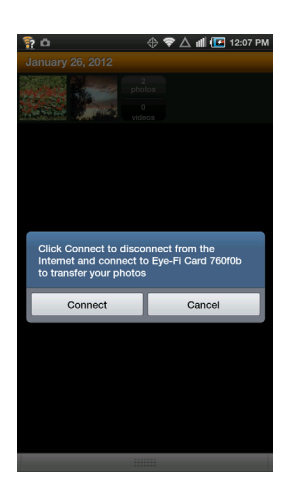

7. Lorsque l'image numérisée apparaît dans la liste des documents, vous savez que la connexion au Mode direct fonctionne correctement.

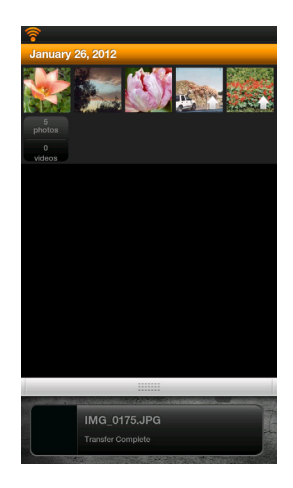

En fonction de la configuration du réseau sans fil pour ce test, vous pouvez réactiver le réseau ou connecter la carte Eye-Fi à l'ordinateur et y ajouter le réseau sans fil. Reportez-vous [Ajout et suppression de réseaux sans fil privés à la](#page-40-0)  [page 41.](#page-40-0)

Le périphérique mobile étant configuré pour la première utilisation, vous n'aurez plus à répéter cette procédure. Vous pouvez réactiver le point d'accès sans fil et, dès que vous tes hors de portée de votre réseau, numériser directement vers votre tablette ou téléphone.

**Remarque :** Vous pouvez configurer l'application pour qu'elle se connecte automatiquement au réseau Eye-Fi. Lorsque l'option est sélectionnée, à chaque fois que vous effectuez une numérisation puis ouvrez l'application Eye-Fi, le périphérique passe automatiquement sur le réseau Eye-Fi sans notification. Dans les options de menu, appuyez sur **Settings** (Paramètres), puis sur **Application Preferences** (Préférences de l'application) et enfin sur **Automatically Connect** (Connexion automatique).

### Numérisation vers Eye-Fi

Après avoir configuré votre périphérique mobile, vous pouvez effectuer une numérisation à tout moment comme suit :

- 1. Ouvrez **Eye-Fi** sur votre périphérique mobile.
- 2. Mettez le scanneur sous tension.
- 3. Tous les voyants DEL clignotent lors de l'initialisation du scanneur. Lorsque le scanneur est prêt pour la numérisation, le voyant DEL situé en regard de la première fonction (dont l'icône représente un appareil photo), s'allume.
- 4. Pressez simplement le bouton de fonction pour faire défiler les options de numérisation jusqu'à ce que le voyant DEL situé en regard de l'option à utiliser, s'allume.

Numérise à 300 ppp et crée un fichier JPG (\*.jpq).

(notez que l'image s'affiche en miniature sur la fenêtre des documents pour ce type de fichier) Numérise en noir et blanc à 300 ppp et crée un fichier Adobe PDF (\*.pdf).

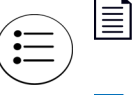

(notez qu'une icône en forme de palmier s'affiche sur la fenêtre des documents pour ce type de fichier)

Numérise en couleur à 300 ppp et crée un fichier Adobe PDF (\*.pdf).

(notez qu'une icône en forme de palmier s'affiche sur la fenêtre des documents pour ce type de fichier)

5. Placez un document *face vers le haut* dans la fente d'alimentation papier, en l'alignant sur le côté gauche du scanneur.

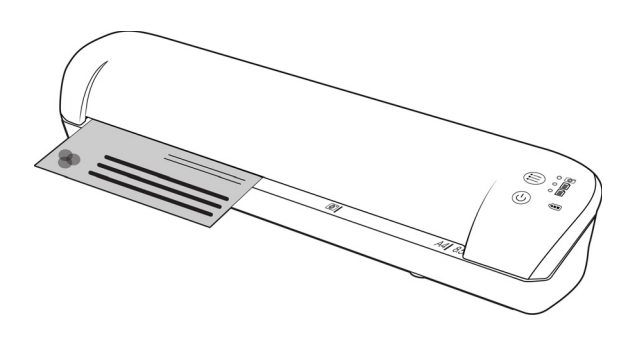

- 6. Le scanneur détecte la page et tente de l'insérer. L'insertion de la page sera suivie d'une courte pause, puis le scanneur chargera la page. Cette pause vous permettra de redresser le document dans la fente d'alimentation papier du scanneur, au besoin.
- 7. Une fois la numérisation terminée, l'image est enregistrée sur la carte mémoire ou la clé USB.

## Création de fichiers PDF de plusieurs pages

- 1. Mettez le scanneur sous tension.
- 2. Appuyez sur le bouton de fonction jusqu'à ce que le témoin s'allume en regard de l'une des icônes de fonction PDF. Les fonctions PDF sont représentées par des icônes de page sur le scanneur.

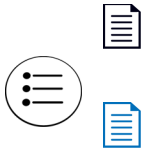

Numérise en noir et blanc à 300 ppp et crée un fichier Adobe PDF (\*.pdf).

(notez qu'une icône en forme de palmier s'affiche sur la fenêtre des documents pour ce type de fichier)

Numérise en couleur à 300 ppp et crée un fichier Adobe PDF (\*.pdf).

(notez qu'une icône en forme de palmier s'affiche sur la fenêtre des documents pour ce type de fichier)

- 3. Placez un document sur le scanneur.
- 4. Le scanneur lance la numérisation et le témoin de la fonction PDF clignote rapidement. Cela signifie que le scanneur attend le document suivant.
- 5. Vous avez 10 secondes après la numérisation de la dernière page pour placer un autre document. Continuez la numérisation jusqu'à la dernière page.
- 6. Une fois terminé, vous pouvez laisser le délai de fin de numérisation s'achever ou appuyer simplement sur le bouton de fonction.
- 7. Lorsque le témoin s'arrête de clignoter, le fichier PDF est enregistré avec tous les documents numérisés dans un seul fichier.
### Transfert de fichiers PDF à l'aide d'Evernote

Evernote est une application qui permet de conserver des notes et du contenu. À l'aide d'Eye-Fi et d'Evernote, vous pouvez numériser et envoyer des fichiers PDF à partir de votre scanneur vers votre iPad ou tout autre périphérique mobile.

Vous pouvez également configurer Eye-Fi pour envoyer les numérisations automatiquement vers Evernote. Ensuite, vous devrez simplement les envoyer par e-mail à votre ordinateur ou périphérique.

#### Configuration d'Eye-Fi pour le partage avec Evernote

- 1. Dans le logiciel **Eye-Fi Center**, cliquez sur **File > Settings > Eye-Fi Card** (Fichier > Paramètres > Carte Eye-Fi).
- 2. Cliquez sur l'onglet Photos, puis sur l'onglet **Online** (En ligne).
- 3. Configurez Eye-Fi pour votre compte Evernote. Les comptes utilisateur pour Evernote et Eye-Fi n'ont pas besoin d'être identiques. Lors de la numérisation, pour envoyer automatiquement les images vers Evernote, activez la case **Share photos online** (Partager les photos en ligne) ou **Upload all photos to 'My Evernote'** (Charger toutes les photos vers « Mon Evernote »).

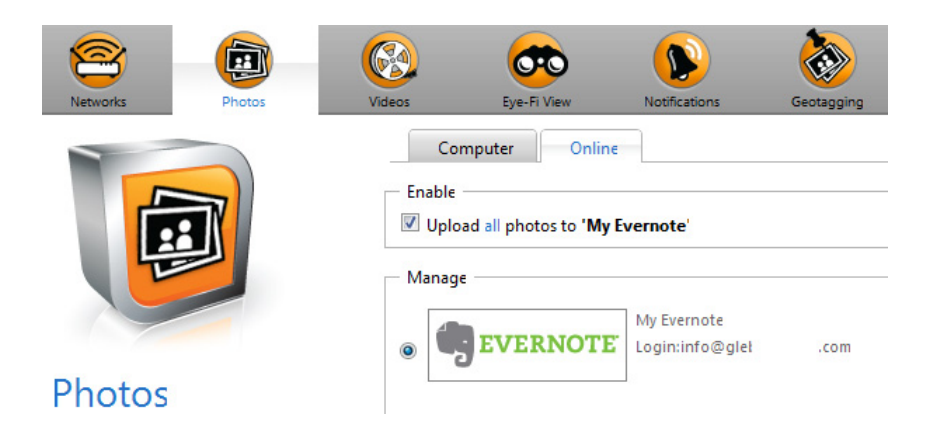

#### Transfert des images vers Evernote sur Windows

- 1. Dans Eye-Fi Center, si une image requise ne se trouve pas déjà dans la zone en bas de la fenêtre, glissez et déposez-la dans la zone ou cliquez dessus avec le bouton droit et ajoutez-la dans la zone.
- 2. Supprimez toutes les autres images de la zone.
- 3. Cliquez sur le bouton **Publish** (Publier). Une fenêtre s'ouvre.

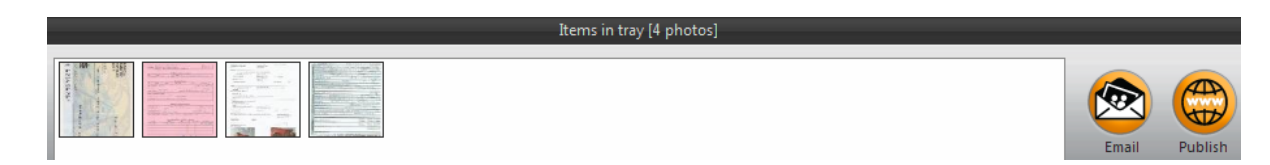

4. Sélectionnez **Evernote** et cliquez sur **Share Now** (Partager maintenant). Les images sont envoyées vers votre compte Evernote, tel qu'illustré ci-dessous.

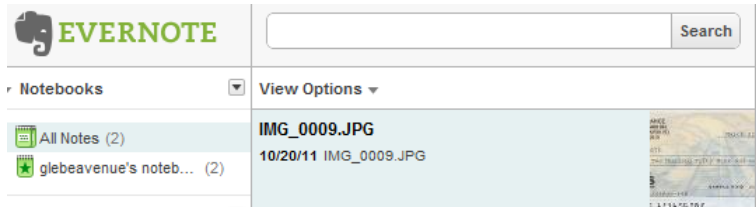

5. Envoyez-les par e-mail à votre ordinateur/périphérique.

### Accès et suppression d'images de la carte Eye-Fi

Pour copier ou supprimer les images de la carte manuellement, connectez le scanneur à un ordinateur et allumez-le. Le scanneur sera détecté comme un lecteur de disque. Ouvrez l'option sur l'ordinateur permettant d'afficher les lecteurs de disque et ouvrez celui correspondant au scanneur. Vous pouvez également retirer la carte du scanneur et l'insérer dans un lecteur de carte mémoire sur l'ordinateur.

#### Supprimer automatiquement les fichiers transférés de la carte Eye-Fi

Pour supprimer automatiquement les fichiers de la carte Eye-Fi après leur transfert, installez XMS PC Connect (utilisateurs Windows) ou XMS Mac Connect (utilisateurs Mac OS X). Connectez le scanneur à votre ordinateur à l'aide du câble USB, allumez le scanneur et lancez l'application associée.

Sélectionnez Oui dans le menu déroulant en regard de **Supprimer automatiquement les fichiers transférés de la carte Eye-Fi**. Lorsque cette fonction est activée, seules les images transférées sans fil à l'aide de la carte Eye-Fi sont supprimées. Si le scanneur est en Mode aérien, les images ne sont supprimées automatiquement qu'après la désactivation de ce mode et le transfert des fichiers.

Si vous utilisez une carte mémoire SDHC standard ou une clé USB, les fichiers ne sont pas supprimés automatiquement. Le paramètre est enregistré dans le micrologiciel du scanneur et non sur la carte Eye-Fi . Vous pouvez ainsi l'activer ou le désactiver si une carte Eye-Fi est actuellement insérée ou non dans le scanneur.

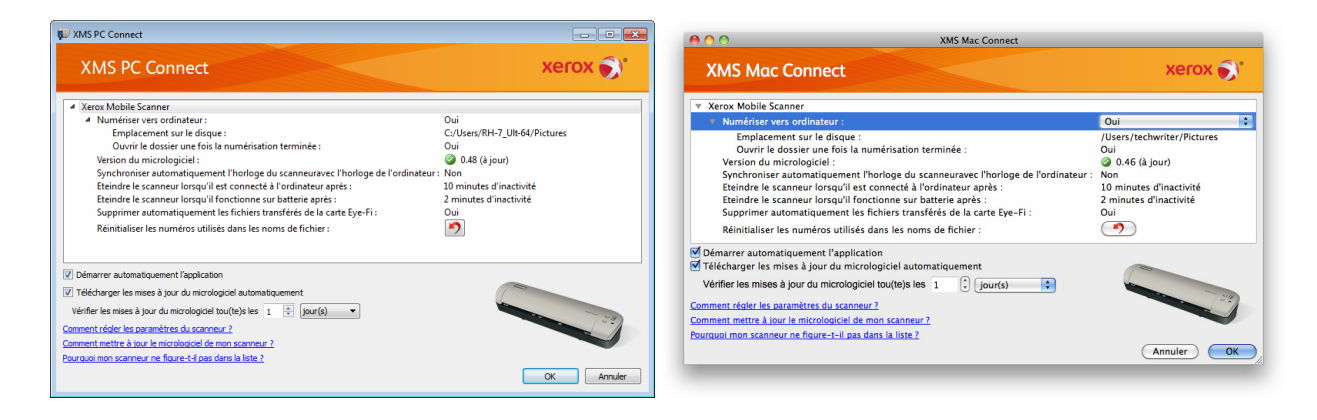

### Mode avion

Vous pouvez désactiver la fonction WiFi de la carte Eye-Fi pour pouvoir utiliser le scanneur lors de vos voyages en avion.

#### **Pour désactiver le WiFi :**

- 1. Mettez le scanneur sous tension.
- 2. Appuyez sur le bouton de fonction jusqu'à ce que le témoin s'allume en regard de l'icône PDF noir et blanc. Il s'agit de la seconde icône du scanneur représentant une page noire.
- 3. Appuyez sur le bouton de fonction pendant environ 2 secondes.
- 4. Le témoin de la batterie commence à clignoter lentement par intervalles de 2 secondes. Cela signifie que la carte Eye-Fi n'utilise plus la connexion sans fil.

Pour réactiver la fonction WiFi, répétez simplement la procédure ci-dessus. Lorsque la fonction WiFi est réactivée, le témoin de la batterie s'arrête de clignoter.

### Dépannage et messages d'erreur

**Inserted device does not belong to this account** (Le périphérique inséré n'appartient pas à ce compte) : ce message signifie que le compte utilisateur était déjà ouvert sur un ordinateur lorsque la carte a été ajoutée au compte utilisateur sur un autre ordinateur. Déconnectez-vous, puis reconnectez-vous, à l'invite.

**Not in range, secured with WPA/WPA2 PSK** (Hors de portée, sécurisé avec WPA/WPA2 PSK) : ce message s'affiche dans les réseaux Wi-Fi sur un périphérique Android, par exemple. Connectez le scanneur à l'ordinateur sur lequel le logiciel Eye-Fi Center est installé et cliquez sur le bouton **Start Direct Mode Network** (Démarrer le réseau en mode direct) sur l'onglet **Direct Mode** (Mode direct). Sur le périphérique mobile, vérifiez que la fonction Wi-Fi est activée et sélectionnez la carte Eye-Fi si elle ne se connecte pas automatiquement. Si l'opération ne fonctionne pas, modifiez l'un des curseurs sur l'onglet **Direct Mode** (Mode direct), cliquez sur **Save** (Enregistrer), puis sur le bouton **Start Direct Mode Network** (Démarrer le réseau en mode direct) et relancez la connexion Wi-Fi.

**Unpaired card. Please pair card in Settings** (Carte non associée. Associez la carte dans les Paramètres) : ce message s'affiche dans Eye-Fi sur iPad ou iPhone. Cela signifie que la carte n'a pas été définie pour être utilisée avec le périphérique. Appuyez sur l'icône de l'engrenage en haut à gauche, puis sur **Eye-Fi Card Settings** (Paramètres de la carte Eye-Fi). Si la fenêtre Card Pairing (Association de la carte) est vide, aucune connexion Internet n'est active.

**We are having difficulty connecting to the Eye-Fi servers. Please check your network connection to access this functionality.** (Connexion impossible aux serveurs Eye-Fi. Vérifiez votre connexion réseau pour accéder à cette fonctionnalité) : essayez d'accéder aux paramètres du périphérique, activez la fonction Wi-Fi et sélectionnez la carte Eye-Fi. Si vous ne parvenez pas à connecter la carte en raison d'un message « hors de portée », connectez le scanneur à l'ordinateur sur lequel le logiciel Eye-Fi Center est installé, et cliquez sur le bouton **Start Direct Mode Network** (Démarrer le réseau en mode direct) sur l'onglet **Direct Mode** (Mode direct).

# Maintenance 5

Ce chapitre inclut :

- [Etalonnage du scanneur à la page 80](#page-79-0)
- [Nettoyage du scanneur à la page 81](#page-80-0)
- [Voyants DEL d'état à la page 82](#page-81-0)
- [Spécifications du scanneur Xerox Mobile à la page 84](#page-83-0)
- [Liste des pièces du scanneur Xerox Mobile à la page 85](#page-84-0)

Cette section contient des informations sur la maintenance régulière, les spécifications du scanneur et les pièces détachées.

### <span id="page-79-0"></span>Etalonnage du scanneur

Le scanneur doit être étalonné dans le cadre des opérations mensuelles de maintenance. Si vous remarquez des lignes verticales noires ou colorées sur les images numérisées, cela signifie qu'un étalonnage est nécessaire. Si l'étalonnage du scanneur ne résout pas le problème, consultez la section suivante et suivez les étapes du nettoyage du scanneur.

La page d'étalonnage doit être prête.

Important Le haut de la page est recouvert d'une film de protection bleu afin d'éviter tout endommagement au cours du transport. Retirez la page d'étalonnage du sachet en plastique, décollez le film bleu et jetez-le. La page d'étalonnage est maintenant prête à l'emploi.

Pour lancer une calibration :

- 1. Mettez le scanneur sous tension.
- 2. Vérifiez que le témoin s'allume en regard de la fonction de numérisation JPG représentée par l'icône de l'appareil photo.
- 3. Appuyez sur le bouton de fonction pendant environ 2 secondes.
- 4. Le témoin commence à clignoter. Vous pouvez désormais placer la page de calibration.
- 5. Insérez la page d'étalonnage dans le scanneur dans le sens de la ou des flèches sur la page.

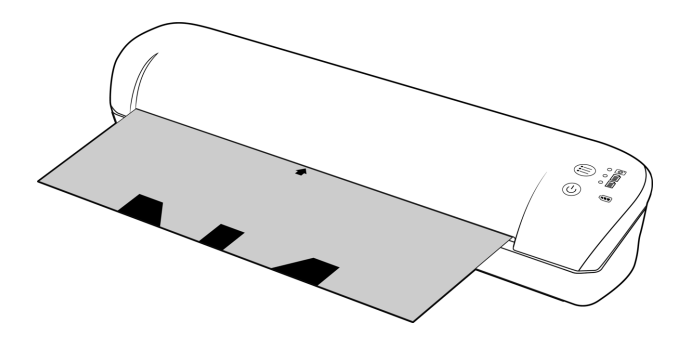

6. Une fois l'étalonnage terminé, le scanneur rejette la page. Ne la retirez pas de force car le scanneur la libérera à la fin du processus d'étalonnage.

Replacez la page d'étalonnage dans le sachet en plastique et conservez-la en lieu sûr. La page d'étalonnage doit être conservée propre et en bon état. L'étalonnage du scanneur à l'aide d'une page d'étalonnage sale ou froissée, peut entraîner une détérioration de la qualité de l'image.

Si le calibrage échoue, la fonction LED commencera à clignoter. Insérez simplement la page de calibrage tandis que les lumières clignotent pour réessayer le calibrage de nouveau.

**Remarque :** en cas d'échec de la calibration, les témoins de fonction commencent à clignoter. Placez simplement la page de calibration lorsque les témoins clignotent pour relancer la calibration.

### <span id="page-80-0"></span>Nettoyage du scanneur

Si des stries ou des lignes apparaissent sur l'image numérisée après l'étalonnage du scanneur, nettoyez le plateau du scanneur avec le chiffon prévu à cet effet.

- 1. Imbibez un bout du chiffon avec de l'alcool isopropylique (95 %)
- 2. En vous plaçant à l'arrière du scanneur, *appuyez sur le bouton* situé sur le côté du scanneur, et maintenez-le enfoncé. Ce bouton permet de séparer le plateau des rouleaux pour les nettoyer. Dès que vous relâchez le bouton, le plateau revient à sa position d'origine, prêt pour la numérisation. Vous devez, par conséquent, maintenir le bouton enfoncé tout au long du nettoyage.
- 3. Insérez le bout du chiffon à l'arrière du scanneur.
- 4. Faites passer le bout du chiffon à l'intérieur du scanneur, de droite à gauche. Répétez 5 à 6 fois cette opération pour nettoyer soigneusement le scanneur.

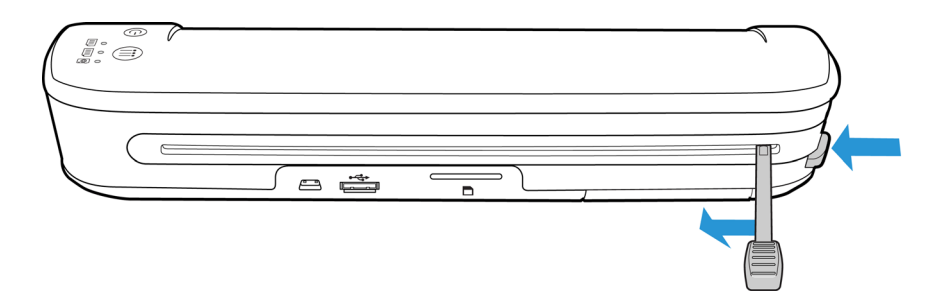

5. Une fois le scanneur nettoyé, relâchez le bouton situé sur le côté du scanneur. Conservez le chiffon dans un endroit propre, à l'abri de la poussière.

### <span id="page-81-0"></span>Voyants DEL d'état

Le voyant d'état indique l'état actuel du scanneur. Les cas les plus courants sont décrits ci-dessous. Si vous observez un autre type de clignotements, contactez l'assistance technique de Xerox.

#### Fonctionnement normal

- **Fonctions de DEL** : lorsqu'un seul témoin est allumé en regard de l'une des icônes, il indique la fonction de numérisation actuellement sélectionnée. Ce témoin clignote en continu lors de la numérisation pour indiquer que le scanneur est occupé.
- **Voyant DEL de la batterie** : ce voyant indique l'état de la batterie du scanneur.
	- **Arrêt** Le scanneur n'est pas branché, le scanneur ne contient aucune batterie ou le scanneur est éteint.

**Marche** Le scanneur est allumé.

#### Codes de dépannage du voyant d'état

**Fonctions de DEL** : lorsque le scanneur est occupé ou en cas d'erreur, les 3 témoins clignotent en même temps, s'arrêtent de clignoter puis reprennent le clignotement selon le même schéma.

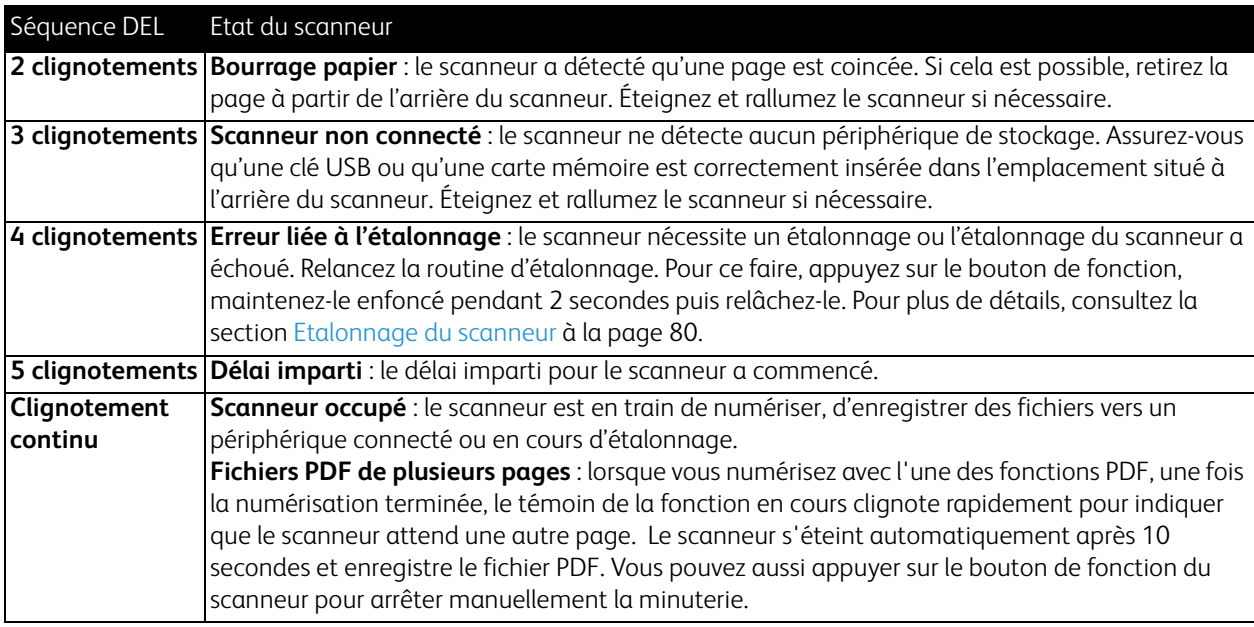

**Témoin de batterie** : ce témoin affiche le niveau d'alimentation du scanneur et indique si les options de transfert sans fil de la carte Eye-Fi ont été désactivées. Le témoin clignote, s'arrête de clignoter et reprend. Le nombre de clignotements entre les pauses indique l'état du scanneur.

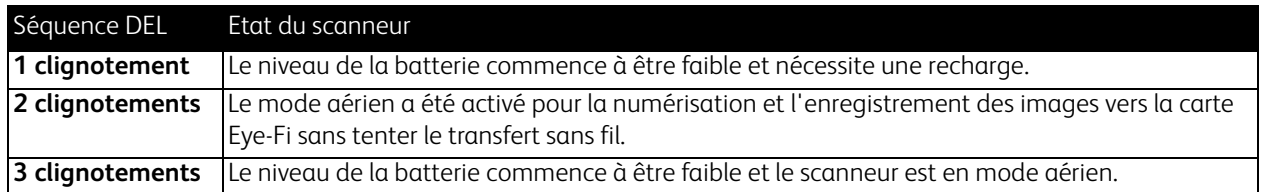

### <span id="page-83-0"></span>Spécifications du scanneur Xerox Mobile

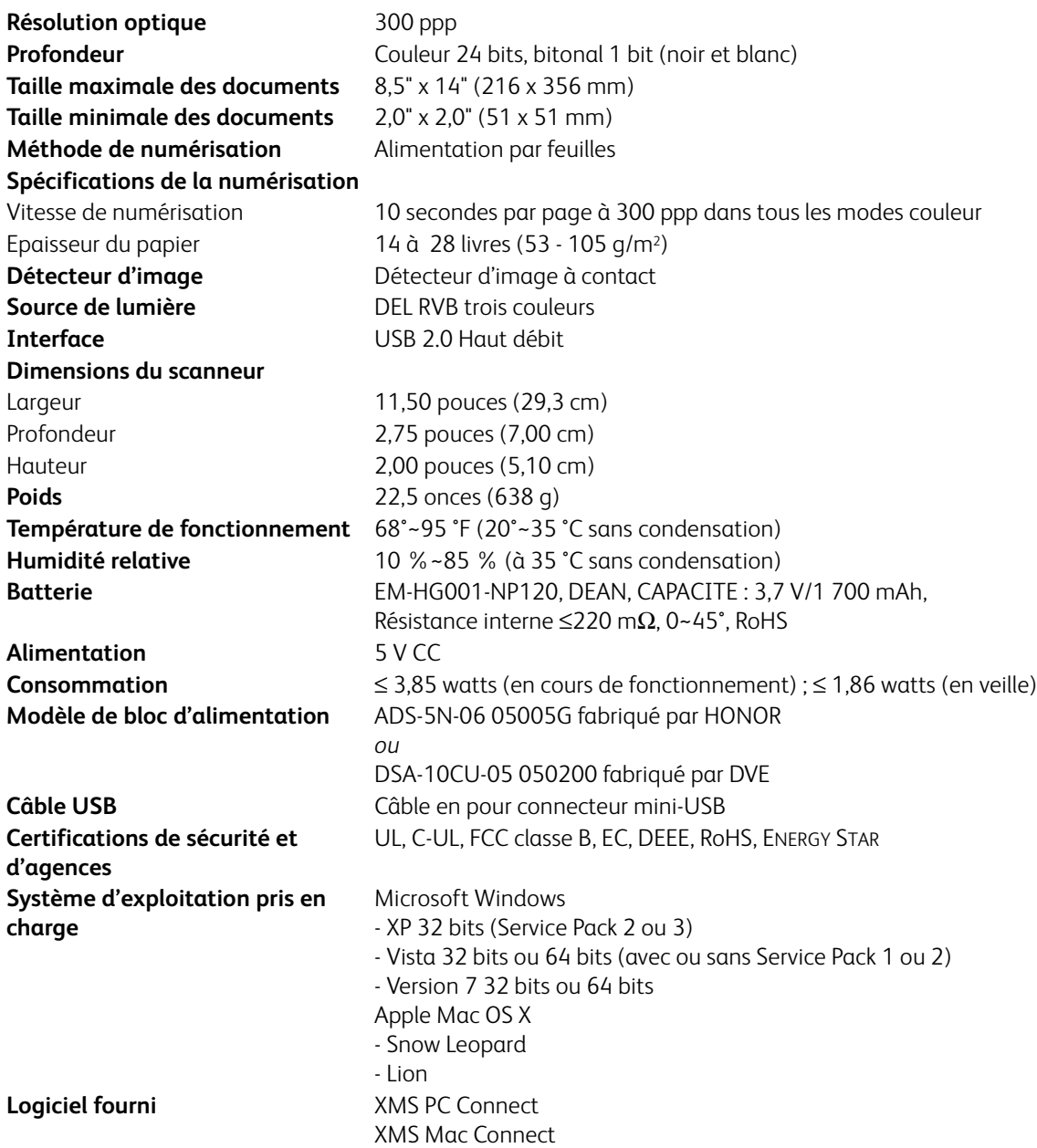

### <span id="page-84-0"></span>Liste des pièces du scanneur Xerox Mobile

Utilisez les noms et les références de pièces suivants pour commander une pièce de rechange pour votre scanneur.

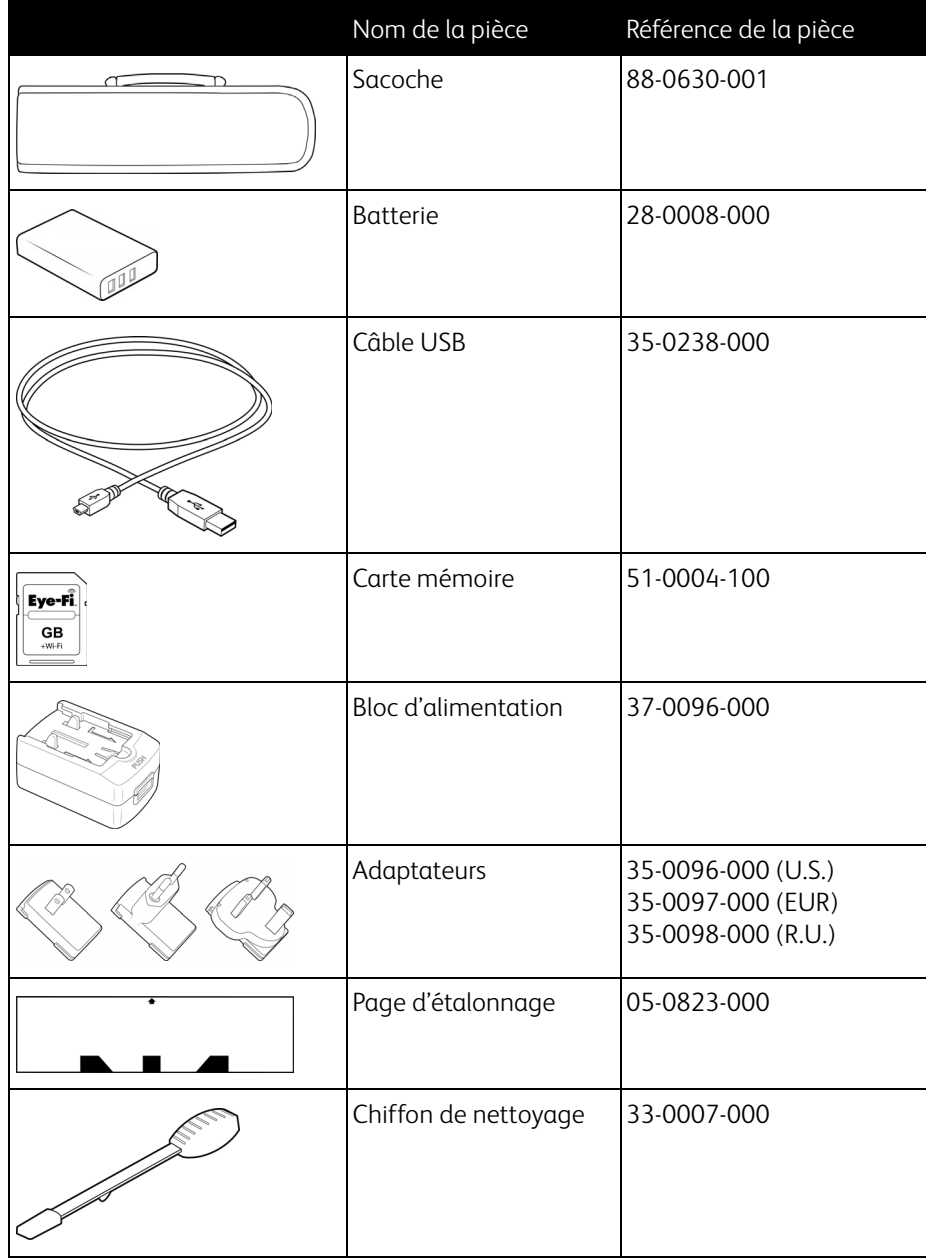

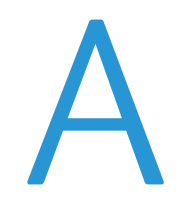

# Informations relatives aux réglementations

Ce chapitre inclut :

- [Réglementations de base à la page 88](#page-87-0)
- [Réglementations concernant la copie à la page 90](#page-89-0)

### <span id="page-87-0"></span>Réglementations de base

#### États-Unis (Réglementations FCC)

Cet équipement a été testé et déclaré conforme aux limites d'un dispositif numérique de classe B, conformément à la partie 15 de la réglementation FCC. Ces limites ont pour but de fournir une protection raisonnable contre les interférences nocives dans une installation résidentielle. Cet équipement génère, utilise et peut émettre des radiofréquences et s'il n'est pas installé et utilisé conformément aux instructions, peut causer des interférences nocives aux communications radio.

Toutefois, il n'est nullement garanti que de telles interférences ne se produiront pas dans une installation particulière. Si cet équipement provoque des interférences préjudiciables à la réception radiophonique ou télévisuelle, qui peuvent être déterminées en éteignant puis rallumant l'équipement, l'utilisateur est invité à essayer de corriger l'interférence en prenant une ou plusieurs des mesures suivantes :

- réorienter ou déplacer l'antenne de réception ;
- augmenter la distance séparant l'équipement du récepteur ;
- connecter l'équipement à une prise appartenant à un circuit électrique différent de celui sur lequel le récepteur est branché ;
- consulter le revendeur ou un technicien radio/TV expérimenté pour obtenir de l'aide

Cet appareil est conforme à la partie 15 des Règles de la FCC. Son utilisation est sujette aux deux conditions suivantes : (1) cet appareil ne peut pas causer d'interférences préjudiciables et (2) doit accepter toute interférence reçue, y compris des interférences pouvant causer un fonctionnement indésirable.

Les changements et modifications apportés à cet équipement qui ne sont pas spécifiquement approuvés par Xerox peuvent annuler l'autorisation à utiliser cet équipement.

Il convient d'utiliser des câbles blindés avec cet équipement pour préserver la conformité aux réglementations FCC.

#### Union Européenne

### $C \in$

Le symbole CE figurant sur ce produit est garant de la conformité de Xerox aux directives de l'Union européenne entrant en vigueur aux dates indiquées :

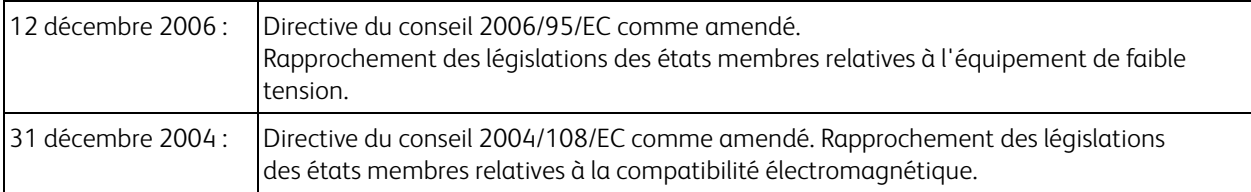

Cet appareil est certifié en tant que produit DEL de classe 1. Il ne produit donc pas de rayonnement laser dangereux.

La garantie de conformité complète, avec une description appropriée des directives et normes concernées, peut être obtenue chez votre représentant Xerox Limited ou en contactant :

Environment, Heath and Safety The Document Company Xerox Bessemer Road Welwyn Garden City Herts AL7 1HE Angleterre, Téléphone +44 (0) 1707 353434

#### Autres réglementations

#### **Turquie (Réglementation RoHS)**

Conformément à l'article 7 (d), nous certifions la conformité du produit avec la réglementation de l'EEE.

"EEE yönetmeliğine uygundur."

### <span id="page-89-0"></span>Réglementations concernant la copie

#### États-Unis

Le Congrès, en vertu de la loi, a interdit la reproduction des éléments suivants dans certaines circonstances. Une amende ou une peine d'emprisonnement peut être imposée aux personnes coupables de telles reproductions.

1. Obligations ou titres de placement du Gouvernement des Etats-Unis, tels que :

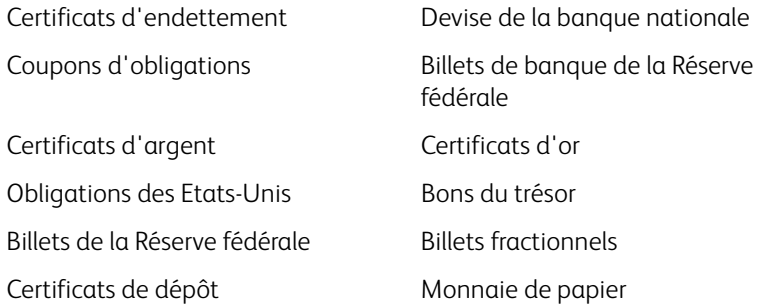

Obligations de certaines agences du gouvernement, telles que le FHA, etc.

Obligations. (Les obligations d'épargne américaines peuvent être photographiées à des fins publicitaires en relation avec la campagne pour la vente de telles obligations.)

Timbres fiscaux internes. (S'il est nécessaire de reproduire un document légal sur lequel un timbre fiscal annulé apparaît, cela peut être fait à condition que la reproduction du document soit réalisée à des fins légitimes.) Timbres poste, annulés ou non annulés. (A des fins philatéliques, les timbres postaux peuvent être photographiés à condition que la reproduction soit en noir et blanc et soit à moins de 75 % ou plus de 150 % des dimensions linéaires de l'original).

#### Mandats postaux.

Lettres de change, chèques ou tirages réalisés par des officiers autorisés des Etats-Unis. Timbres et autres représentants de valeur, peu importe la dénomination, qui ont été ou peuvent être émis d'après n'importe quel Acte du Congrès.

- 2. Certificats de compensation ajustés pour les vétérans des guerres mondiales.
- 3. Obligations ou titres de placement de tout gouvernement, banque ou entreprise étranger.
- 4. Documents soumis à des droits d'auteur, sauf si l'autorisation du détenteur de ces droits a été obtenue ou si la reproduction relève du droit de citation ou des dispositions de la législation sur les droits d'auteur relatives aux droits de reproduction. De plus amples informations relatives à ces dispositions sont disponibles auprès de l'organisme en charge des droits d'auteur, Bibliothèque du Congrès, Washington, D.C. 20559. Demandez la circulaire R21.
- 5. Certificats de citoyenneté ou de naturalisation. (Les certificats de naturalisation étrangers peuvent être photographiés.)
- 6. Passeports. (Les passeports étrangers peuvent être photographiés.)
- 7. Papiers d'immigration.
- 8. Cartes d'immatriculation provisoires.

9. Papiers d'induction de service sélectif portant n'importe laquelle des informations suivantes concernant le déposant :

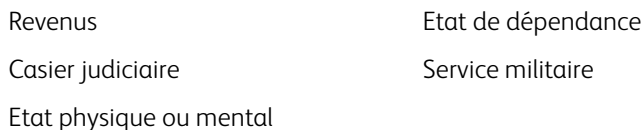

Exception : les certificats de décharge de l'armée et de la marine peuvent être photographiés.

- 10. Les badges, cartes d'identification, passes ou insignes portés par le personnel militaire ou par les membres des divers départements fédéraux, tels que le FBI, la Trésorerie etc. (sauf si la photographie est exigée par le chef de ce département ou bureau).
- 11. La reproduction des éléments suivants est également interdite dans certains états : Cartes grises, permis de conduire et certificats de titre de propriété d'automobiles.

La liste susmentionnée n'est pas exhaustive, et aucune responsabilité n'est tenue pour son intégralité ou sa précision. En cas de doute, consultez votre avocat.

#### Canada

Le Parlement, en vertu de la loi, a interdit la reproduction des éléments suivants dans certaines circonstances. Une amende ou une peine d'emprisonnement peut être imposée aux personnes coupables de telles copies.

- 1. Billets de banque ou monnaie de papier actuels.
- 2. Obligations ou titres de placement d'un gouvernement ou d'une banque.
- 3. Papier du bon du Trésor ou papier des impôts.
- 4. Sceau public du Canada ou d'une province, ou sceau d'un organisme public ou d'une autorité du Canada, ou d'un tribunal.
- 5. Proclamations, ordres, réglementation ou nominations, ou avis relatifs à ceux-ci (dans l'intention de feindre qu'ils ont été imprimés par l'Imprimeur de la Reine du Canada ou un imprimeur équivalent pour une province).
- 6. Marques, sceaux, enveloppes ou dessins utilisés par ou pour le compte du Gouvernement du Canada ou d'une province, le gouvernement d'un état autre que le Canada ou un département, un conseil, une commission ou une agence établi par le Gouvernement du Canada ou d'une province ou d'un gouvernement d'un état autre que le Canada.
- 7. Timbres secs ou adhésifs utilisés à des fins de revenus par le Gouvernement du Canada ou d'une province ou par le gouvernement d'un état autre que le Canada.
- 8. Documents, registres ou dossiers conservés par des fonctionnaires dont le devoir est de réaliser ou d'émettre des copies certifiées conformes de ceux-ci, où la reproduction prétend être une copie certifiée conforme de ceux-ci.
- 9. Documents ou marques commerciales soumis aux droits d'auteur de toute manière ou sorte sans le consentement du détenteur de droit d'auteur ou de la marque commerciale.

La liste susmentionnée est fournie à titre indicatif, mais n'est pas exhaustive, et aucune responsabilité n'est tenue pour son intégralité ou sa précision. En cas de doute, consultez votre avocat.

#### Autres pays

Copier certains documents peut être illégal dans votre pays. Une amende ou une peine d'emprisonnement peut être imposée aux personnes coupables de telles reproductions.

- Billets
- Billets et chèques de banque
- Obligations et titres de banques et du gouvernement
- Passeports et cartes d'identité
- Matériel sous copyright ou marques commerciales sans le consentement du propriétaire
- Timbres postaux et autres titres négociables

**Remarque :** Cette liste n'est pas exhaustive, et aucune responsabilité n'est tenue pour son intégralité ou sa précision. En cas de doute, contactez votre conseiller légal.

## Informations sur la conformité

Ce chapitre inclut :

- [Recyclage du produit et évacuation à la page 94](#page-93-0)
- [Energy Star pour les Etats-Unis à la page 95](#page-94-0)

### <span id="page-93-0"></span>Recyclage du produit et évacuation

#### Etats-unis et Canada

Si vous prenez en charge l'évacuation de votre produit Xerox, veuillez noter que le produit peut contenir du plomb, du mercure, du perchlorate et d'autres matériaux dont l'évacuation peut être régulée dans un souci de protection de l'environnement. La présence de ces matériaux est entièrement cohérente avec les réglementations internationales applicables au moment du placement du produit sur le marché. Pour plus d'informations concernant le recyclage et l'évacuation des déchets, contactez vos autorités locales. Aux Etats-unis, vous pouvez également vous reporter au site Web de Electronic Industries Alliance : http://www.eiae.org/.

Matière au perchlorate – Ce produit peut contenir un ou plusieurs dispositifs contenant du perchlorate, tels que des piles. Une manipulation spéciale peut s'appliquer. Veuillez consulter le site : http://www.dtsc.ca.gov/hazardouswaste/perchlorate/.

#### Union européenne

#### **Conformité RoHS et DEEE**

Ce produit est conforme aux régulations de la directive RoHS du Parlement et du Conseil européen sur les restrictions de l'utilisation de certaines substances dangereuses dans les équipements électriques et électroniques (2002/95/ CE) et de la directive sur les déchets d'équipements électroniques et électriques (DEEE) (2002/96/CE).

#### **Environnement professionnel/commercial**

L'application de ce symbole sur votre équipement est une confirmation que vous devez évacuer cet équipement en conformité avec les procédures nationales agréées. En accord avec la législation européenne, l'équipement électrique et électronique en fin de vie sujet à l'évacuation doit être pris en charge selon des procédures agréées.

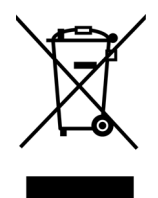

### <span id="page-94-0"></span>Energy Star pour les Etats-Unis

Conformité au programme d'énergie

Le Xerox Mobile Scanner répond aux exigences du Programme ENERGY STAR pour les appareils de traitement d'image.

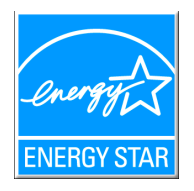

ENERGY STAR et ENERGY STAR MARK sont des marques commerciales déposées aux Etats-Unis. Le programme d'équipement d'imagerie ENERGY STAR est une initiative des gouvernements américain, européens et japonais et des fabricants de matériel de bureau visant à promouvoir des copieurs, des imprimantes, des télécopieurs, des machines multifonctions, des ordinateurs personnels et des moniteurs optimisant la consommation d'énergie. La réduction de la consommation d'énergie du produit permettra de combattre le smog, les pluies acides et les changements climatiques à long terme grâce à la diminution des émissions inhérentes à la production d'énergie électrique.

L'équipement Xerox ENERGY STAR est préconfiguré à l'usine. Votre machine sera livrée avec la minuterie réglée pour basculer en mode veille après une durée de 15 minutes depuis la dernière copie/impression. Une description plus détaillée de cette fonctionnalité est disponible dans la section Configuration de la machine de ce guide.